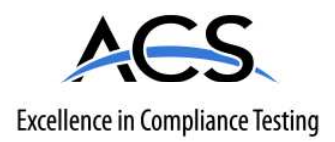

# **Certification Exhibit**

# **FCC ID: R7PCONCS4B5**

### **FCC Rule Part: 15.247**

### **ACS Project Number: 12-0408**

Manufacturer: Landis+Gyr Technology, Inc. Model: Series-4 Conc., BLT-5

# **Manual**

# **Gridstream Network Concentrator User and Installation Guide**

**Publication: 98-1013 Rev AF**

# Landis<br>|Gyr<sup>+</sup>

### **Limitation on Warranties and Liability**

Information in this document is subject to change without notice. This manual or any part of it thereof may not be reproduced in any form unless permitted by contract or by written permission of Landis+Gyr.

In no event will Landis+Gyr be liable for any incidental, indirect, special, or consequential damages (including lost profits) arising out of or relating to this publication or the information contained in it, even if Landis+Gyr has been advised, knew, or should have known of the possibility of such damages.

© 2010, 2013 Landis+Gyr, Inc. All Rights Reserved.

#### **Trademarks**

WanGate®, Cellnet®, UtiliNet®, and RadioShop® are registered trademarks of Landis+Gyr.

Other brands or product names are the trademarks or registered trademarks of their respective holders.

### **Landis+Gyr Gridstream Network Concentrator User and Installation Guide**

Publication: 98-1013 Rev AF

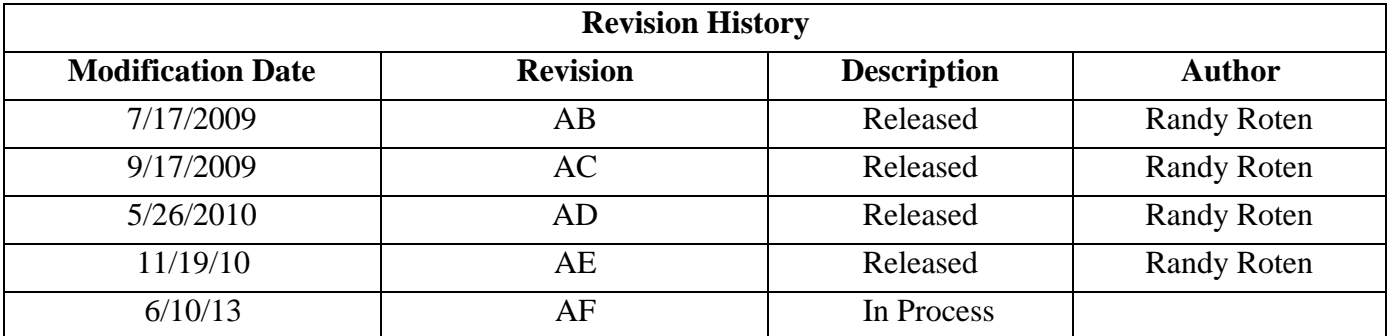

Landis+Gyr 30000 Mill Creek Avenue Suite 100 Alpharetta, GA 30022 [Website: www.landisgyr.com](http://www.landisgyr.com/) E-mail: [solutionsupport.na@landisgyr.com](mailto:solutionsupport.na@landisgyr.com) Technical Support: 1-888-390-5733

Copyright© 2010,2013 Landis+Gyr, Inc.

All rights reserved.

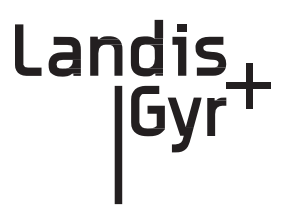

# **Table of Contents**

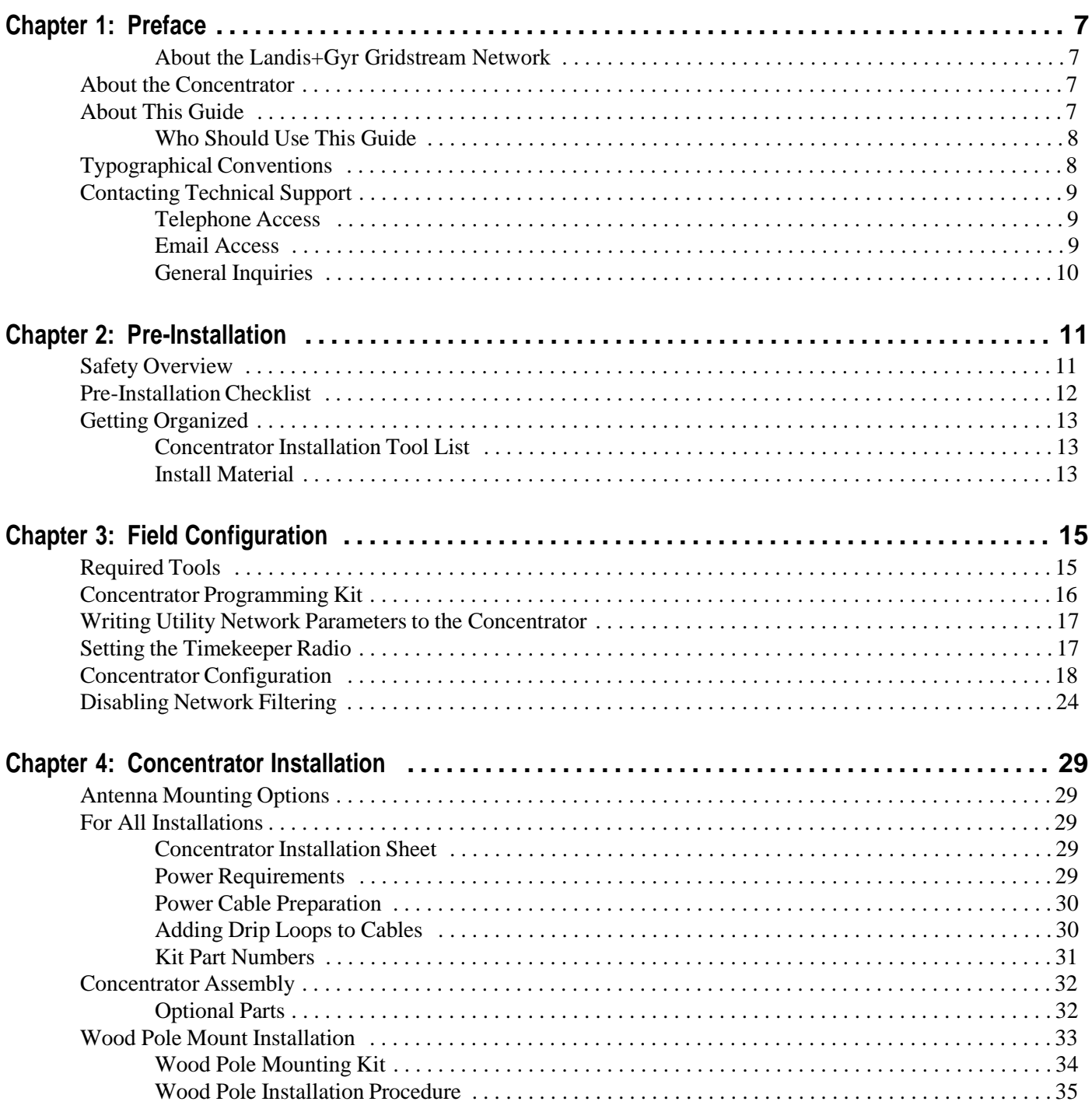

98-1013 Rev AF

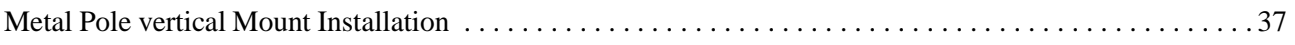

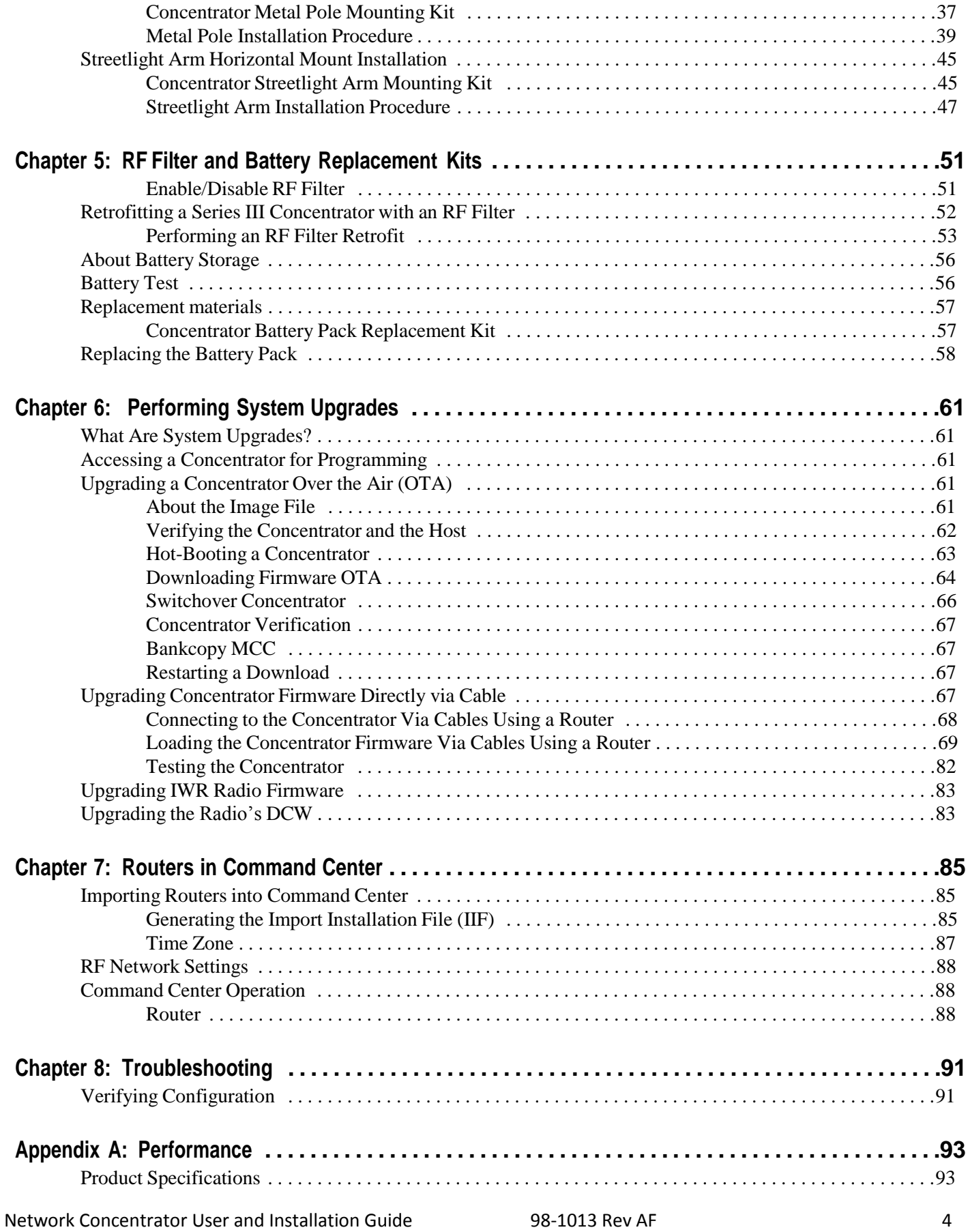

Power Statistics . . . . . . . . . . . . . . . . . . . . . . . . . . . . . . . . . . . . . . . . . . . . . . . . . . . . . . . . . . . . . . . . . . . . . . . . .94

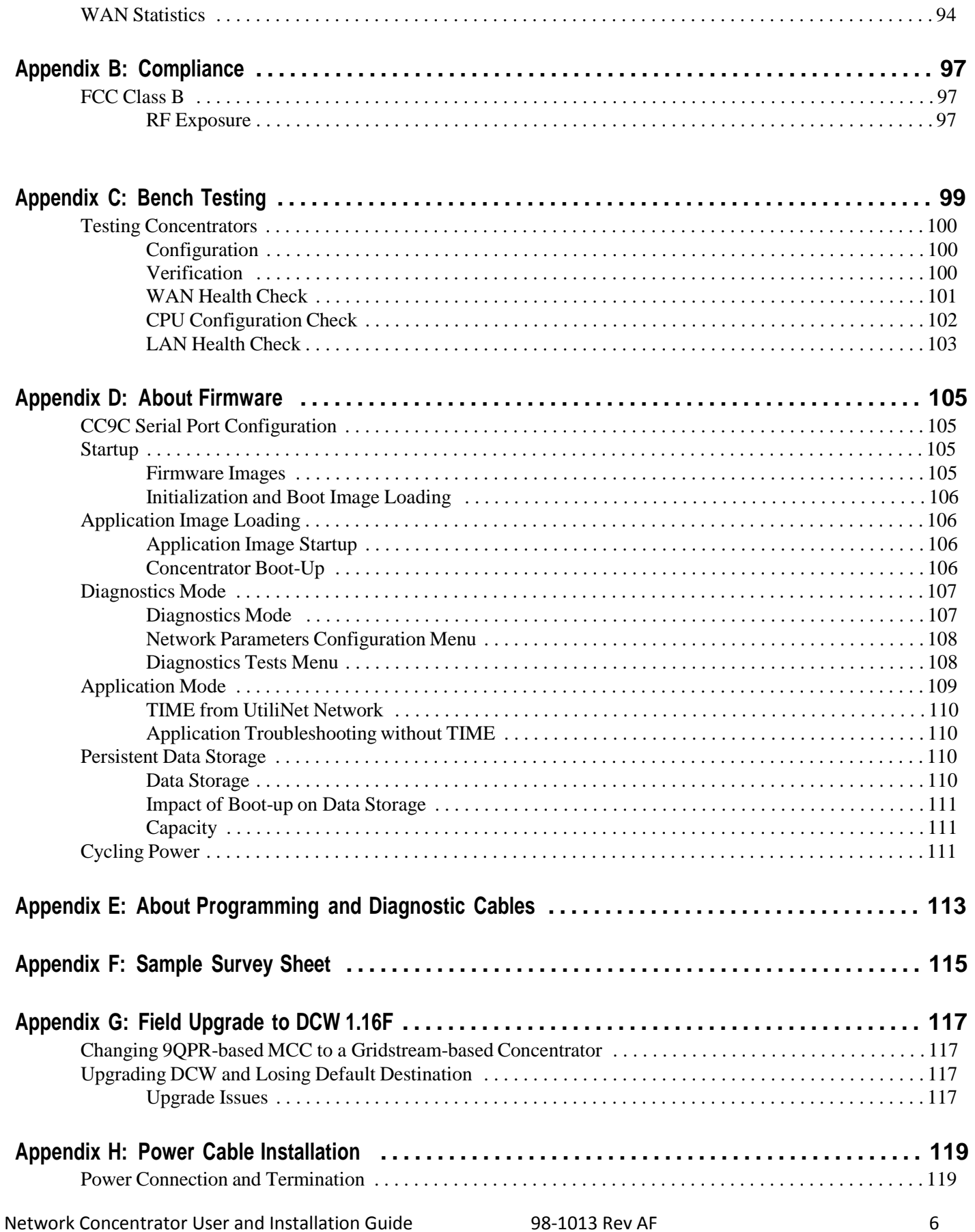

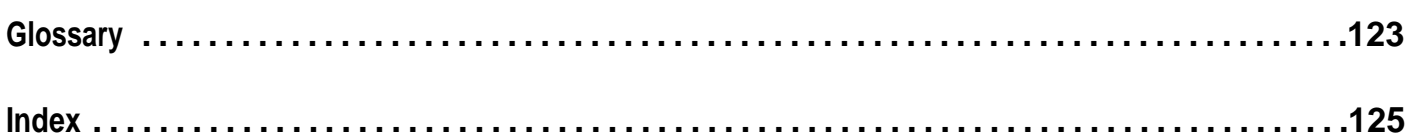

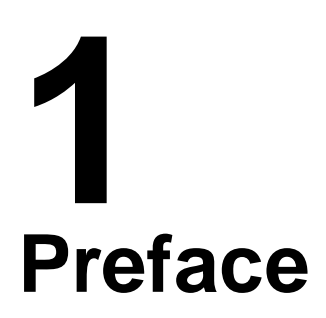

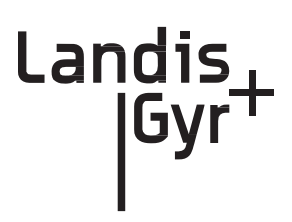

This guide describes the installation process for Gridstream Network Concentrators (concentrators). Any training provided directly to installers by the utility or by the Gridstream project management team takes precedence over this guide.

### **About the Landis+Gyr Gridstream Network**

The Gridstream Automated Metering Infrastructure (AMI) network transfers information from a number of endpoints distributed over a large geographical area. The most common endpoints are from electrical, gas and water endpoints. The network includes a Radio Frequency (RF) Wide Area Network (WAN) and an RF Local Area Network (LAN). The WAN includes Take Out Points (TOP) and concentrators. The LAN is the RF link between the concentrator and endpoints with UtiliNet modules installed. Endpoint data transmits via radio frequency (RF) to the concentrator where it is stored and processed. The concentrator transmits the data via RF to the TOP and then to the utility. This chapter details the concentrator installation process.

# **About the Concentrator**

The Concentrator is a device that receives one-way endpoint data from the Gridstream network, processes that data, and sends it to a Collector (Take Out Point, or TOP). It also receives and passes, but does not process, 2-way data. The concentrator contains:

- a LAN radio (BLT 3 or BLT 5)
- a WAN radio (UtiliNet IWR)
- a power supply
- a processor board (CPU)
- a battery pack in case of an AC power outage.

# **About This Guide**

This edition of the *Landis+Gyr Gridstream Concentrator User and Installation Guide* provides:

- Basic installation procedure for concentrators.
- A task-based overview of detailed instructions for using concentrators.

### **Who Should Use This Guide**

This guide is intended for use by utility employees or the Landis+Gyr project team responsible for installing concentrators. It does not assume an expert level of industry or computer knowledge. This guide assumes that you are familiar with basic:

- Utility operations.
- Terminology of your industry.
- Procedures for performing basic laptop computer operations.

# **Typographical Conventions**

This section describes the conventions used in this guide to make finding and understanding information easier. Text formatting identifies special information.

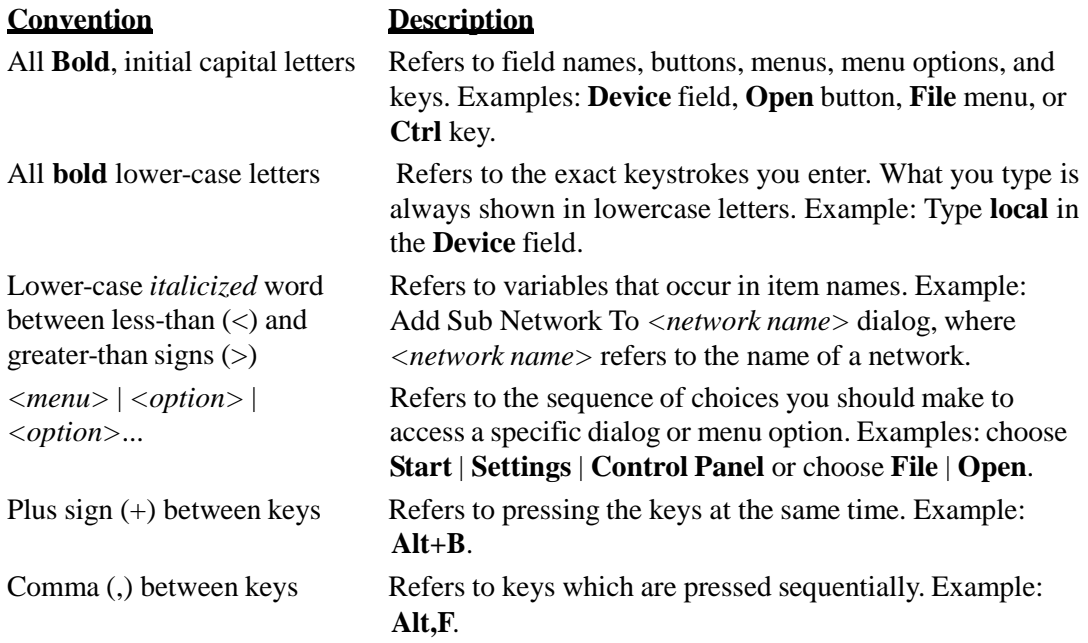

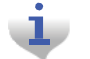

Note boxes provide essential information about concentrator Installation.

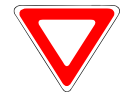

Cautions provide information that must read to avoid making relatively moderate errors during concentrator Installation.

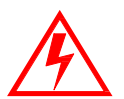

**Warnings provide special must-read information. If you ignore a warning, you may omit essential data or make a critical error. Warnings are in the same format as notes, except they are shown in bold text.**

# **Contacting Technical Support**

Within the United States, Landis+Gyr technical support is available by telephone or email. When you contact technical support, be prepared to give exact descriptions of:

- The problem you encountered
- What happened and what you were doing when the problem occurred
- How you tried to solve the problem
- The exact text of any error messages

### **Telephone Access**

Technical support is available Monday through Friday from 8:00 a.m. to 5:00 p.m. (EST) by calling 1-888-390-5733. If all support technicians are helping other customers, your call will be routed to the Landis+Gyr Support voice mail system.

Leave a brief message that includes the following information:

- Your name
- Your company's name
- Your telephone number

A support technician will return your call as soon as possible within normal business hours. Technicians return all calls in the order that they are received.

### **Email Access**

If you prefer, you may email a description of your problem to:

[solutionsupport.na@landisgyr.com](mailto:solutionsupport.na@landisgyr.com)

A support technician will return your email as soon as possible within normal business hours. Technicians return all emails in the order that they are received.

### **General Inquiries**

Your feedback is important in helping to provide accurate and high-quality information. If you want to reach a Landis+Gyr sales representative, or for other inquires, do *one* of the following:

- Telephone: 678-258-1500
- Fax: 678-258-1550

You can also mail your comments or inquires to:

Landis+Gyr 30000 Mill Creek Avenue Suite 100 Alpharetta, GA 30022

### **Ordering Publications**

You can order publications from your sales representative. To order additional copies of this manual, use order number:

98‐1013 Rev AE

### **Publication Comments**

If you have remarks or suggestions for improving this publication, Landis+Gyr welcomes your feedback and recommendations. Landis+Gyr accepts comments via email, conventional mail, or fax.

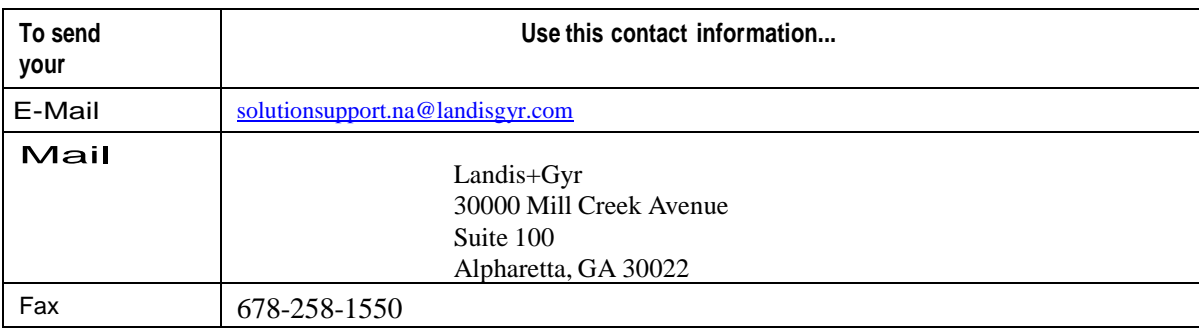

If you would like a reply, please include your contact information:

- Name
- Telephone number or fax number
- Email address
- Company name and address

Be sure to include the following information along with your comment:

- Title and number of this manual (Landis+Gyr Gridstream Network Concentrator User and Installation Guide Rev AE, 98‐1013)
- Page number or topic related to your comment

Landis+Gyr reserves the right to use or distribute whatever information you supply in any way we believe appropriate without incurring any obligation to you.

# **2 Pre-Installation**

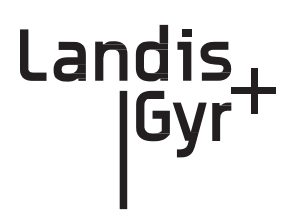

Proper planning and thorough preparation are critical to successful Concentrator installation. This chapter outlines basic requirements for the pre-installation phase of the concentrator deployment process.

# **Safety Overview**

Prior to starting the installation process, you must develop and launch an installer safety training plan for initial, refresher, and ongoing safety training. Ensure that installers receive appropriate initial and refresher training to meet their specific safety-related responsibilities. You must provide safety training when:

- an existing installer assumes new duties for which they have not previously received training.
- new processes and methodologies representing new risks are introduced into the installation environment.
- previously unidentified risks are reported.

The installation supervisory team assumes responsibility for ensuring that installers are properly trained, authorized, and continually qualified to perform their work. The team must also take responsibility for the safety of their installers and to assure safe work methodologies. Installers must understand that their supervisor's responsibility does not relieve them from their individual responsibility to perform the work safely and to follow all safety rules and procedures applicable to their work.

# **Pre-Installation Checklist**

Be prepared before you go onsite. The following list includes most pre-install items.

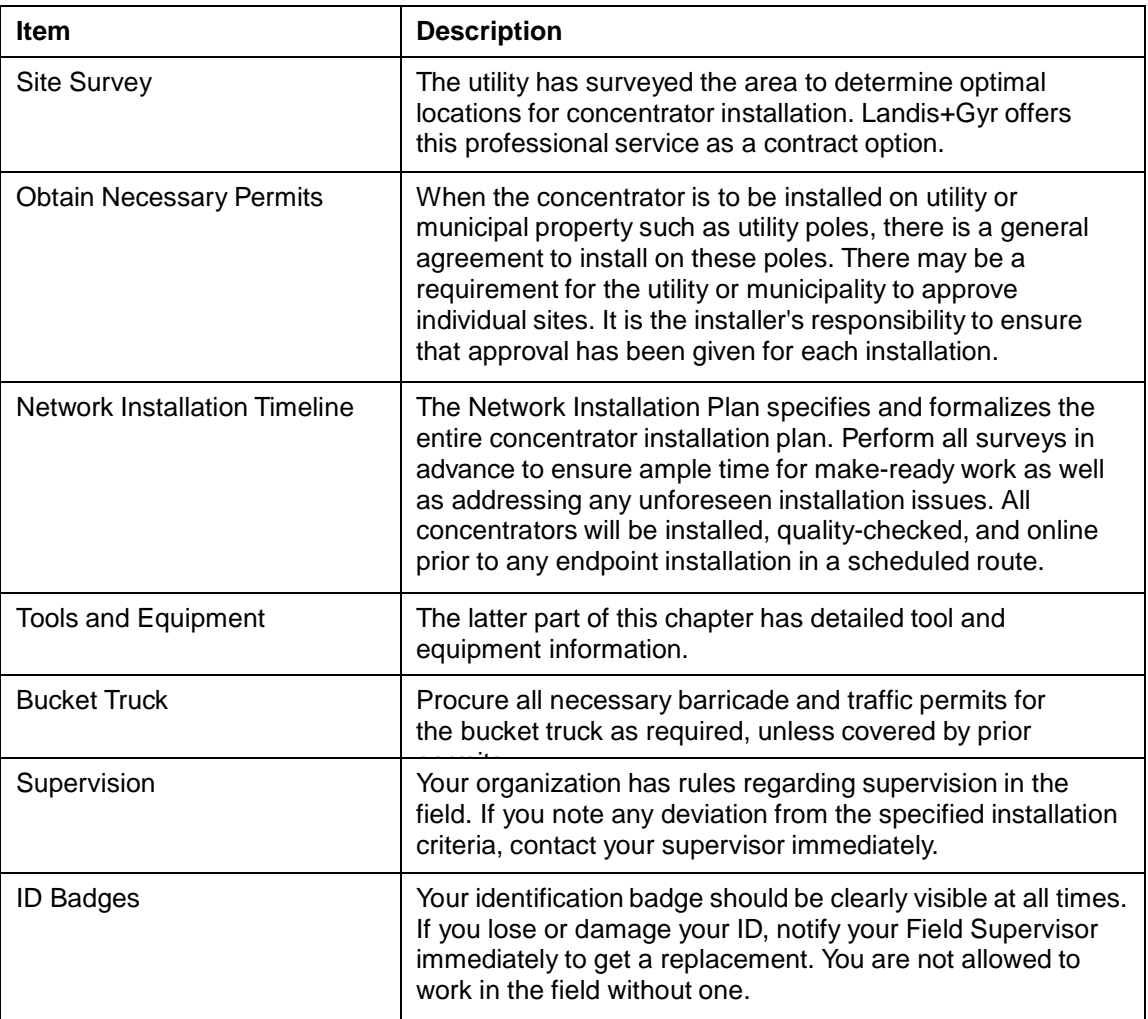

### **Table 2-1. Pre-Install Checklist**

# **Getting Organized**

# **Concentrator Installation Tool List**

- Gas or hydraulic-powered drill, 3/4 inch augur bit
- Two adjustable-end wrenches
- Squeeze-on crimpers and crimps
- Standard socket wrench set
- Laptop computer with two serial ports
- Concentrator and applicable install kit
- Concentrator programming cable
- Network Configuration Manager application
- Concentrator power cable with standard 120VAC outlet
- Survey sheet
- Hyperterminal application
- Personal Protection Equipment
- Voltmeter
- Cell phone or 2-way communication device

### **Additional Tools Required for Street Light or Traffic Signal Pole Installs**

- Steel banding tool
- Tin snips
- Hammer

### **Additional Tools Required for Building and Structure Installs**

- Steel banding tool
- Hammer drill
- Bits

# **Install Material**

The installation process consists of using predetermined route information identifying concentrators that need to be installed and methods for recording data to document the installation.

From the Cross-Dock, obtain concentrators and installation kits to install.

# **3 Field Configuration**

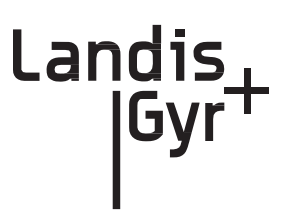

Configure the concentrator prior to installation. Steps include:

- **1.** Configure the IWR radio (using Network Configuration Manager).
- **2.** Program the concentrator.
- **3.** Write network settings to the concentrator.

# **Required Tools**

To perform field configuration, you need the following:

- PC with two serial ports or USB-to-serial adapter.
- Concentrator programming Kit 45-1046 (see *About Programming and Diagnostic Cables* for more information).
- Network Configuration Manager.
- Hyperterminal (a communications accessory that comes bundled with the Windows Operating System prior to the Vista release, and available free on-line).

# **Concentrator Programming Kit**

The Programming Kit includes all the parts you need to configure the concentrator.

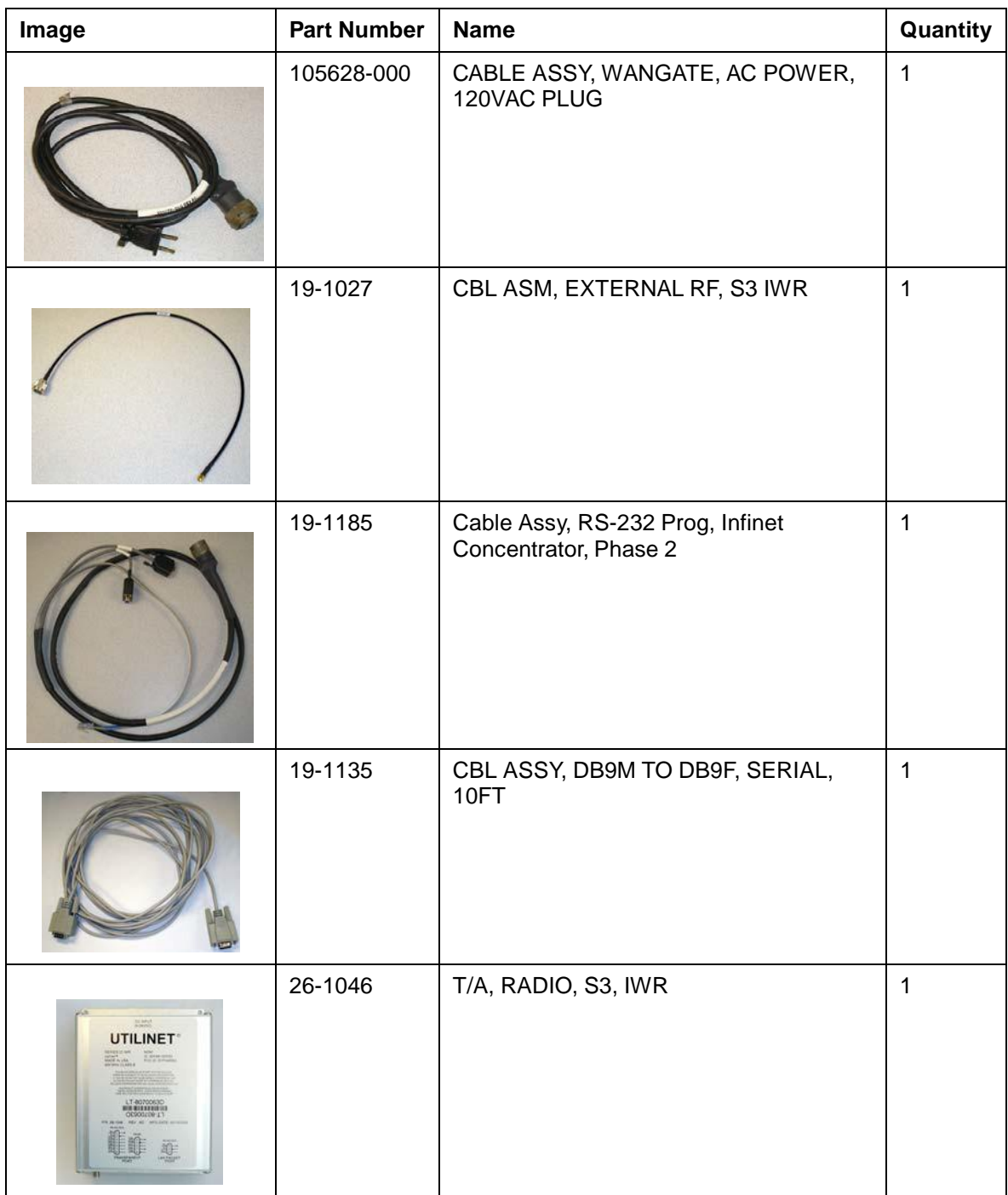

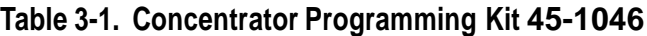

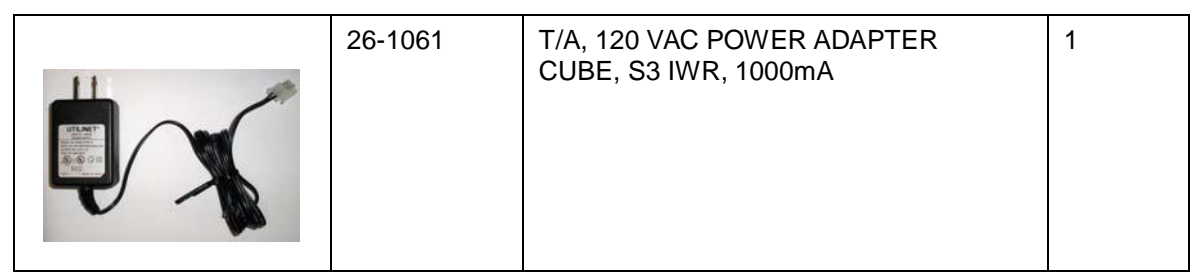

### **Table 3-1. Concentrator Programming Kit 45-1046 (continued)**

# **Writing Utility Network Parameters to the Concentrator**

After the concentrator is successfully powered up, you can restore (or) configure the concentrator to the utility network parameters.

Use the Network Configuration Manager application to complete this process. See the *Network Configuration Manager Users Guide* for information about using this application to preform the following:

- **1.** Verify that the Network ID is setup for the utility Network and the default destination points to the appropriate Take Out Point.
- **2.** Verify that the Concentrator "MCCTIME" Helper DCW is loaded correctly in the UtiliNet IWR Radio of this Concentrator.

# **Setting the Timekeeper Radio**

If you can access network time over the air, then use network time. If you are in a location that cannot access network time, then set up the local test IWR radio as a timekeeper before beginning the configuration process. The concentrator does not start processing until it detects time.

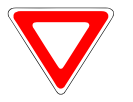

Using a local test IWR radio as timekeeper can destroy network timekeeping capability if used within the network's detection area.

- **1.** Connect the radio to COM2 via serial cable (PN 19-1135).
- **2.** Connect power to the radio via the power adapter (PN 26-1061).
- **3.** Launch Network Configuration Manager on your PC.
- **4.** Select the "Timekeeper" option.
- **5.** Click the **Write Settings** button.

The radio remains powered and connected to the PC during the configuration process.

# **Concentrator Configuration**

Follow the steps for configuring the Concentrator:

**1.** Plug the concentrator programming cable into the left-most barrel connector on the concentrator.

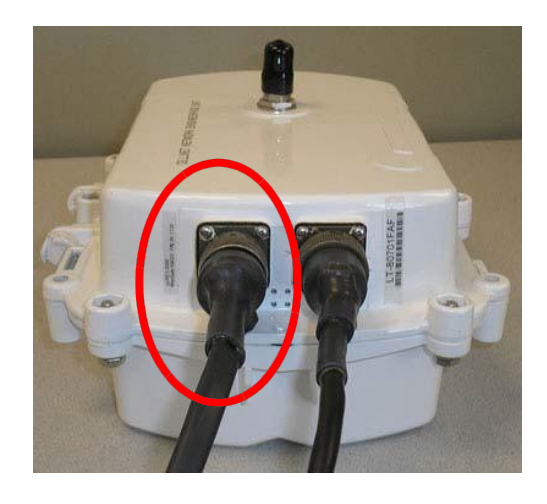

### **Figure 3 - 1. Concentrator with programming cable**

**2.** Plug the serial cable labeled "Console" into the COM 1 port on the PC.

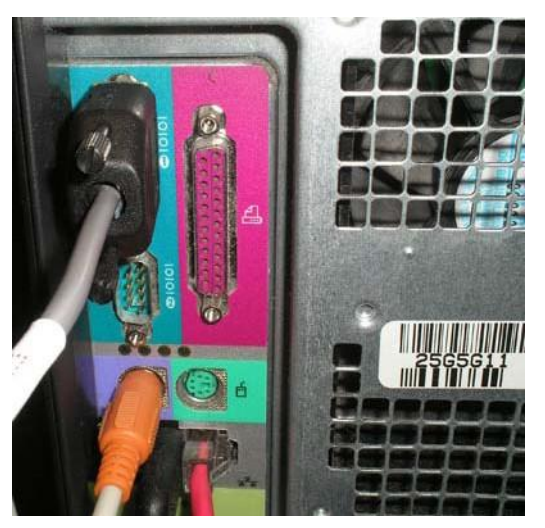

**Figure 3 - 2. Serial Cable Plugged Into COM 1**

**3.** Navigate to **Start | Accessories | Communications | Hyperterminal** to launch Hyperterminal on your PC. You must launch Hyperterminal before powering the concentrator.

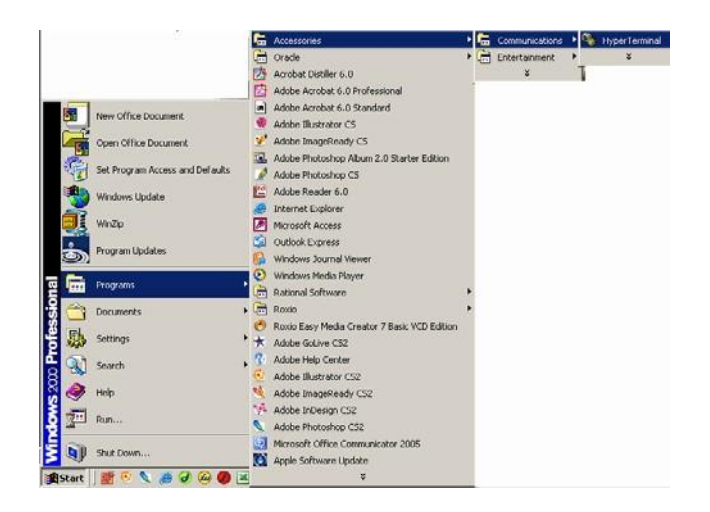

**Figure 3 - 3. Launch Hyperterminal**

**4.** Connect power to the concentrator by inserting the power cable into the right barrel plug.

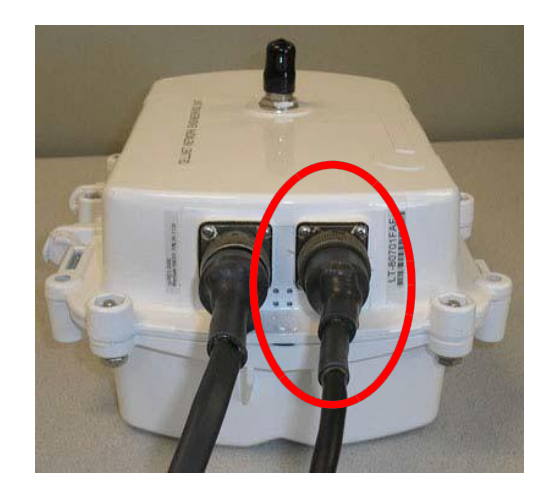

**Figure 3 - 4. Concentrator with programming cable**

**5.** Name the session in Hyperterminal.

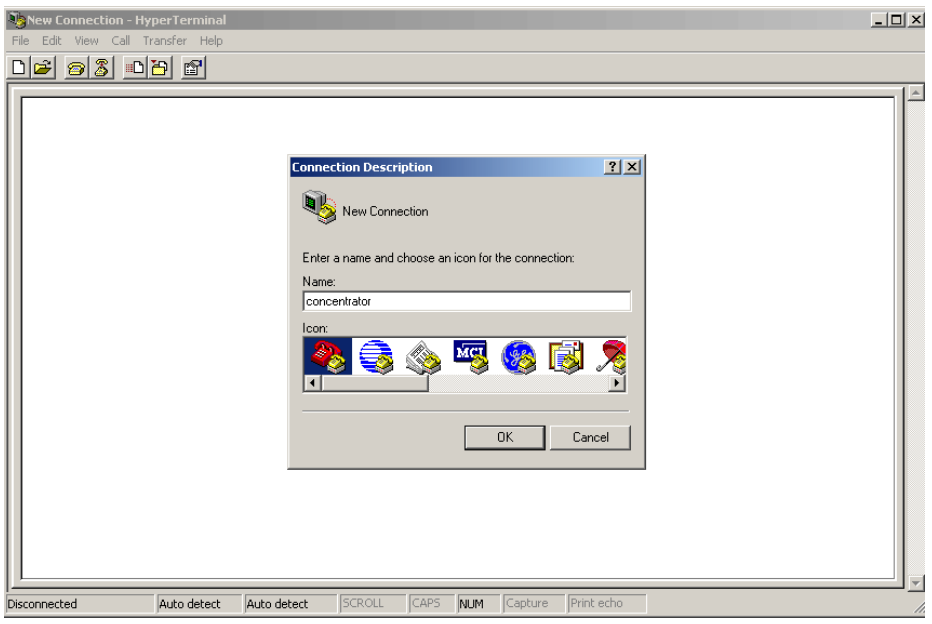

**Figure 3 - 5. Hyperterminal name session**

- **6.** Click the **OK** button.
- **7.** Verify port settings and click the **OK** button
	- **•** Bits per second: **9600** baud
	- **•** Data bits: **8**
	- **•** Parity: **None**
	- **•** Stop bits: **1**
	- **•** Flow control: **None**.

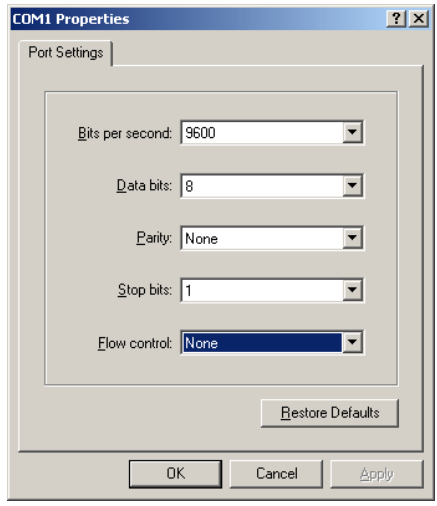

**Figure 3 - 6. Set COM 1 Properties**

**8.** Type **?** to access the menu.

**9.** Type **c** for configuration.

Debug menu..<br>Lock Console ı Toggle Terse Mode m Select option (? for menu): c MCC EEPROM Configuration Menu d Display all configuration items a page at a time Display all configuration items with no paging Ď Display only new items<br>Set specific items (choose from paged list)<br>Set specific items by name or id number<br>Interactively set all items (prompt for each one) S  $\mathbf{r}$ a<br>A Interactively set new items Interactively set all out-of-range items e<br>E Interactively set out-of-range new items<br>Set all items to defaults (no prompting)<br>Set new items to defaults r<br>R Set Hew riems to defunits<br>Set all out-of-range items to defaults<br>Set out-of-range new items to defaults È  $\alpha$ Ouit Select option (? for menu): \_

**Figure 3 - 7. Type "c" For Configuration**

**10.** Type **s** for set specific items.

Display all configuration items with no paging<br>Display only new items<br>Set specific items (choose from paged list) ö s Set specific items by name or id number<br>Interactively set all items (prompt for each one)  $\overline{p}$ a<br>A Interactively set new items<br>Interactively set new items<br>Interactively set all out-of-range new items  $E_{\rm E}$ Set all items to defaults (no prompting)  $\frac{r}{R}$ Set new items to defaults<br>Set new items to defaults<br>Set all out-of-range items to defaults<br>Set out-of-range new items to defaults  $\frac{f}{F}$  $\ddot{Q}$ uit  $\mathbf{a}$ Select option (? for menu): s Gateway MCC EEPROM Configuration<br>
[a] Gateway MCC ID (up to 15 characters): 14.02-01,[jjacob@cell-test3-atl-CVGWIN<br>
NT-5.1-phase21,Thu Jun 22 15:32:48 EDT 2006<br>
1-5.1-phase21,Thu Jun 22 15:32:48 EDT 2006<br>
[c]\*MCC WAN Stack

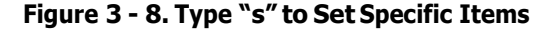

- **11.** Reset values by typing the letter in Hyperterminal corresponding to the item, then updating the value. For more information, see Sample Survey Sheet. Update the following items:
	- **A.** [d]\*Gateway MCC DMS Net Address [1..4294967039;default=4294967038]: **100051** Input the assigned Concentrator ID here.
	- **B.** [e]\*Gateway MCC DMS node address (normally 1)
	- **C.** [1..65534;default=65534]: **1** This value is always 1.
	- **D.** [f]+Log manager's (and CTS's) DMS Net Address [1..4294967039;default=4294967039]: **20**

Input the assigned Net ID.

- **E.** [g]+Log manager's (and CTS's) DMS node address [1..65534;default=65534]: **152** Input the assigned Node ID.
- **F.** [h]+Event manager's DMS Net Address [1..4294967039;default=4294967039]: **20** Input the assigned Net ID again.
- **G.** [i]+Event manager's DMS node address [1..65534;default=65534]: **152** Input the assigned Node ID again.
- **H.** [m]\*Minutes from GMT (0=GMT, 480=PST) [positive increments of 60] [- 720..720;default=480]: **420** Input the minutes from GMT.
- **I.**  $[n]^*$ Daylight savings type (0=none, 1=USA, 7=UK)  $[0..7;{\text{default}}=1]$ : 1 This value is always **1**.
- **12.** After you change the value, press the **TAB** key to refresh the page.
- **13.** Press the **Enter** key to go to the next page.
- **14.** Update the following field:

.

- **A.** [e]+Lan Tx address for this MCC ( $0 = no$  Tx) [default=0]: **0** Always start with the number 400 (unless the concentrator address is 5 digits, then start with 4000), then append the concentrator ID. For example, if the concentrator ID is 100016, then the Lan Tx address is 400100016.
- **15.** Press the **Enter** key until you see a list of Network Filter configuration items.

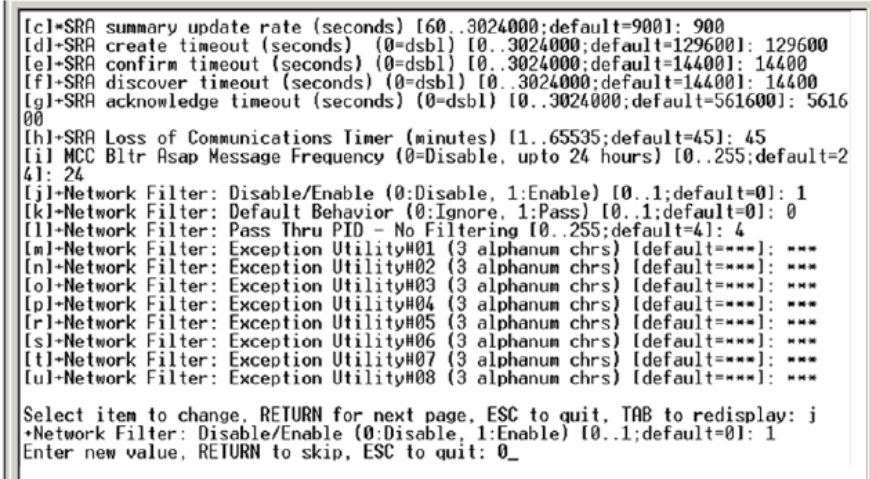

#### **Figure 3 - 9. Type "0" For Disable**

- **16.** Type the letter **J** for Network Filter: Disable/Enable option.
- **17.** Type **0** to disable network filtering, and then press [**Enter**]
- **18.** Press the **Escape** key.

**19.** Type **q** for quit.

```
Enter new value. RETURN to skip. ESC to quit: 0
Select item to change, RETURN for next page, ESC to quit, TAB to redisplay:
              MCC EEPROM Configuration Menu
             Display all configuration items a page at a time<br>Display all configuration items with no paging<br>Display only new items
        \mathbf dő
            Display only new items<br>Set specific items (choose from paged list)<br>Set specific items by name or id number<br>Interactively set all items (prompt for each one)<br>Interactively set all out-of-range items<br>Interactively set all ou
        s
        n
        a<br>A
        e<br>E
        r<br>R<br>F
        \bf qOuit
Select option (? for menu): q<br>You have changed parameters which require an MCC Harm Boot (loss of database).<br>Are you ready to reset? (y/n):
```
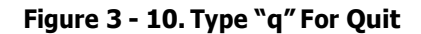

**20.** Type **y** for yes.

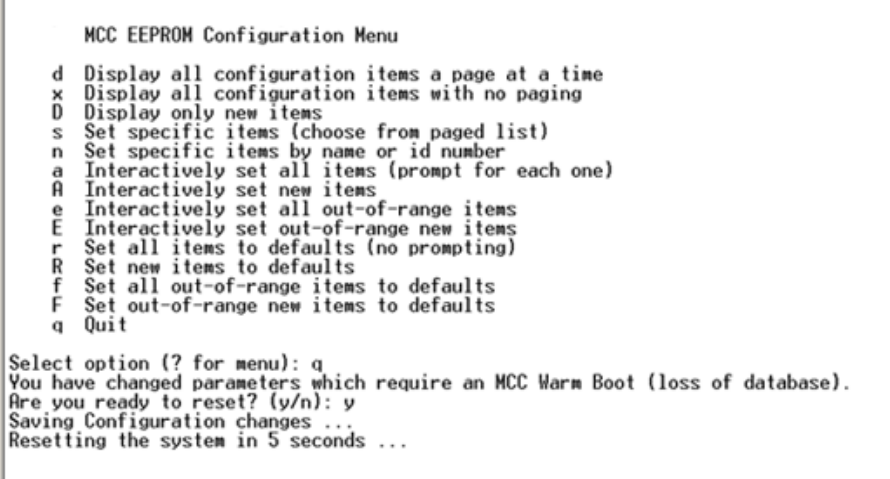

#### **Figure 3 - 11. Rebooting the concentrator via Hyperterminal**

- **21.** After the concentrator resets, close Hyperterminal.
- **22.** Unplug the cable marked "Console" from COM 1.
- **23.** Plug the Lan Protocol cable into COM 1.

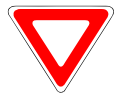

If you disconnect the power cables before the programming cable, the unit uses battery backup. This depletes the battery and can affect routing.

# **Disabling Network Filtering**

With network filtering, you can configure the concentrator to accept all Cellnet packets, block certain packets, or allow only certain packets. When another Cellnet customer is nearby, set your network not to pick up the other utility's one-way reads.

**1.** Connect to the host via Putty or a similar telnet client.

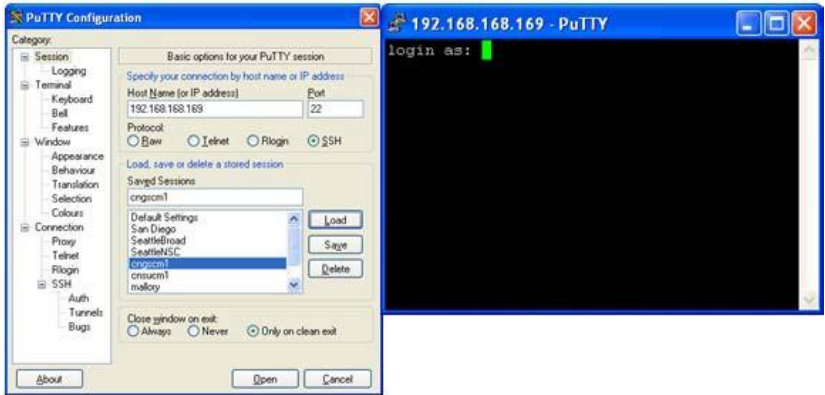

**Figure 3 - 12. Login using telnet client**

**2.** Login as *rdbms* using password *cellnet*.

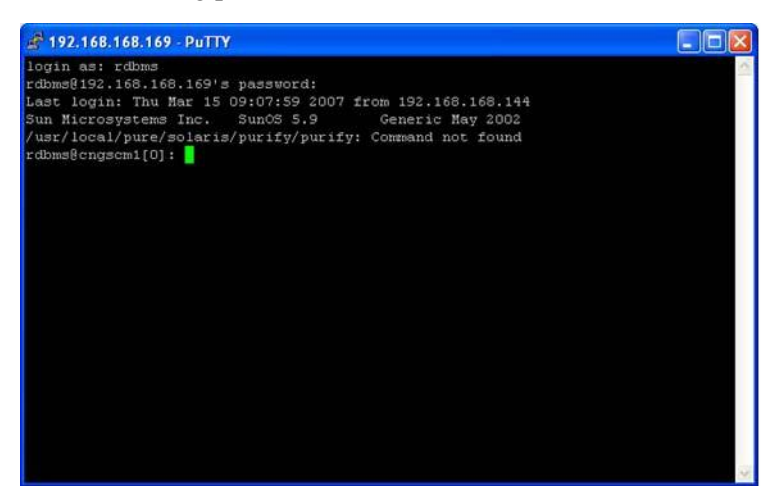

**Figure 3 - 13. Login as rdbms user**

**3.** Use the command **rcautil xxxx 1** to log into the concentrator with **id xxxx.** Example: rcautil 5002 1

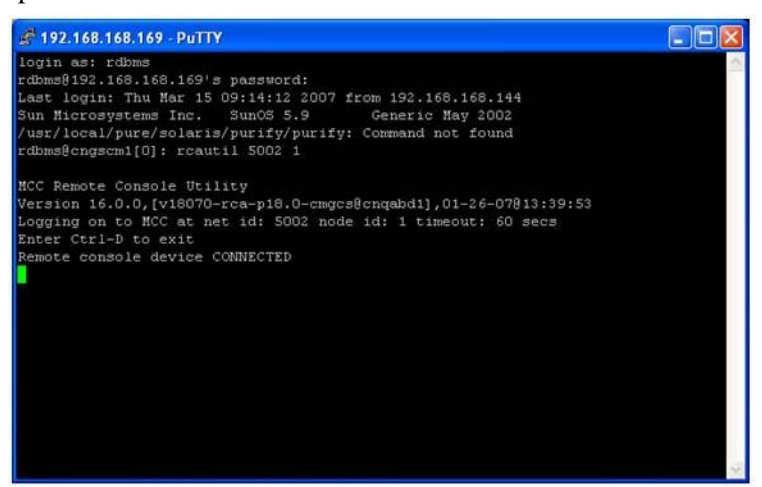

**Figure 3 - 14. Login to concentrator**

**4.** After the screen displays "Remote console device CONNECTED", press [Enter].

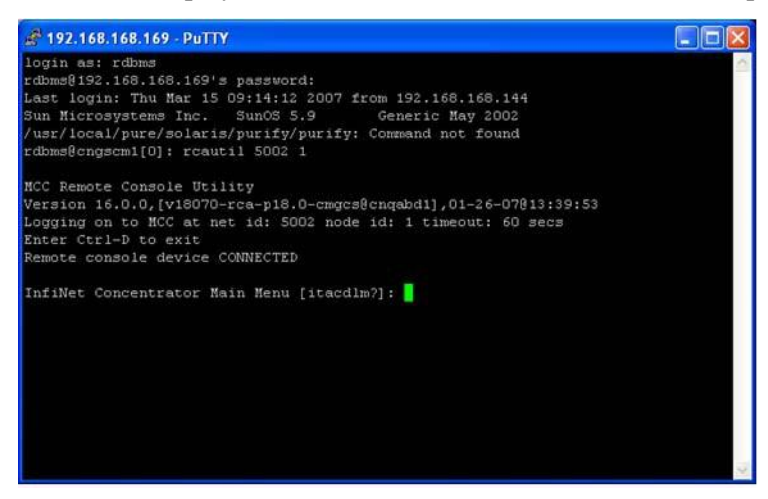

**Figure 3 - 15. Open console menu remotely**

**5.** Type the letter **c.** The EEPROM configuration menu displays.

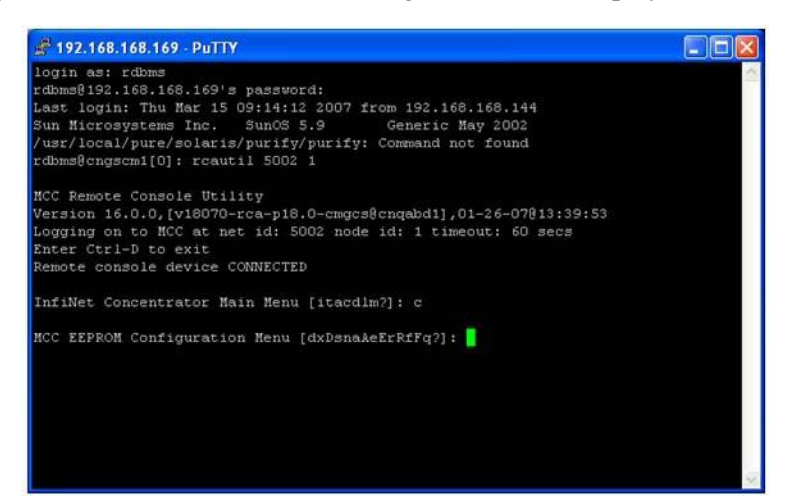

**6.** Type the letter **n.** The system prompts for a name.

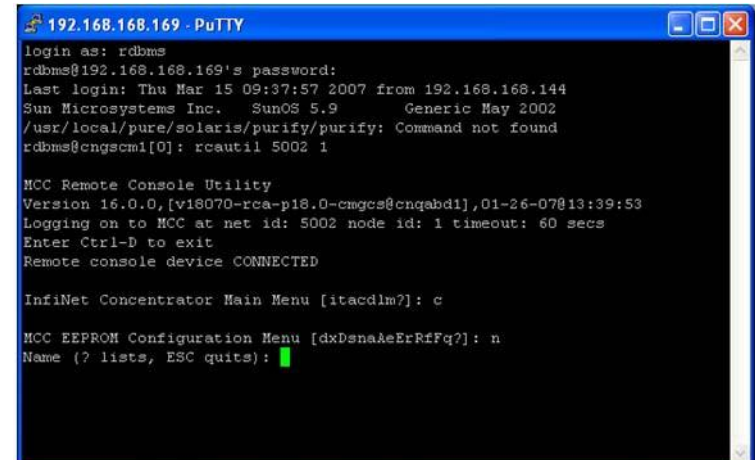

**Figure 3 - 17. Name prompt**

**7.** Type **81** to access the network filtering menu and press [Enter].

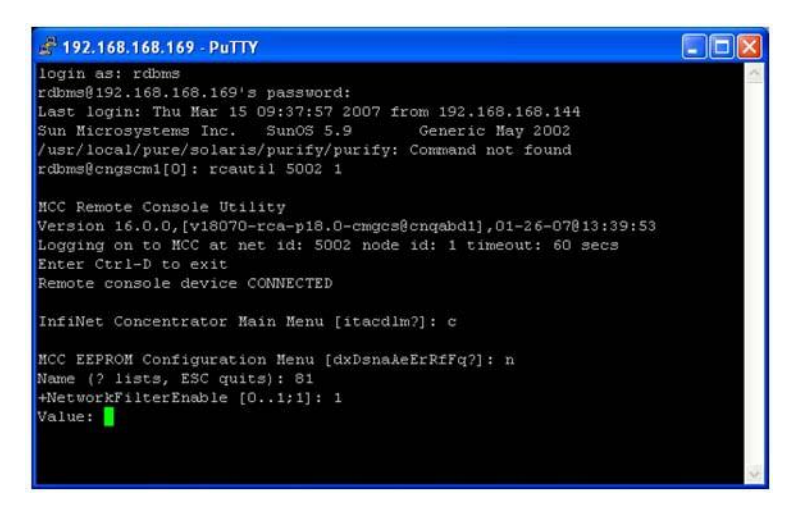

**Figure 3 - 18. Type 81**

**8.** The default network filtering value is 1.To disable network filtering, type **0** and press [Enter]

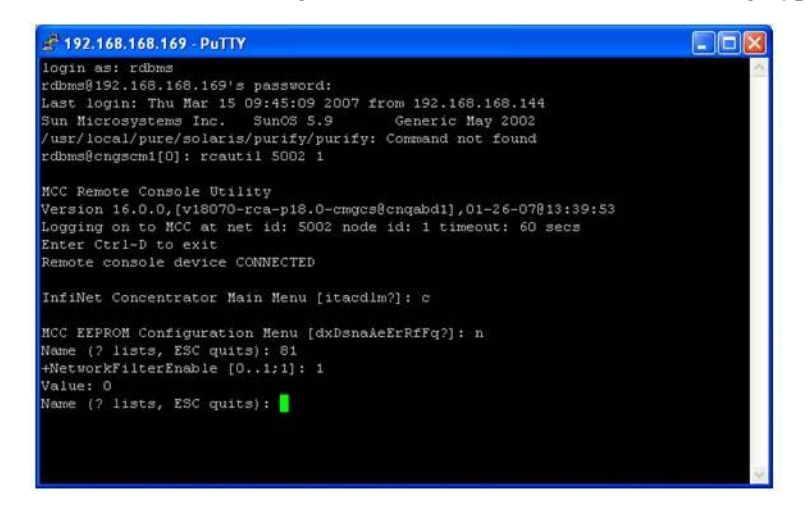

**Figure 3 - 19. Network Filtering value**

**9.** Type [Esc]. The EEPROM configuration menu re-displays.

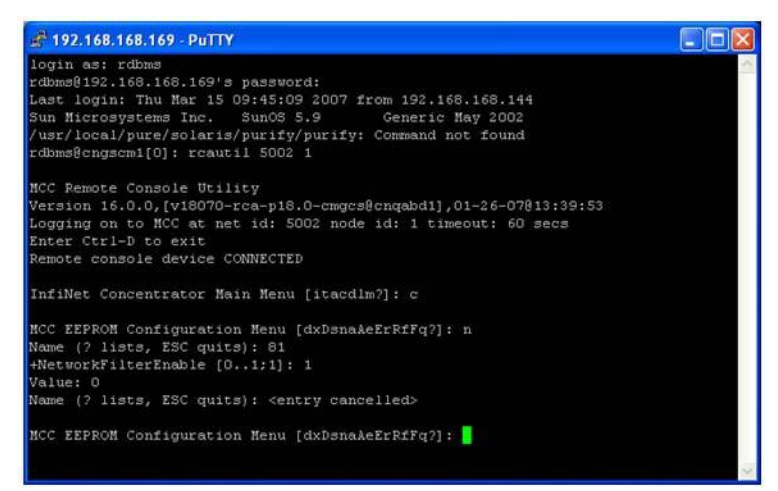

**Figure 3 - 20. Return to EEPROM menu**

**10.** Type the letter **q.** The system prompts you to hot boot the concentrator.

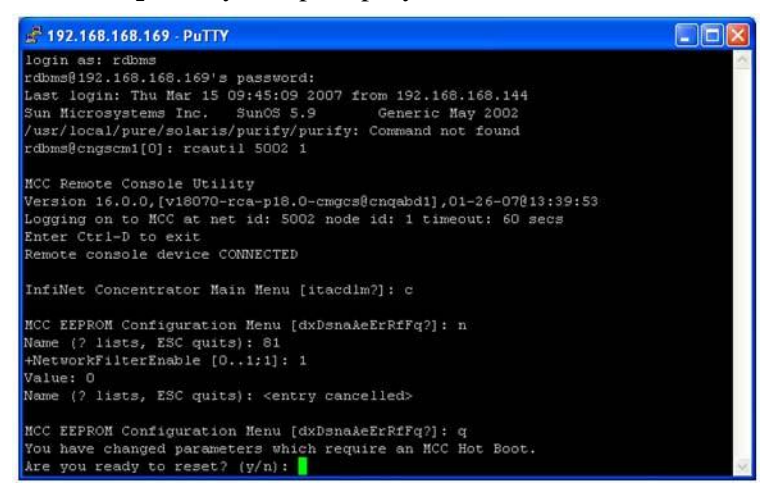

### **Figure 3 - 21. Hot boot prompt**

**11.** To save changes, type **y**. The hot boot begins.

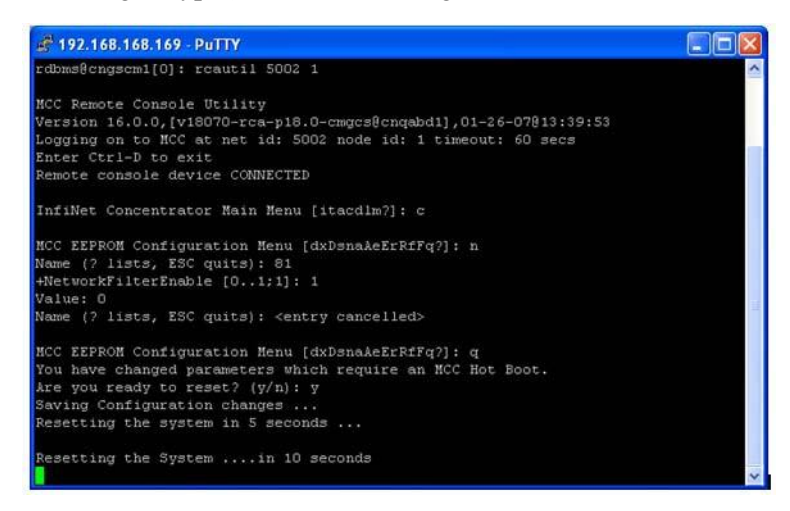

**Figure 3 - 22. Hot boot**

You have now successfully disabled network filtering in this concentrator. Repeat the steps for every concentrator in your network.

# **4 Concentrator Installation**

# **Antenna Mounting Options**

The concentrator requires three antennas to communicate with the endpoints and to relay information from the endpoint to the host application:

- Two LAN antennas
- One WAN antenna

The LAN antennas mount on the side of the antenna bracket. The WAN communications antenna mounts on top of the enclosure or on the antenna bracket, or you can mount all three antennas remotely from the concentrator such as at the top of a utility pole or a building parapet. If all three antennas are mounted above the enclosure, coaxial cable connects the enclosure and the remote antennas.

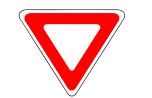

Use only Cellnet-approved antennas.

# **For All Installations**

# **Concentrator Installation Sheet**

The utility provides a concentrator Installation Sheet for every concentrator to be installed. The sheet contains:

- Street address
- Type of mounting (wood pole, streetlight pole, building, etc.)
- Access method (bucket truck or climbed manually).

# **Power Requirements**

Power requirements are listed in Performance. Verify that the power source is either 120 VAC or 240 VAC single phase.

Landis

# **Power Cable Preparation**

You can use the following AC power cable options with any Cellnet mounting kits. Cable part numbers are:

| <b>Part Number</b> | <b>Part Description</b>                      |  |
|--------------------|----------------------------------------------|--|
| 19-2271            | Cable, Power, 10 foot, Utilinet, Water Block |  |
| 19-2272            | Cable, Power, 30 foot, Utilinet, Water Block |  |
| 19-2273            | Cable, Power, 4 foot, Utilinet, Water Block  |  |
| 19-2274            | Cable, Power, 18 foot, Utilinet, Water Block |  |
| 19-1192            | Cable Assy, Street Light, Utilinet, 18 ft    |  |
| 103826-000         | Cable, Assy, Street Light, UtiliNet, 4 ft    |  |
| 105627-000         | POWER CABLE, 2 WIRE, 10 FT, 10 AWG           |  |
| 105627-001         | POWER CABLE, 2 WIRE, 30 FT, 10 AWG           |  |

**Table 4-1. AC Power Cable Options**

Depending on the utility requirements, physical connections to the secondary may carry additional requirements.

Use the unterminated wires from the end of the power cable and securely attach them to the AC power feed. Sometimes, a secondary circuit from an adjacent pole is necessary to provide concentrator power.

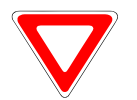

Consult Appendix H for critical power connection details.

# **Adding Drip Loops to Cables**

For any cables in an assembly, allow some slack to rest below metal parts. The slack is called a "drip loop" and isolates rain and condensation water from the cable connections to avoid damaging associated mechanical equipment.

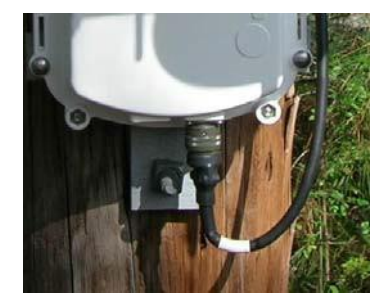

**Figure 4 - 1. Cable with drip loop**

### **Kit Part Numbers**

Different kinds of installs may require different mounting and install kits. The following table contains a list of part numbers (PN) by install type. This document details each kit in the appropriate install description.

| <b>Kit Number</b>                              | <b>Wood Pole Install</b> | <b>Light Pole</b><br><b>Horizontal</b><br>Mount | <b>Metal Pole</b><br><b>Vertical Mount</b><br><b>Install</b> |
|------------------------------------------------|--------------------------|-------------------------------------------------|--------------------------------------------------------------|
| <b>Mounting Kit</b><br>PN 45-1048              | X                        |                                                 |                                                              |
| <b>Mounting Kit</b><br>PN 45-1050, 8"<br>rod   |                          |                                                 | x                                                            |
| <b>Mounting Kit</b><br>PN: 45-1049             |                          | X                                               |                                                              |
| <b>Mounting Kit</b><br>PN: 45-1055, 12"<br>rod |                          |                                                 | X                                                            |
| Programming Kit<br>PN 45-1046                  | x                        | X                                               | x                                                            |

**Table 4-2. Mounting and Programming Kits**

For information about installation types not listed here, contact Landis+Gyr Customer Operations at ëçäìíáçåëìééçêíKå~]ä~åÇáëÖóêKÅçã.

# **Concentrator Assembly**

Unless otherwise noted, all kits in this book are for the UtiliNet Phase II concentrator.

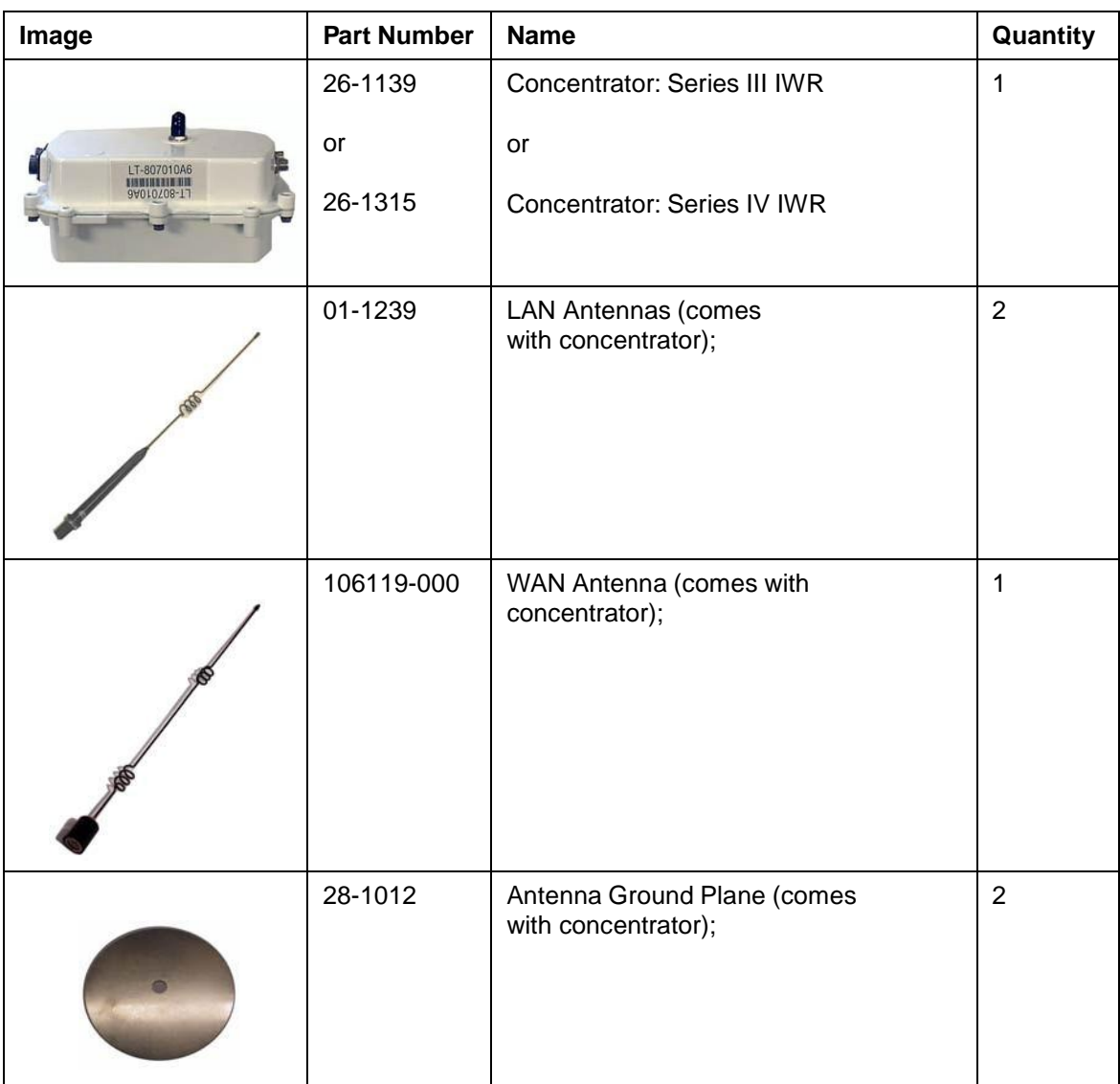

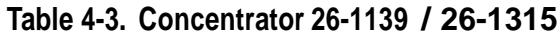

# **Optional Parts**

Landis+Gyr can accommodate specialized needs such as remote antenna installation and RF filters pre- or post-installation. An RF filter limits the device to a certain number of channels it can jump (leaving frequencies for cell phones and pagers).

### **Built-In RF Filter Kit**

If you would like to install a concentrator with the RF Filter kit already built in, the product number is 26-1162. Parts are the same as the regular concentrator, but this concentrator has an RF filter installed during manufacturing. 26-1315 Concentrators contain Series IV IWRs, and these units have the RF filter integrated into the IWR.

### **Additional RF Filter for Post-Installation**

If you would like to add an RF Filter to a concentrator that has already been installed, use RF filter installation kit PN 01-1018.

### **Remote Antenna Cable**

If you need to install antennas remotely from the concentrator, there is a cable designed specifically for this purpose

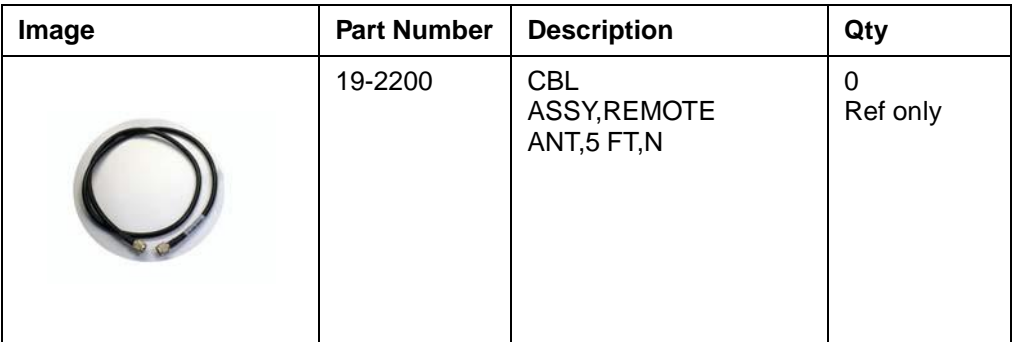

### **Table 4-4. Remote Antenna Cable**

# **Wood Pole Mount Installation**

The utility or municipality determines the final guidelines of where to install the concentrator. Know and follow the utility or municipality guidelines before installing the concentrator and antennas.
## **Wood Pole Mounting Kit**

In addition to your chosen concentrator assembly kit, you need a mounting kit.

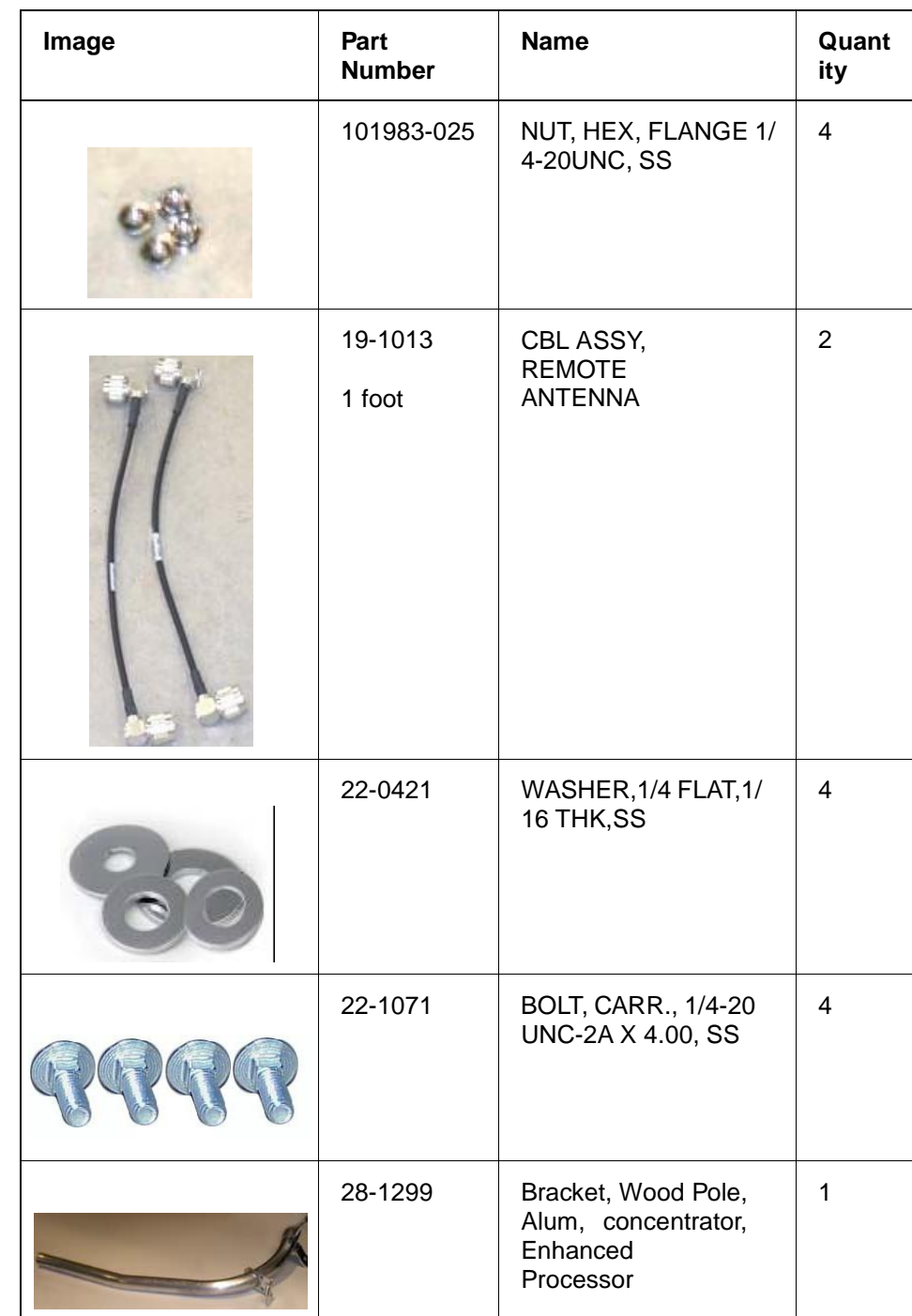

### **Table 4-5. 45-1048 KIT, MOUNTING,WOOD POLE, CONCENTRATOR**

## **Wood Pole Installation Procedure**

.

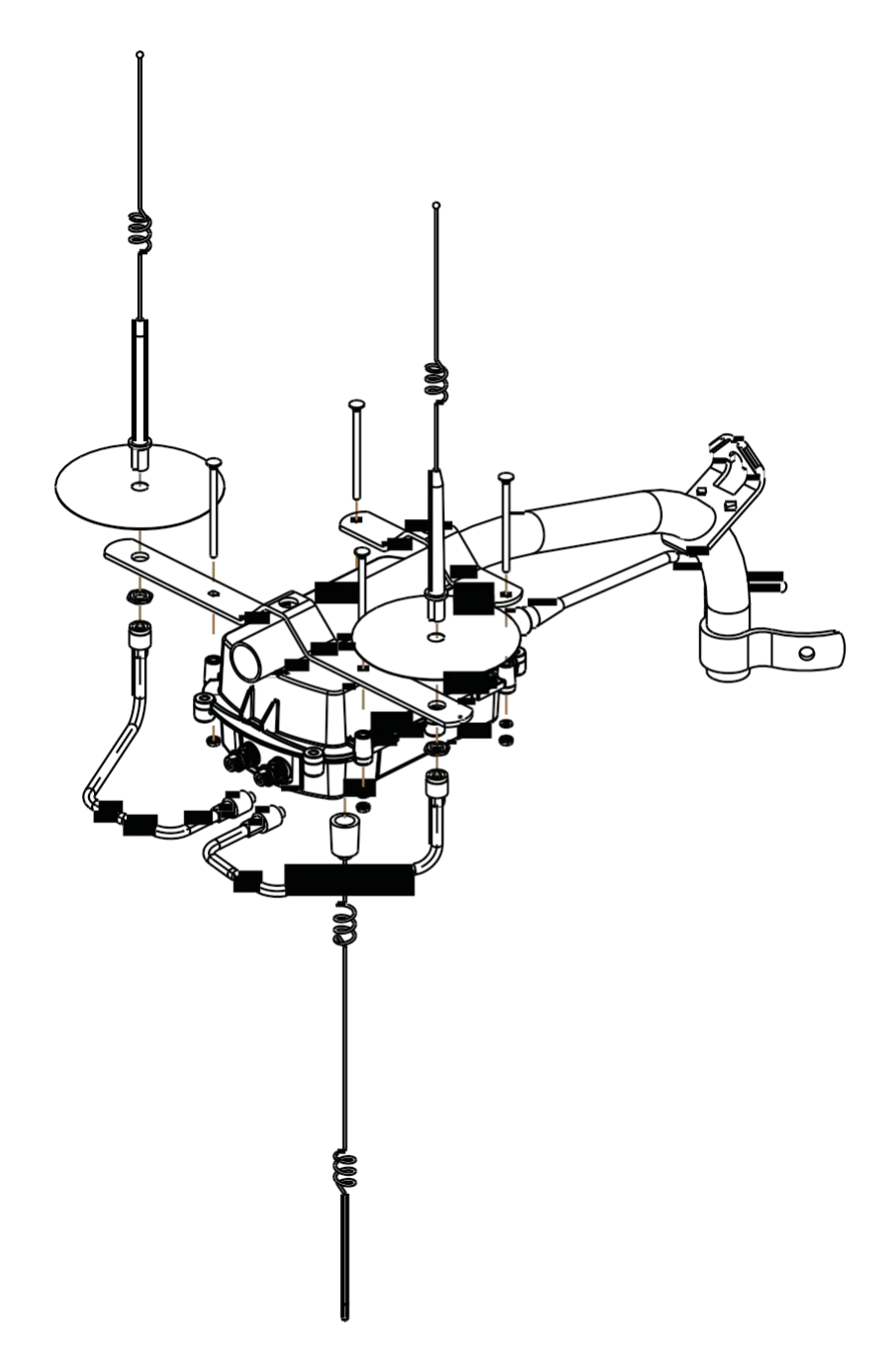

**Figure 4 - 2. Built-out wood mounted concentrator assembly illustration, side and front views**

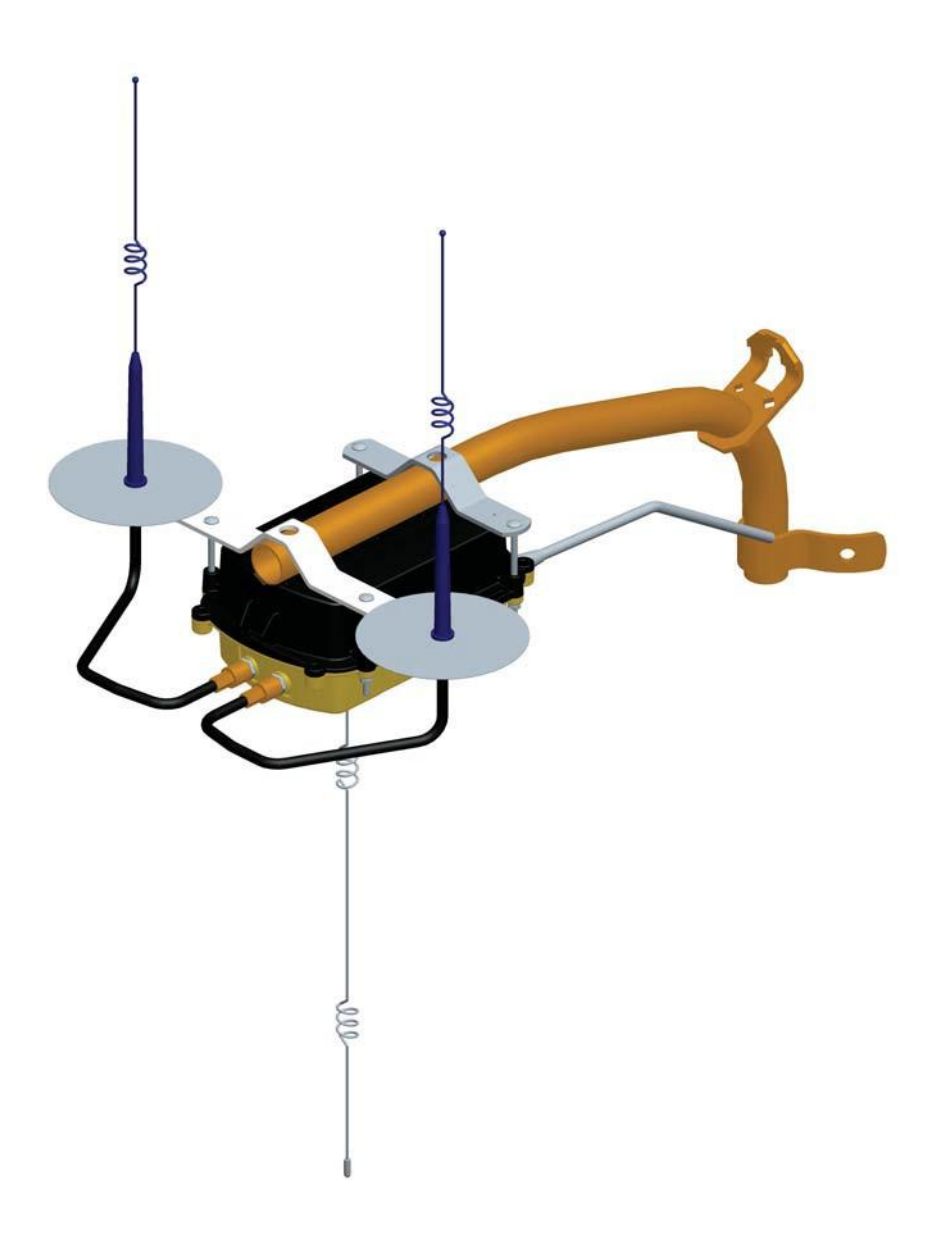

#### **Figure 4 - 3. Built-out wood mounted concentrator assembly illustration, view from top**

- **1.** Affix the mounting bracket (PN 28-1147) to the wood pole using two mounting bolts (D/A Bolts) with washer and nut or steel bands. (Hardware parts not included in kit.)
- **2.** Attach the concentrator to the bracket, being aware to face the military connectors toward the pole. Using the four (4) carriage bolts, secure it with nuts and washers included in the kit.
- **3.** Connect the LAN antennas to the bracket.

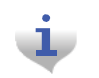

Ground planes are built into bracket PN 28-1147. Do not install additional ground planes to a mounting that uses this bracket.

- **4.** Using the RF cables, connect the LAN antennas to the concentrator.
- **5.** Attach the WAN antenna to the concentrator directly.

Network Concentrator User and Installation Guide 68 and 1013 Rev AF 37

**6.** Attach the AC power cable to the concentrator. Use any of the approved power cable options.

# **Metal Pole vertical Mount Installation**

The utility or municipality determines the final guidelines of where to install the concentrator. Know and follow the utility or municipality guidelines before installing the concentrator and antennas.

## **Concentrator Metal Pole Mounting Kit**

In addition to your chosen concentrator assembly kit, you need a mounting kit

- Kit number 45-1050 includes 8" rods for poles 3.5" to 5".
- Kit number 45-1055 includes 12" rods for poles 5" to 7.5".

These kits are identical except for the rod length, so only kit number 45-1050 is described below.

### **Table 4-6. 45-1050 KIT, MOUNTING, LIGHT POLE, CONCENTRATOR**

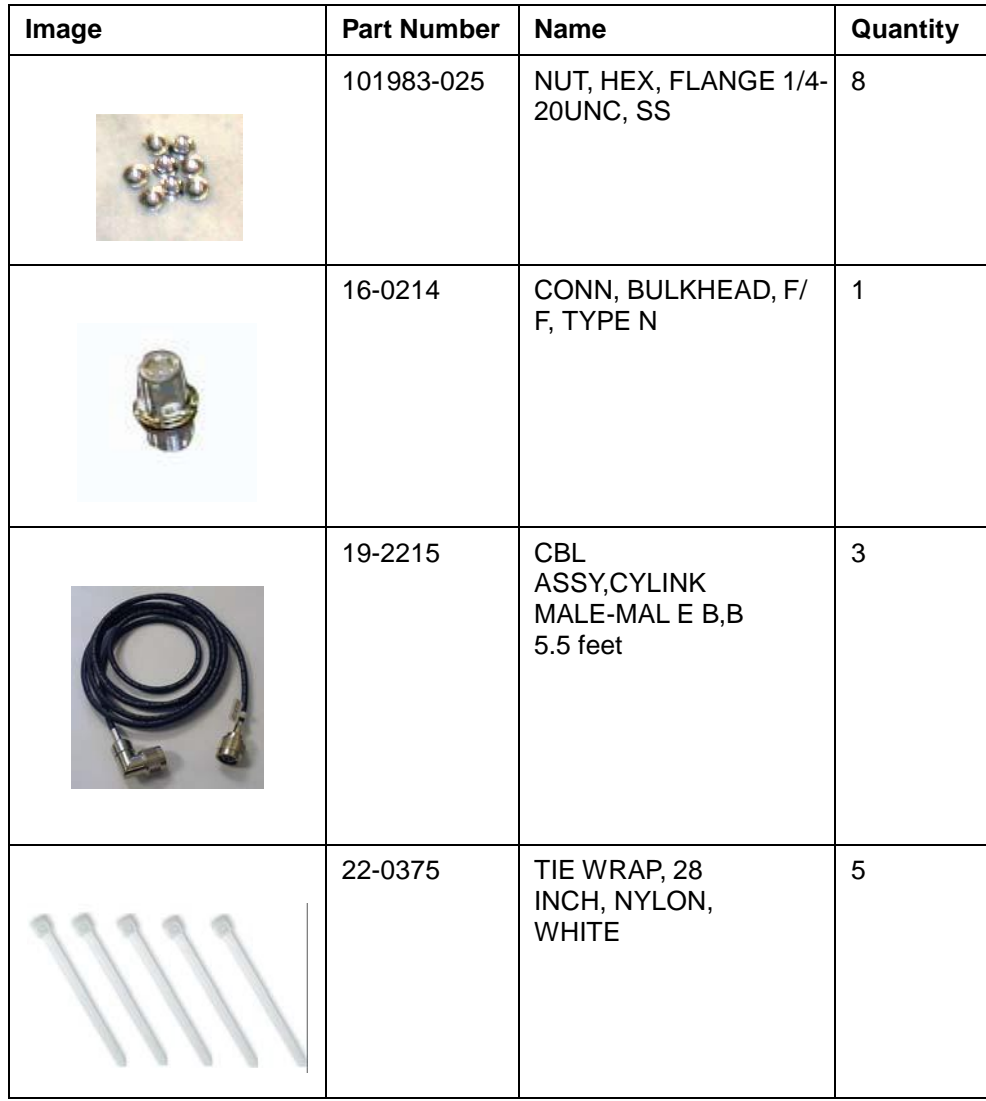

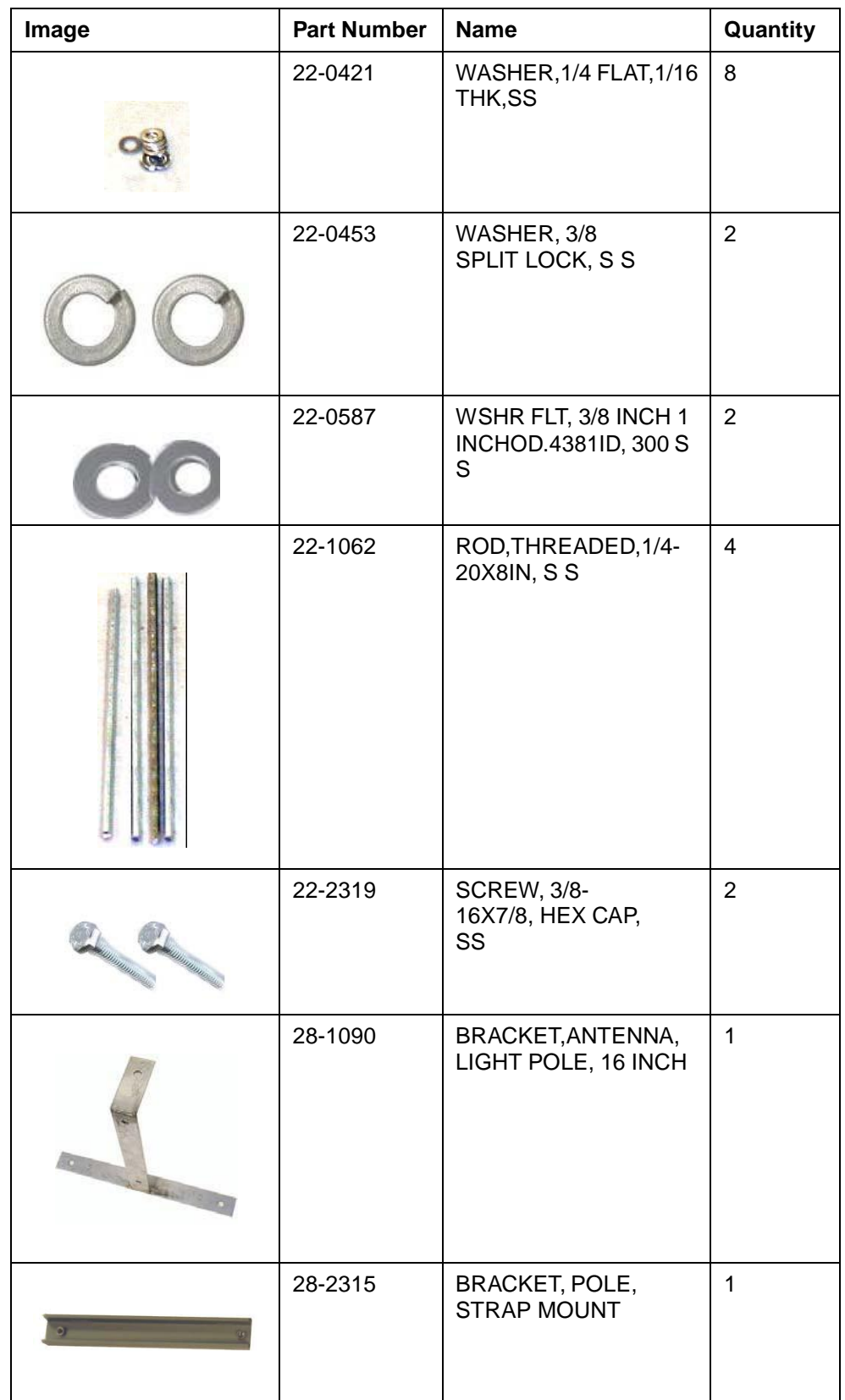

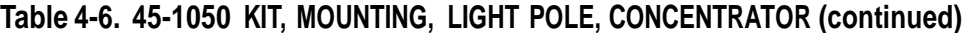

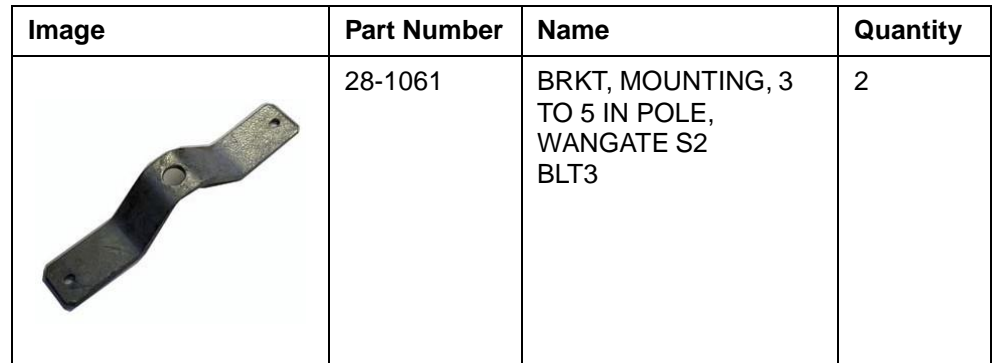

### **Table 4-6. 45-1050 KIT, MOUNTING, LIGHT POLE, CONCENTRATOR (continued)**

## **Metal Pole Installation Procedure**

This section describes the light pole installation procedure.

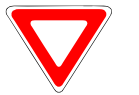

The photos in this section are for illustrative purposes only. In the field, mount brackets higher on the pole. Use the parts supplied in the kit.

**1.** Attach the strap mount pole bracket (PN 28-2315) to the pole using steel bands.

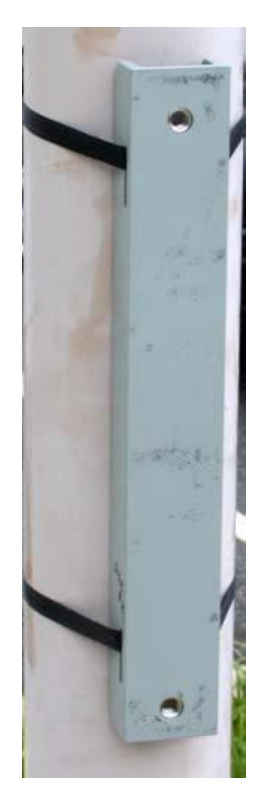

**Figure 4 - 4. Strap mount pole bracket attached to pole**

- iitiitiitii
- **2.** Attach the antenna light pole bracket (PN 28-1090) to the strap mount pole bracket. Torque to 200 in/lbs.

**Figure 4 - 5. Antenna light pole bracket attached to mounting bracket**

**3.** Install the bulkhead connector (PN 16-0214). Torque to 100 in/lbs.

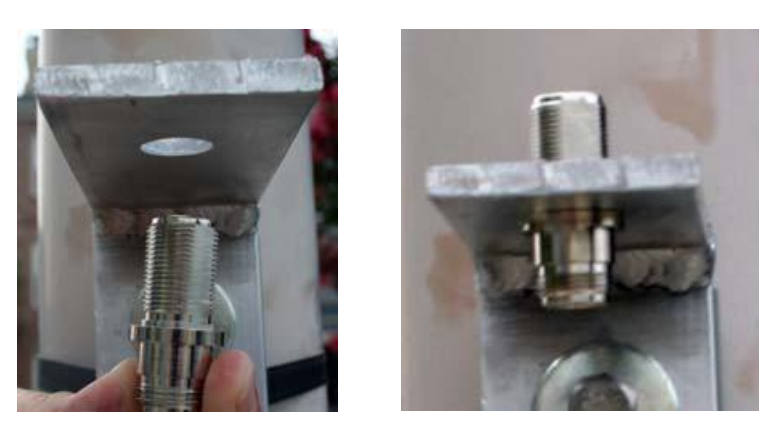

**Figure 4 - 6. Attaching bulkhead connector**

**4.** Connect the WAN antenna.

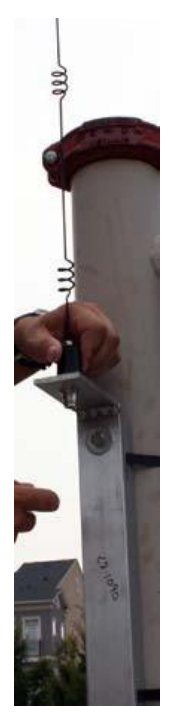

**Figure 4 - 7. Connecting the WAN antenna**

**5.** Put the ground plane on the LAN antennas.

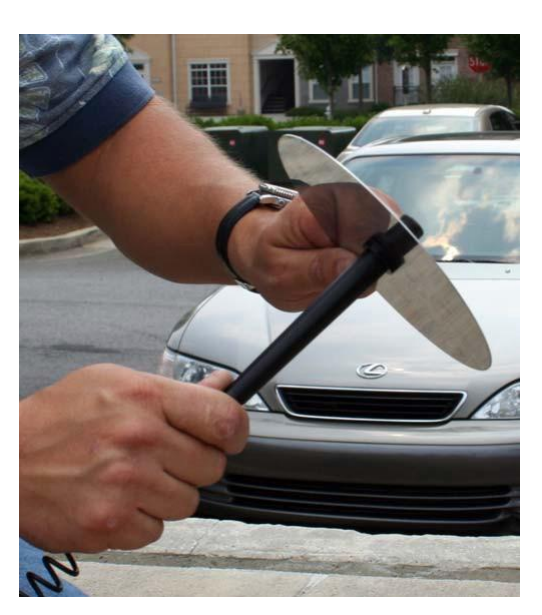

**Figure 4 - 8. Putting ground plane on antennas**

**6.** Connect the LAN antennas to the antenna light pole bracket. Torque to 90 in/lbs.

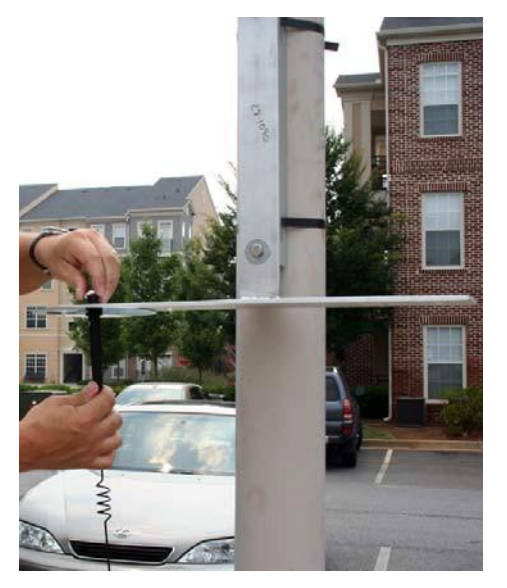

**Figure 4 - 9. Connecting a LAN antenna**

**7.** Attach the RF cables to the WAN antenna.

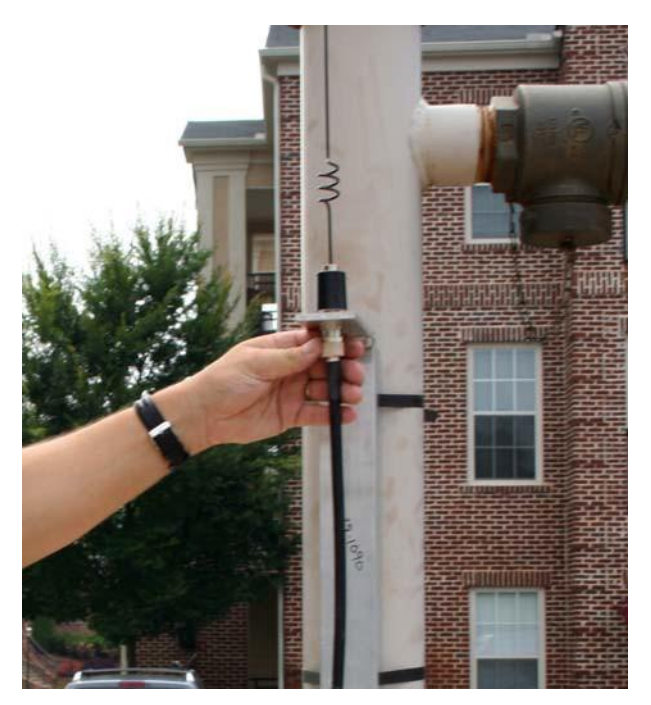

**Figure 4 - 10. Attaching RF cable**

**8.** Attach the right-angle end of the cable to the top of the LAN antennas.

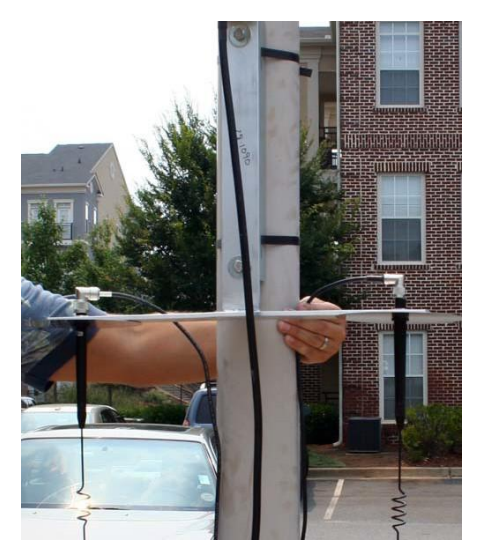

**Figure 4 - 11. Attaching right-angle end of cable**

**9.** With the mounting kit, affix the concentrator and two brackets sandwiched on the pole down from the light arm using the supplied hardware.

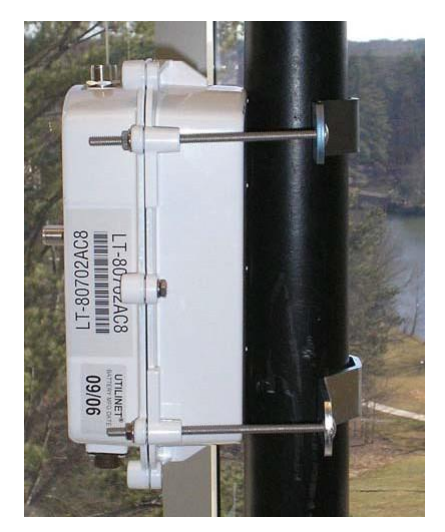

**Figure 4 - 12. Concentrator mounted**

**10.** Attach the AC power cable to the concentrator using one of the power cable options. Leave slack in the cable to form a drip loop.

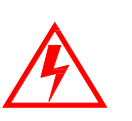

**If using the 105704-000, 105704-001, 105704-002, or 105704-003 cables, the end of the cable opposite the connector (the unterminated end) must be installed in a junction box or other suitable enclosure.**

**Leaving the end of the cable exposed may allow water to migrate into the cable and into the Concentrator.**

**See Appendix H for power cable installation procedures and details.**

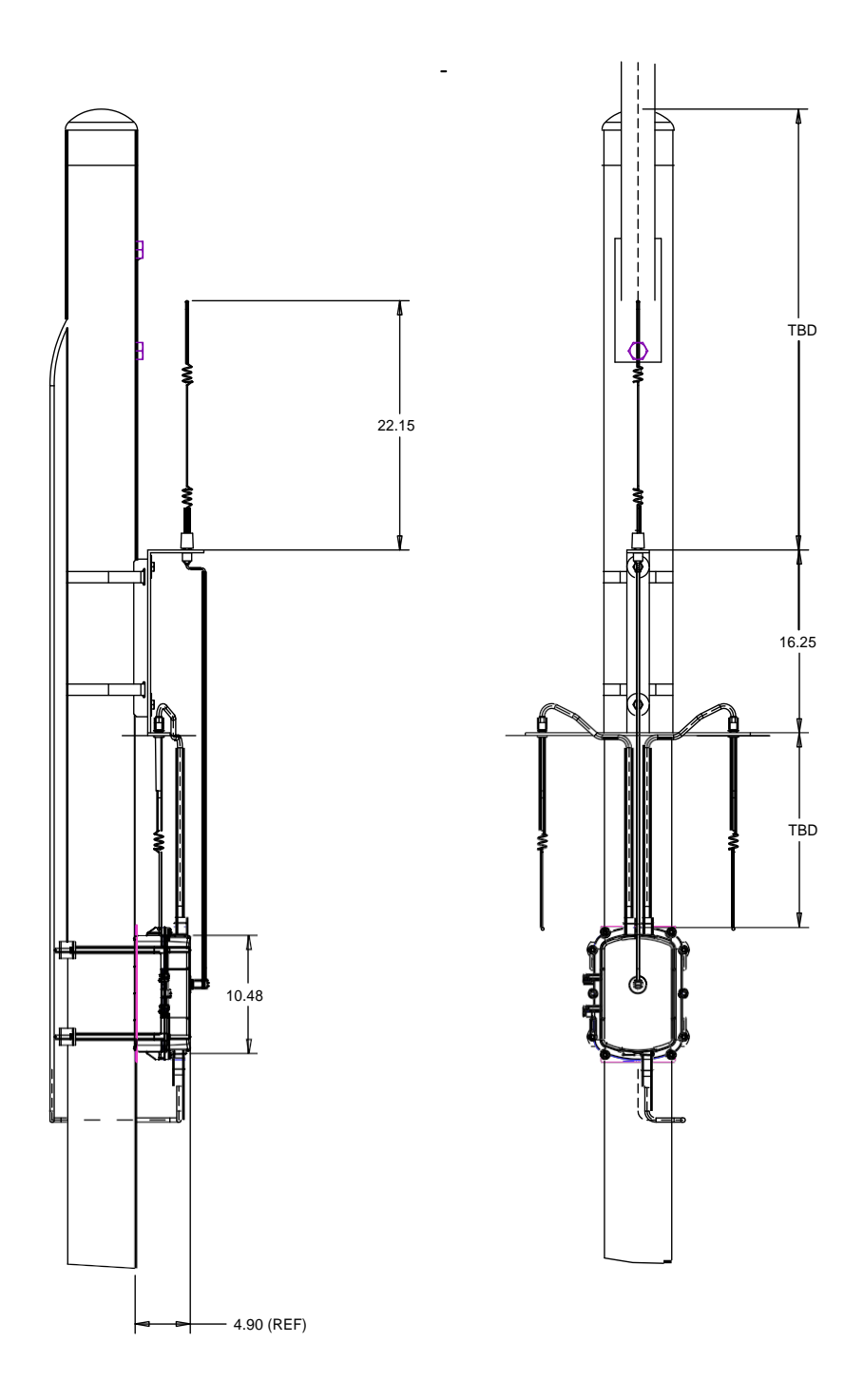

**Figure 4 - 13. Complete pole mount assembly**

# **Streetlight Arm Horizontal Mount Installation**

The utility or municipality determines the final guidelines of where to install the concentrator. Know and follow the utility or municipality guidelines before installing the concentrator and antennas.

## **Concentrator Streetlight Arm Mounting Kit**

In addition to your chosen concentrator assembly kit, you need a mounting kit.

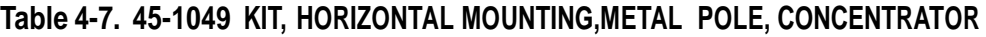

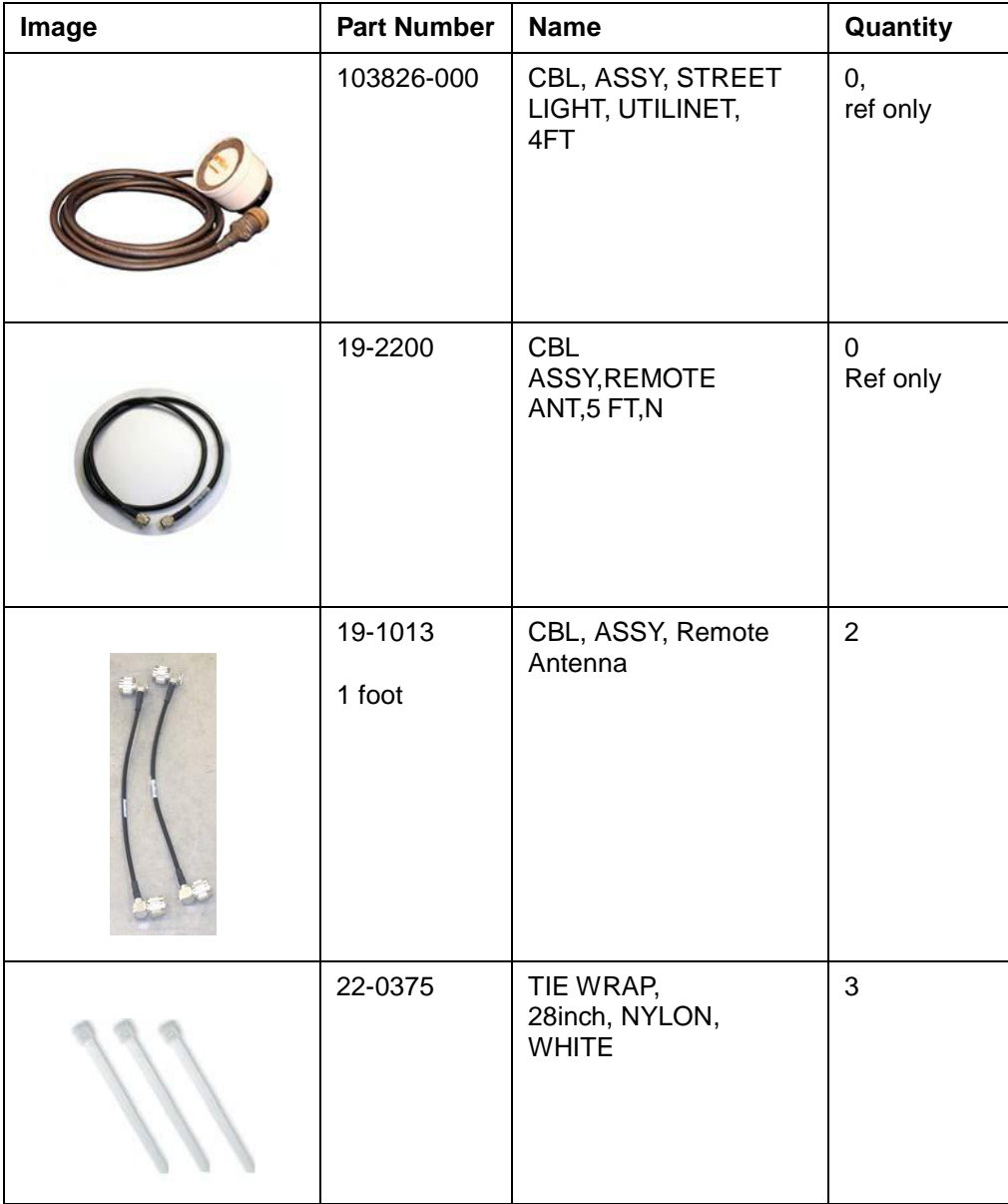

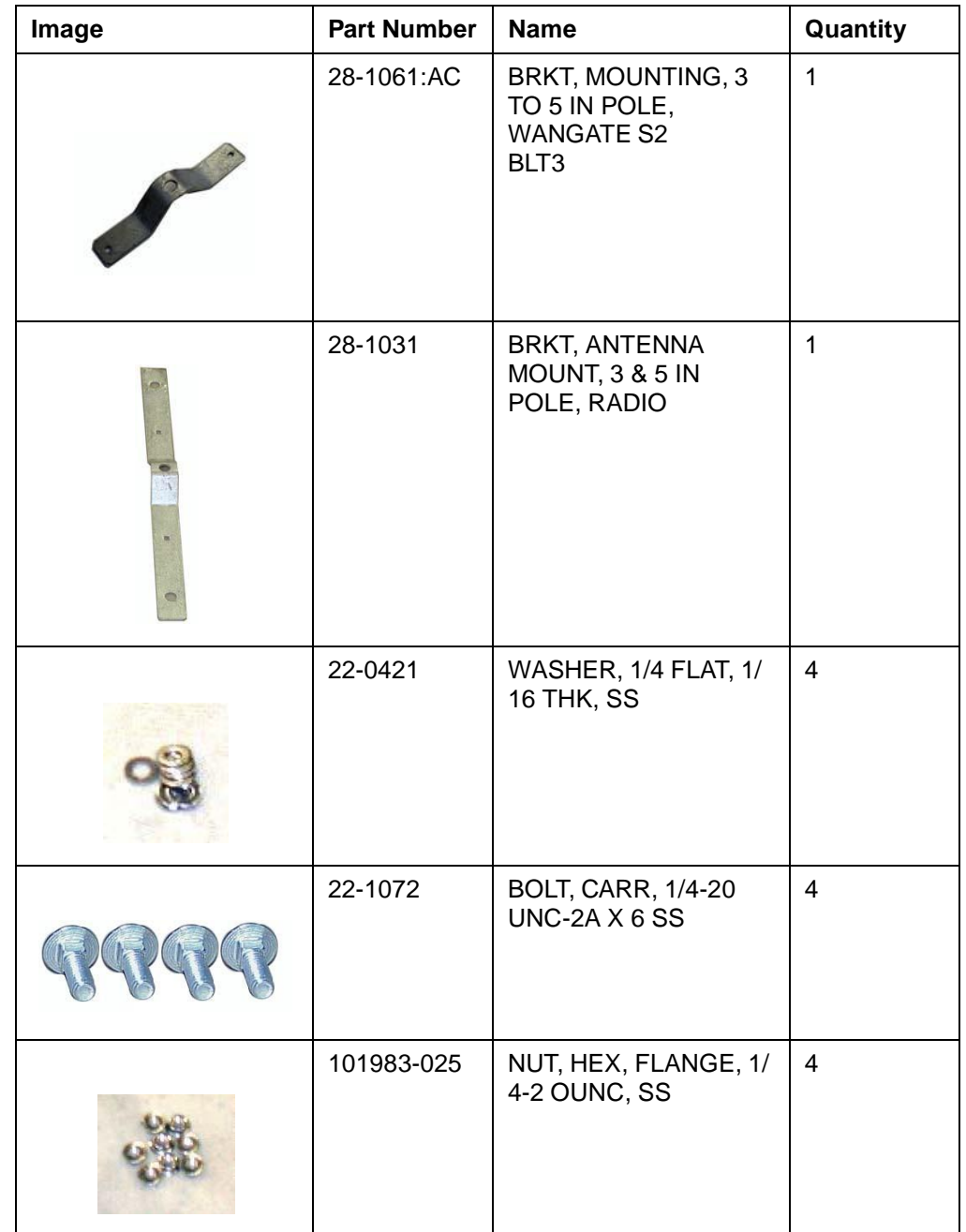

### **Table 4-7. 45-1049 KIT, HORIZONTAL MOUNTING,METAL POLE, CONCENTRATOR (continued)**

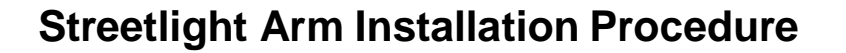

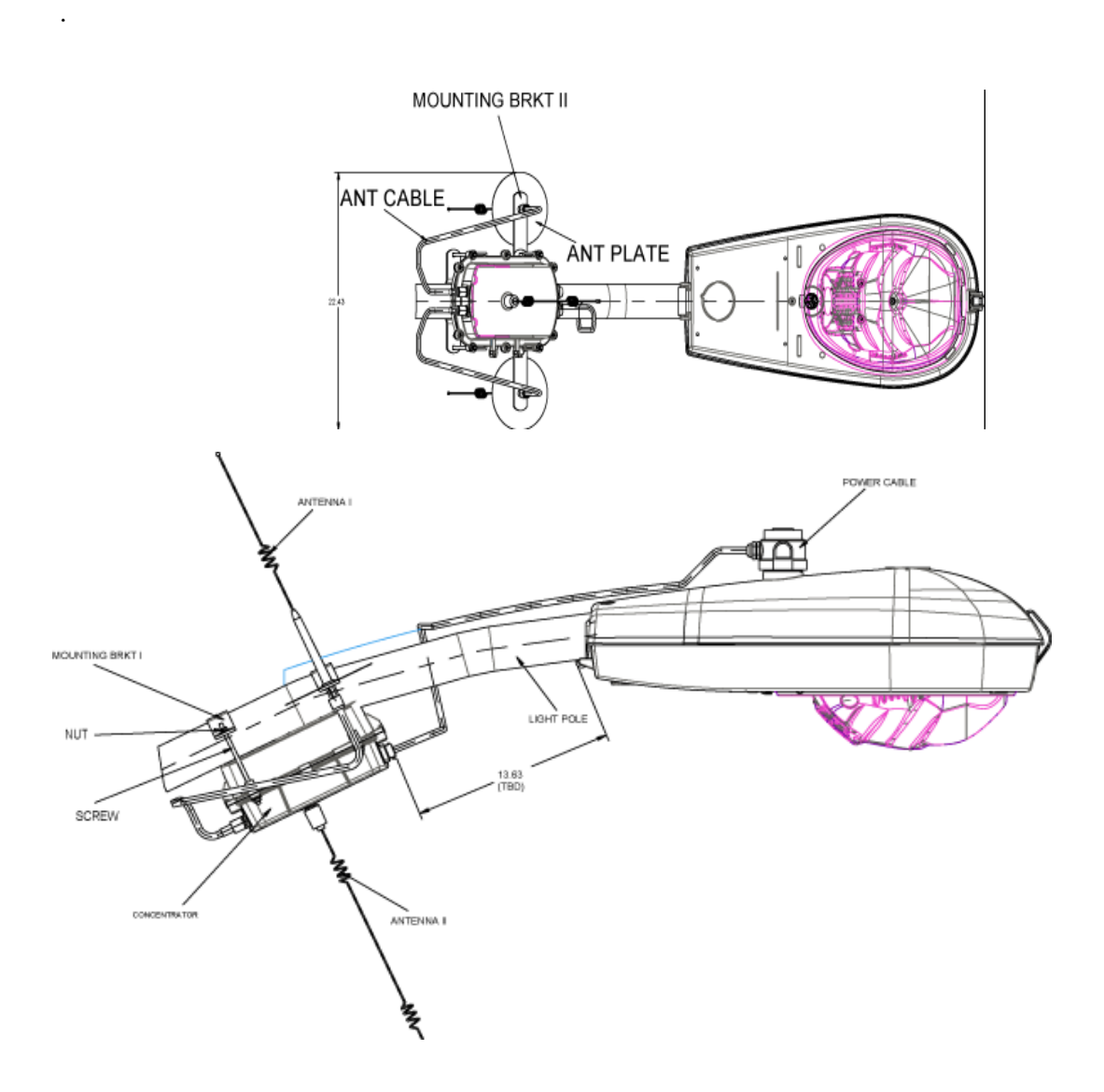

**Figure 4 - 14. Pole mounted concentrator assembly illustration**

Install the concentrator approximately 18" below the lowest portion on the light head arm.

- **1.** Thread the four rods through the two included metal brackets.
- **2.** Hold the concentrator on the front of the pole while threading the rods through the enclosure from the back of the pole.
- **3.** Place nuts and washers on the four threaded rods and tighten until secure.
- **4.** Assemble the antennas, ground planes, and RF cables. Leave slack in the cables to form a drip loop.
- **5.** To connect the adapter, remove the photocell on the existing light head.
- **6.** Install the adapter.

Network Concentrator User and Installation Guide 68 and 10 metal 98-1013 Rev AF 68 and 1980 1013 Rev AF

- **7.** Lock it into place by turning clockwise.
- **8.** Re-install the photocell in the same manner.
- **9.** Run the cable between the brackets and the concentrator enclosure.
- **10.** Using the supplied UV rated tie wraps, secure the cable to the light head.
- **11.** Connect the power plug to the bottom of the concentrator.

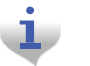

If you need a longer cable, you can build one using one of the approved AC power cables and a photocell power adapter.

# **5 RF Filter and Battery Replacement Kits**

You can retrofit a concentrator with an RF Filter anytime. This chapter outlines the parts and procedure to perform this task. It also outlines the battery replacement kit and procedure.

### **Enable/Disable RF Filter**

When an optional RF filter has been included for reducing interference, the filter can be enabled or disabled in the field by qualified personnel using RadioShop 4.1.

- **1.** Verify that the Router is highlighted on the Nodes Pane.
- **2.** Right-click the Router ID.
- **3.** Select **Enable RF Filter** from the pop-up menu.

|                                             | El Landis+Gyr RadioShop 4.1 - Admin(Administrator)                    |                                         |                                                                                                    |                            |      | CEIX |
|---------------------------------------------|-----------------------------------------------------------------------|-----------------------------------------|----------------------------------------------------------------------------------------------------|----------------------------|------|------|
|                                             | File Configure Reports Utilities MapPoint Options Help                |                                         |                                                                                                    |                            |      |      |
| 道曰                                          | 心的难<br>且<br>$\bullet$                                                 |                                         |                                                                                                    |                            |      |      |
| Nodes                                       |                                                                       | <b>Badio Information</b>                |                                                                                                    |                            |      |      |
| Type your search here                       | E fo<br>$\overline{\mathbf{r}}$                                       |                                         |                                                                                                    |                            |      |      |
| Search Options                              | 圖<br>Claar<br>٠                                                       | 60730141<br>LAN Address:<br>WAN Address | 00730141 "  (Mabile Radia)<br><b>None:</b><br>88°56' 47.451" \$135' 13' 13.486" E C 0 (FE.80.73.01.41.00) |                            |      |      |
| 35 8 J 201<br>$-60001$                      | $19 - 81 - 1111 + 111$<br>Repeal: Lest Commend: (Radio Configuration) | <b>buration</b>                         |                                                                                                    |                            |      |      |
| 香 810001<br>平<br><b>Broadc</b><br>age DDD1B | Select Via<br>Deseted: Via                                            |                                         | saived at: 2/15/2010 12:51:25 PM Elapsed time: 1.2989995 seconds                                          |                            |      | x    |
| <b>B</b> DDEEA                              | Define Source Route                                                   |                                         | Vaue                                                                                                    | StariAddress               | Size | W    |
| adr FOD18F                                  | Clear Source Route                                                    | Starro                                  | 2/15/2010 5:51:20 PM                                                                                      | <b>COUNTER</b>             |      |      |
| 670                                         |                                                                       | 5 <sub>lamp</sub><br>evice Addites      | 2/15/2010 12:51:20 PM<br>cMobile WAN>                                                                     | <b>COLORED ST</b><br>00000 |      |      |
| 130 Network                                 | Delate Radio                                                          | N Address                               | (80.7301.41)                                                                                              | <b>COLORIDA</b>            |      |      |
| 思 911 Network<br>宙                          | Add Device To Radio                                                   | ic.                                     | Surice IV                                                                                                 | 00007025                   |      |      |
| lз<br>Recent Radios                         |                                                                       | be.                                     | 1.319                                                                                                    | 00000000                   |      |      |
|                                             | <b>Clear Reports</b>                                                  | <b>Imviare Part Number</b>              | 251271-06.00.107                                                                                          | 00009500                   | 16   |      |
| Information:                                | <b>Discover Natahbors</b>                                             | Version                                 | Medium (25 dBm)                                                                                           | 0000853C<br>00009145       | 30   |      |
|                                             | Copy Wan To Clipboard                                                 | D(CRC Adder)                            | 327                                                                                                    | 0000019                    |      |      |
| Add + Modify                                | Copy Lan To Cipboard                                                  | im.                                     | RSSI as dBm                                                                                               | 00009181                   |      |      |
| El HoodEnds                                 | Copy Address To Cloboard                                              |                                         |                                                                                                    |                            |      |      |
| E local                                     |                                                                       | to 1 (Raw)                              | 0.69                                                                                                    | 0000000                    |      |      |
| ID                                          | Rebact                                                                |                                         | ٧                                                                                                    | 0000000<br><b>COORDIN</b>  |      |      |
| <b>Stal</b>                                 |                                                                       | N Time                                  |                                                                                                    | <b>COUNTED</b>             |      |      |
| $- - -$                                     | Enable RF Filter                                                      | hlul LAN Timestamos                     |                                                                                                    | <b>COUNTED</b>             |      |      |
| local<br>Head-End Item                      | Conflictre WAN                                                        | fan Address                             |                                                                                                    | 00000000                   |      |      |
|                                             | <b>Set TimeKeeper</b>                                                 |                                         | Y                                                                                                    | 00000000                   |      |      |
|                                             | Set HeadEnd                                                           | <b>JAN Linka</b><br><b>MI PA</b>        | ٧<br>M                                                                                                    | 00008000<br>contento       |      |      |
|                                             | Enable Routing                                                        |                                         | ш                                                                                                    |                            | F    |      |
| Properties Head {                           |                                                                       |                                         |                                                                                                    |                            |      |      |
|                                             | Set Non-Operational                                                   | <b>b</b> uts                            |                                                                                                    |                            |      |      |
| Radio: 80730141PL Ru                        | <b>Disable Sync Padvets</b>                                           | <b>H</b> zermas                         |                                                                                                    |                            |      |      |

**Figure 5 - 1. Enable (or Disable) the RF Filter**

To Disable the RF Filter

- **4.** Right-click the Router ID.
- **5.** Select **Disable RF Filter** from the pop-up menu.

Landis

**Gyr** 

# **Retrofitting a Series III Concentrator with an RF Filter**

You can add an RF filter to a concentrator after you have installed it in the field. Use kit number 45- 1053.

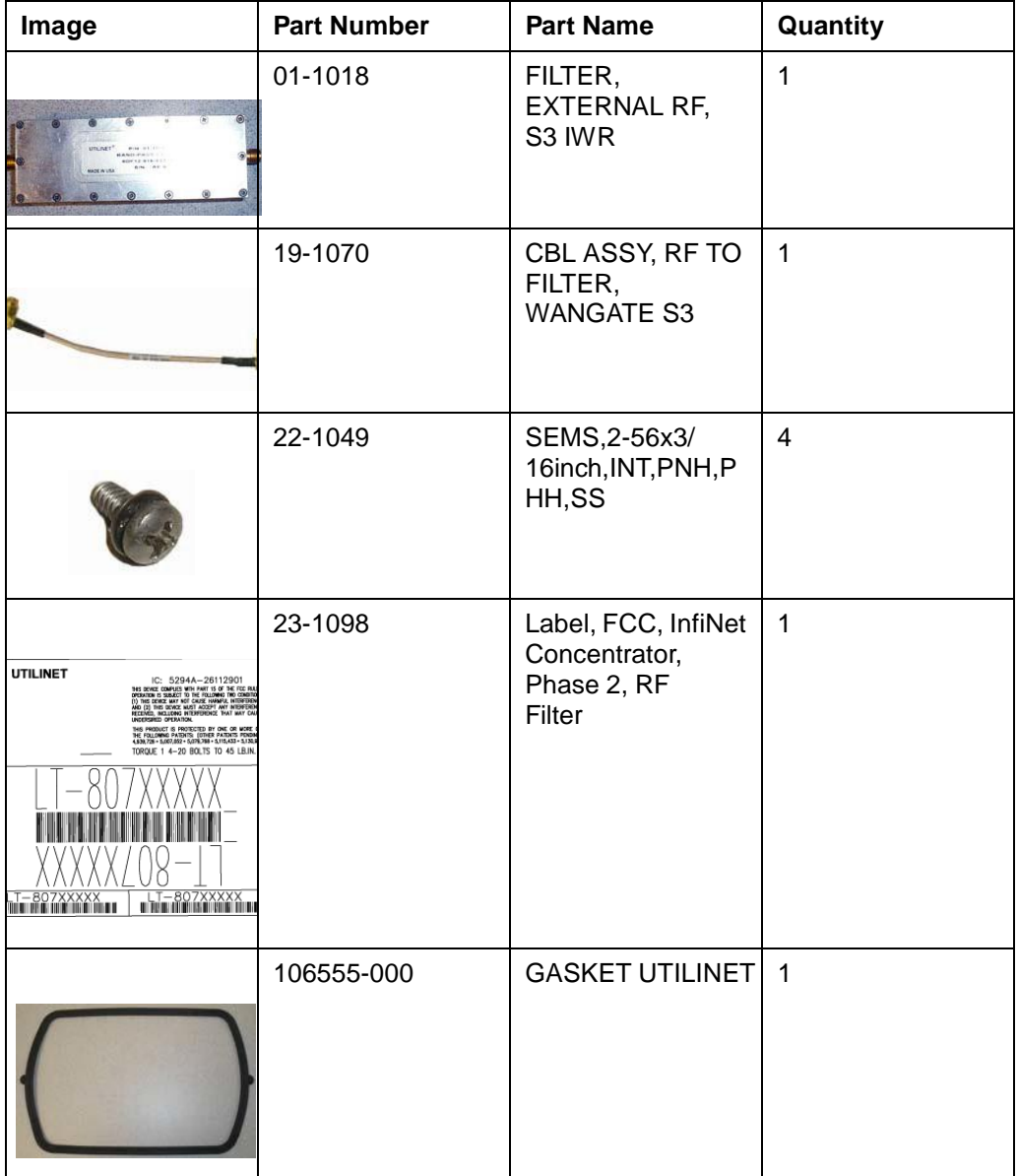

### **Table 5-1. RF Filter Retrofit Kit 45-1053**

## **Performing an RF Filter Retrofit**

**1.** Unbolt the base from the lid.

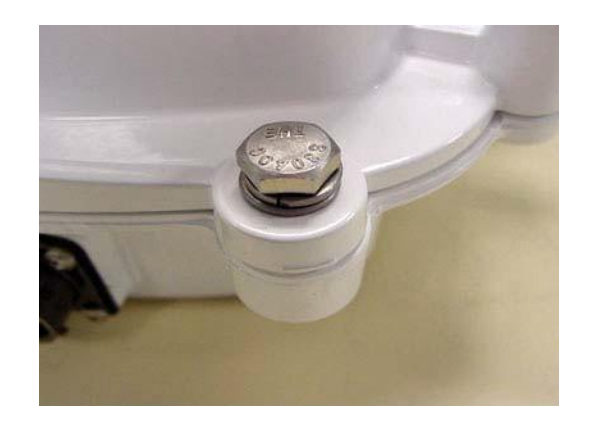

### **Figure 5 - 2. RF Filter retrofit unbolt lid and base**

**2.** Disconnect the battery cable from the power supply board.

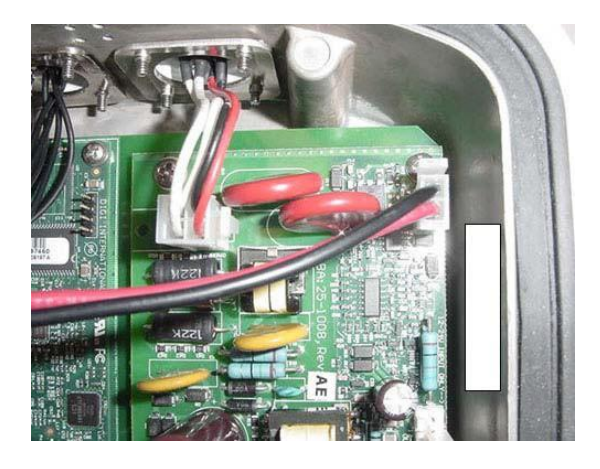

### **Figure 5 - 3. RF Filter retrofit remove gasket and battery cables**

- **3.** Disconnect the lid from the base by the hinges.
- **4.** Remove and discard the gasket.
- **5.** Disconnect the BLT power cable from the Motherboard PCBA.
- **6.** Disconnect BLT/ConnectCore Communication Cable connection 'BLT J2' from the 'J2' connection on BLT Transceiver PCBA.
- **7.** Disconnect both RF Cables from 'J3' and 'J4' connectors on BLT Transceiver PCBA.

**8.** Remove the BLT/S3 Bracket from the base.

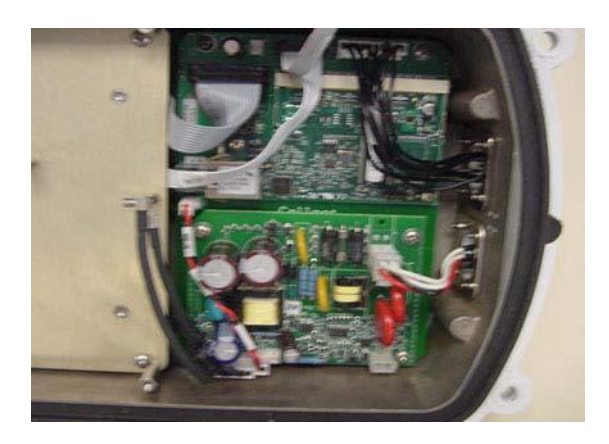

**Figure 5 - 4. RF Filter retrofit remove BLT bracket**

- **9.** Disconnect RF Cable to 'J5' connection from UtiliNet S3 PCBA.
- **10.** Disconnect power supply/S3 Cable from 'J6' connector on UtiliNet S3 PCBA.

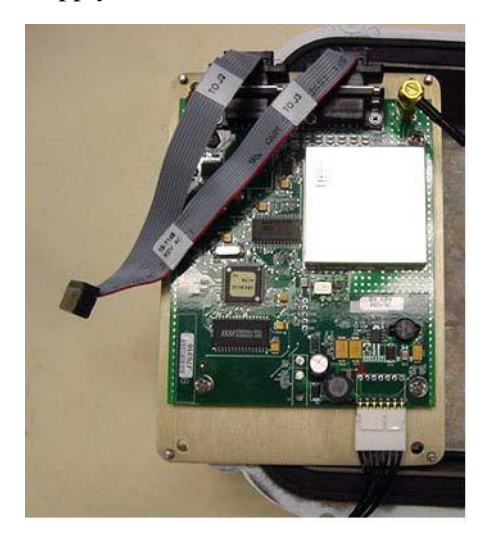

**Figure 5 - 5. RF Filter retrofit remove UtiliNet S3 PCBA**

**11.** Remove UtiliNet S3 PCBA from BLT/S3 Bracket.

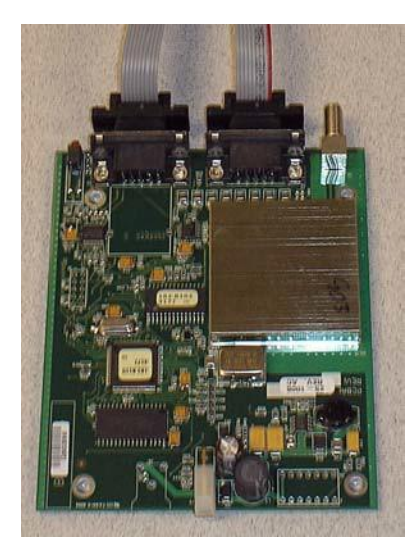

**Figure 5 - 6. RF Filter Retrofit**

- **12.** Secure the RF Filter (PN 01-1018) to the BLT/S3 Bracket (PN 28-1084), using screws (PN 22- 1083). Torque screws to  $5 \pm .5$  in-lbs.
- **13.** Attach the RF Filter Cable Assembly (PN 19-1070) to the RF Filter (PN 01-1018). Torque to 7 +/-.5 in-lbs. Orient filter as shown below.

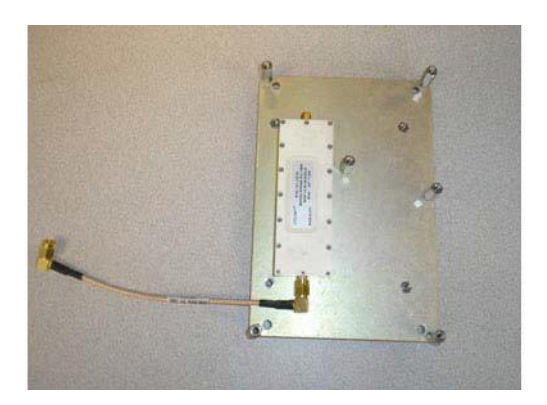

**Figure 5 - 7. Installing RF Filter**

**14.** Put the concentrator back together in reverse order of the way you took it apart.

- **•** You must use a fresh gasket (PN 106555-000, supplied with kit).
- Torque all SEM screws to  $10+/-5$  in-lbs.
- Torque all SMA connector to 7+/-.5 in-lbs.
- Torque all exterior bolts to 45+/-.5 in-lbs.

**15.** Replace the labels as shown:

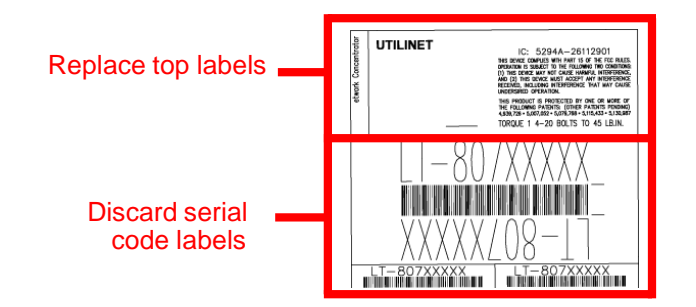

# **About Battery Storage**

The ideal storage environment is normal room temperature or slightly below. Excess temperature shortens the battery life and accelerates self discharge. Charge batteries at least once per year or sooner if needed. The battery open circuit voltage should not be allowed to drop below 12V.

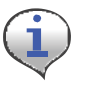

Recycle or dispose of batteries properly.

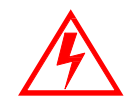

**Do not mutilate or dispose of batteries in fire to avoid risk of releasing toxic materials. Short-circuiting batteries may cause burns.**

# **Battery Test**

You must use a copy of RadioShop 3.4 or higher to run the battery test. See the applicable *RadioShop Getting Started Guide* for information on using the application to test the concentrator battery.

The new Autoranging power supply (25-1008 or 25-1025) can be software-enabled into battery test mode. Disconnect the battery charger from the battery to place a load across the battery. Measure the battery voltage before, during, and at the end of this test to discover bad or weak batteries. This test is more effective than measuring the battery voltage without a load on the battery.

All Series III radios will have this capability. The Series II and IIb may have this capability if retrofitted with kit, P/N 45-1029 (other kits may be available).

# **Replacement materials**

All parts required for battery replacement should already be present at the assembly site. To replace the battery, procure a battery pack replacement kit (PN 45-1058).

## **Concentrator Battery Pack Replacement Kit**

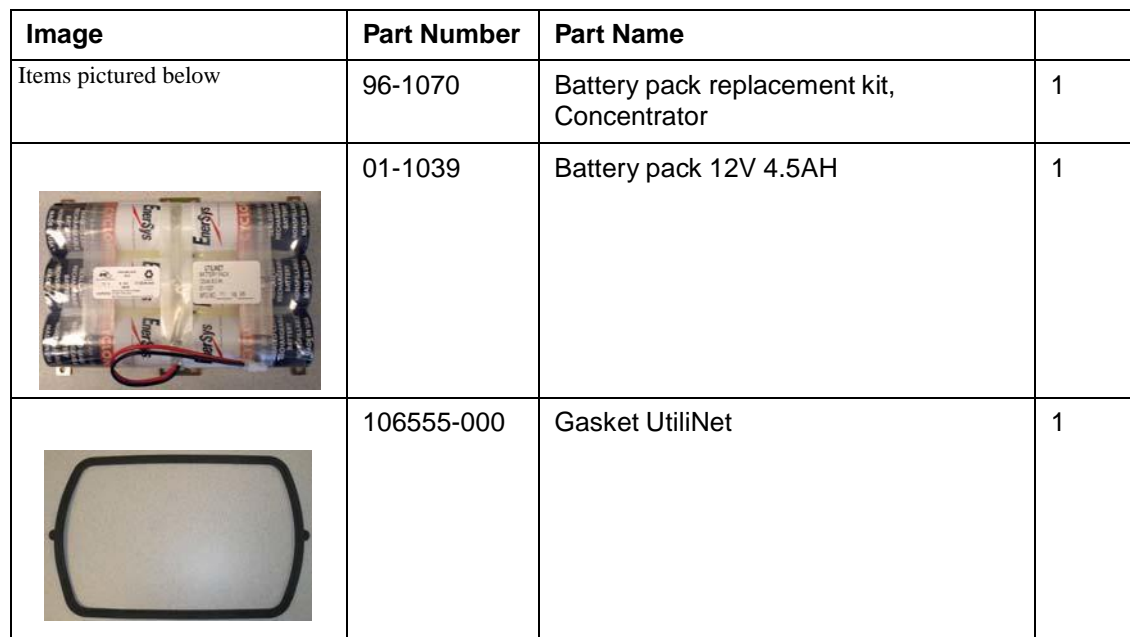

### **Table 5-2. Battery Pack Replacement Kit t45-1058**

# **Replacing the Battery Pack**

- **1.** Remove all six bolts and hardware that hold the enclosure base to the enclosure lid.
- **2.** Open the unit.

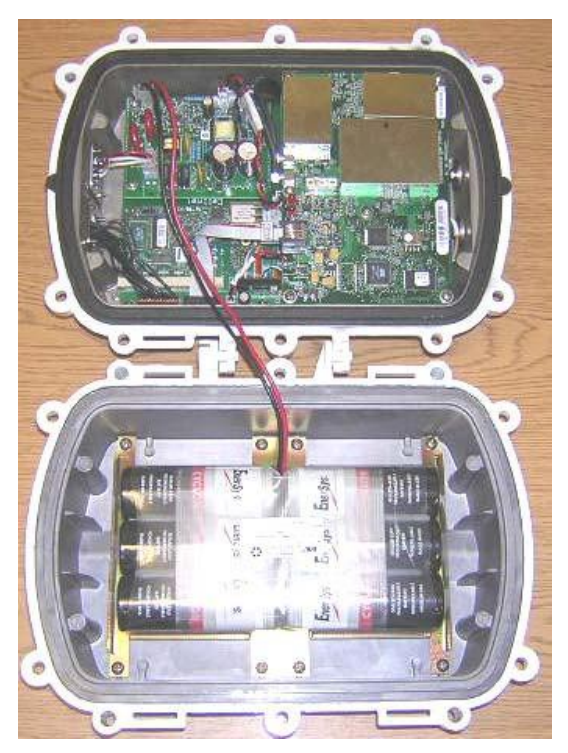

**Figure 5 - 8. Open unit**

**3.** Disconnect the battery cable from the power supply board.

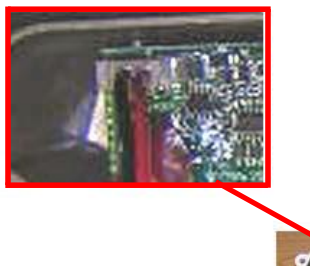

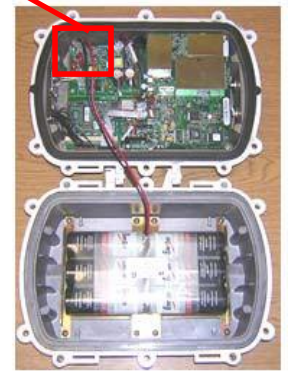

**Figure 5 - 9. Battery cable closeup**

**4.** Remove all eight pan head screws and the battery pack.

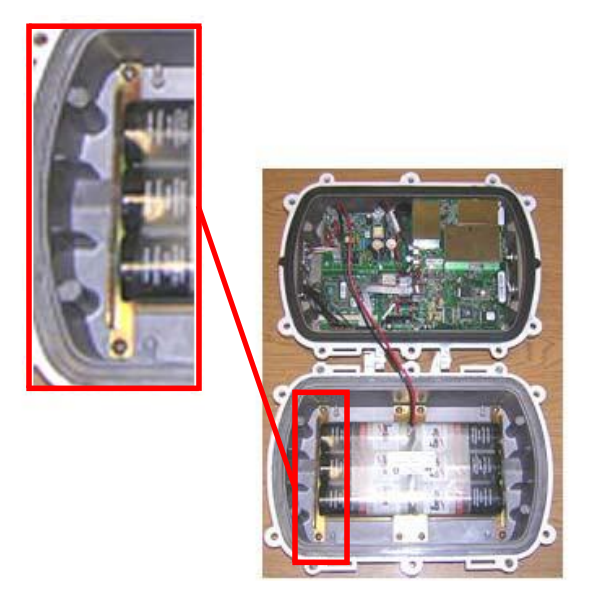

**Figure 5 - 10. Sample Pan Head Screw Location**

- **5.** Place the new battery pack in the enclosure base and secure it with all eight pan head screws.
- **6.** Torque the screws to  $8 \pm .5$  in-lbs.
- **7.** Connect the battery cable.
- **8.** Replace enclosure gasket (PN 106555-000) with a new gasket. Do not re-use the old gasket.
- **9.** Attach the enclosure lid to the enclosure base.

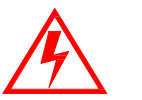

**Take care to not pinch the battery cable between the base and the lid. Pinching the cable can short the battery and result in a hazardous condition.**

- **10.** Secure with all six bolts, nuts, washer-flats, and washers.
- **11.** Torque bolts to  $45 \pm .5$  in-lbs.
- **12.** Affix the new battery date label to the outside of the enclosure.

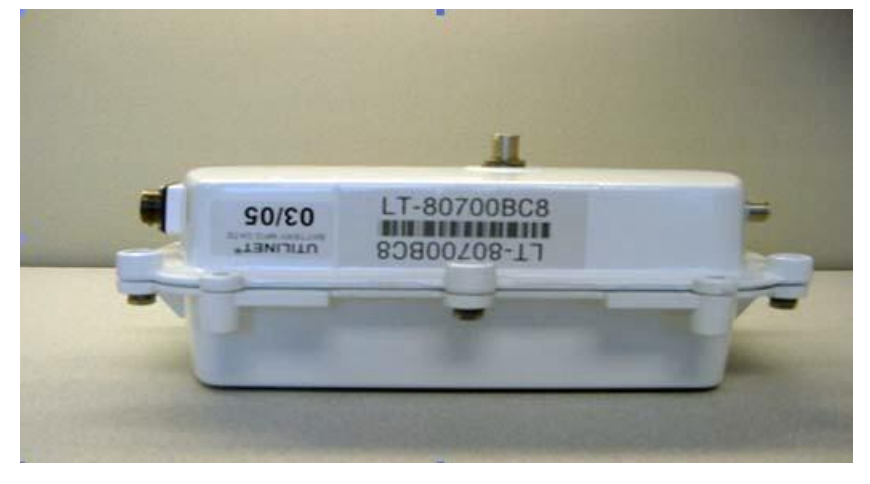

**Figure 5 - 11. New battery date label affixed to concentrator enclosure**

# **6 Performing System Upgrades**

# **What Are System Upgrades?**

There are three kinds of upgrades you can perform on a concentrator:

- The concentrator firmware
- The IWR radio firmware
- The IWR radio DCW.

## **Accessing a Concentrator for Programming**

There are two ways to access a concentrator for upgrading:

- Over the air
- Directly via cable (About Programming and Diagnostic Cables, for more information).

# **Upgrading a Concentrator Over the Air (OTA)**

You can remotely download firmware to the concentrator via a command window from your PC. You must have control-level user access to the host to perform this procedure.

### **About the Image File**

Landis+Gyr Customer Operations manages upgrades to firmware. Landis+Gyr notifies you when there is a new release of firmware and makes the file available. To upgrade firmware, load the concentrator with a new "image.bin" file. Contact Customer Operations at ëçäìíáçåëìééçêíKå~]ä~åÇáëÖóêKÅçã for more information or to obtain the latest version of the firmware.

The download application utility runs on the host backend via a process called Live System update (LSU). The host connects over the air (OTA) to the concentrator. The host automatically:

- **1.** Sends the new firmware information to the concentrator.
- **2.** Polls the concentrator to verify that the download is complete.
- **3.** Disconnects when the download is complete.

Landis

### **Verifying the Concentrator and the Host**

Before sending large amounts of data over the network, verify communication with the concentrator. Also verify that the Cellnet host is up and running. Ping the concentrator via command line rtrping.

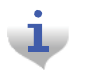

Concentrator addresses used in the following instructions are samples only. Obtain your utility's concentrator addresses from Customer Operations at ëçäìíáçåëìééçêíKå~]ä~åÇáëÖóêKÅçã.

### **Pinging from the Command Line**

You need to know the concentrator's network ID before performing this task.

- **1.** Open a command window on your PC.
- **2.** Use your administrative credentials to login as control user.
- **3.** Type rtrping [concentrator ID].

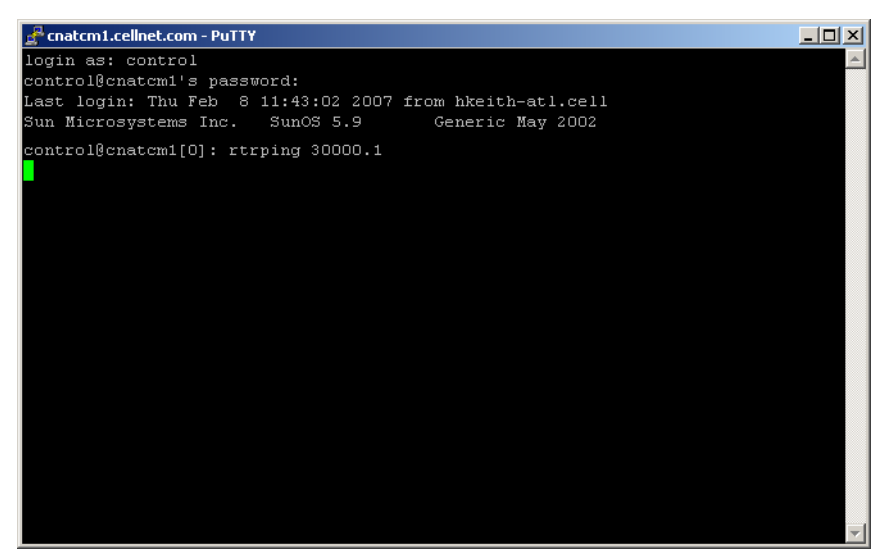

**Figure 6 - 1. rtrping screen shot**

If the ping is successful, the system returns the length of time it took to receive a response. If the ping is unsuccessful, the system indicates a time out condition.

### **Verifying Host Operations**

Verify that the Cellnet system is running.

- **1.** Open a command window on your PC.
- **2.** Use your administrative credentials to login as control user.

**3.** Type iscellnet.

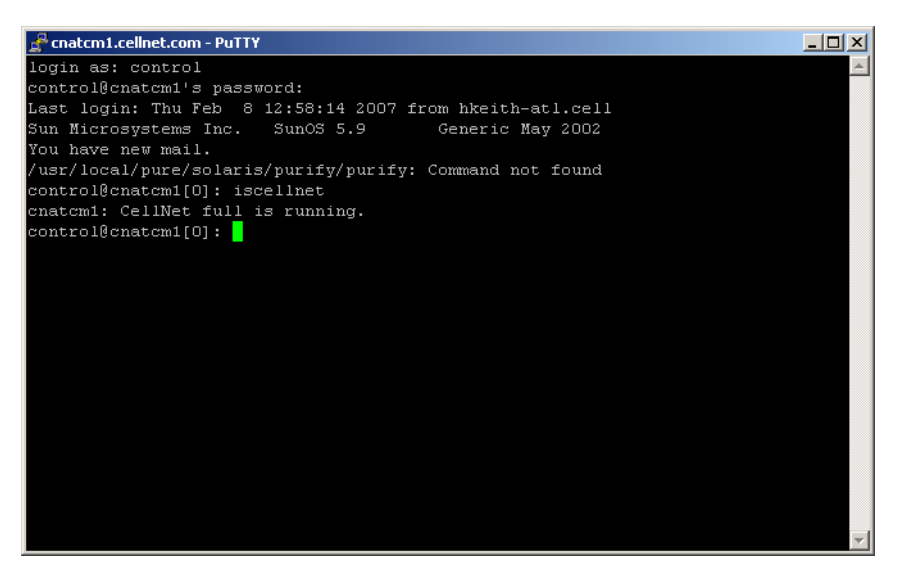

**Figure 6 - 2. iscellnet screen shot**

If the ping is successful, the system returns the length of time it took to receive a response. If the ping is unsuccessful, the system indicates a time out condition.

### **Hot-Booting a Concentrator**

Always perform a disconnect, followed by a hot boot, before any download operations. For a firmware upgrade to be successful, it must load on top of system variables set to their default values. If you always perform a hot reboot, you always start with default values.

- **1.** Open a command window on your PC.
- **2.** Use your administrative credentials to login as control user.
- **3.** Type mcc\_cmd 30000.1 -resethot.

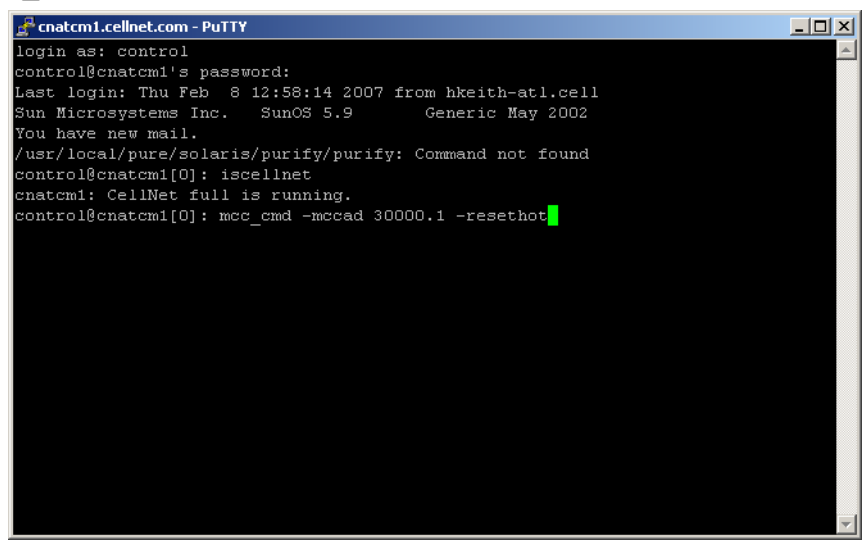

### **Downloading Firmware OTA**

The download client program offers several command line options you can use to manage the upgrade process. These options are listed in Table 6-1 on page 65. Mandatory download options include: -mccadd, -session, and -s (image file location).

- **1.** Open a command window on your PC.
- **2.** Use your administrative credentials to login as control user.
- **3.** Browse to /usr/cellnet/bin.

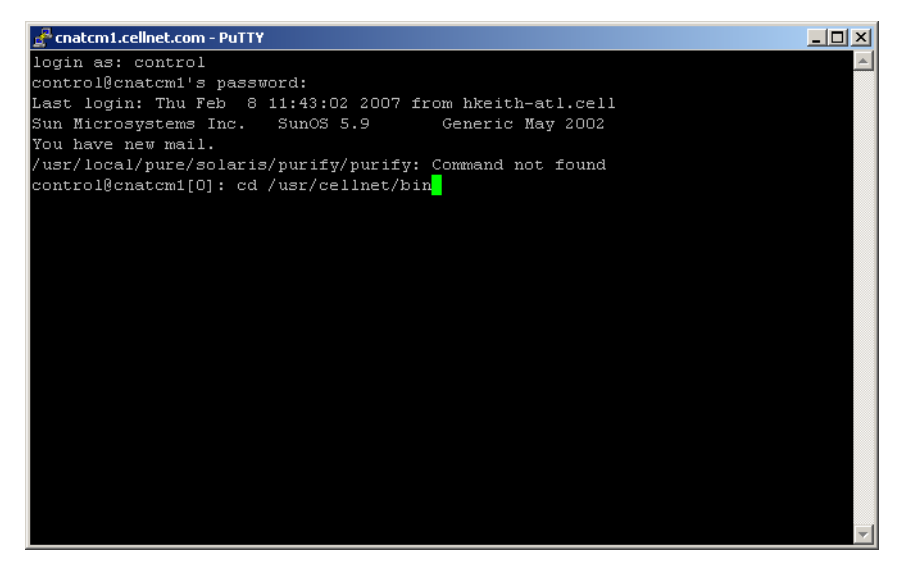

**Figure 6 - 4. cd usr/cellnet/bin**

**4.** Launch the download program by typing utlICDownload, then indicate options. For example, type:

utlICDownload -mccad 30000.1 -session 2 -s /home/download/ image.bin

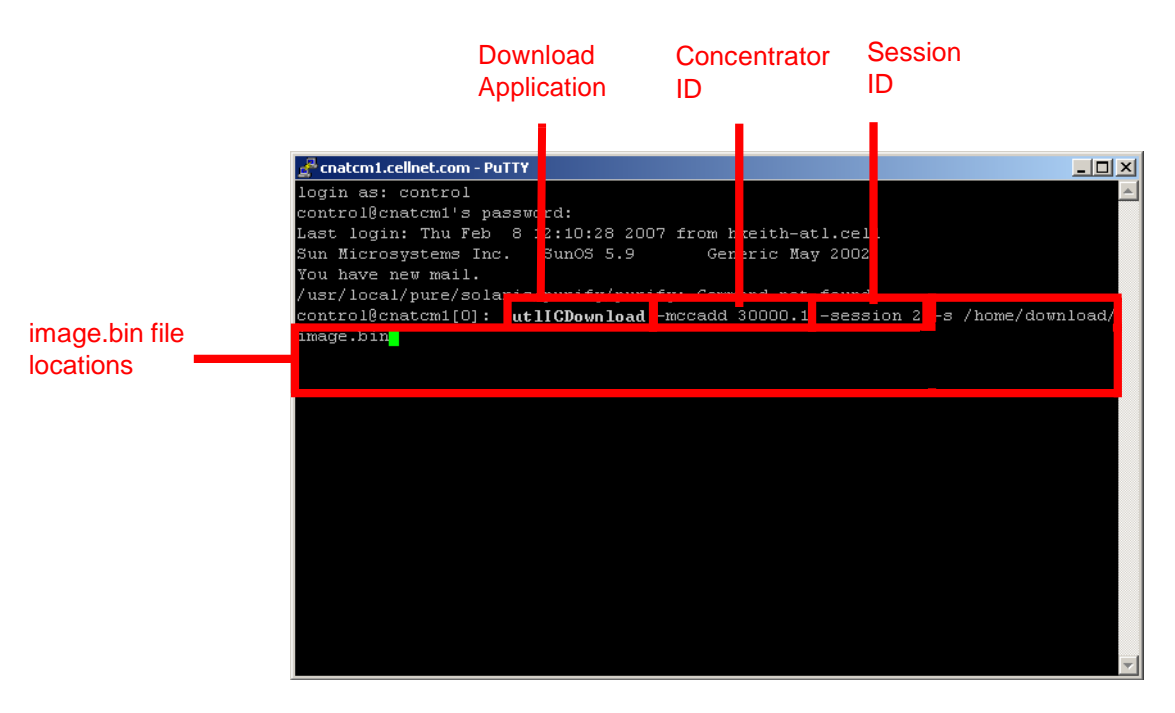

### **Figure 6 - 5. Launch OTA download program**

The following table lists all the options in the download program:

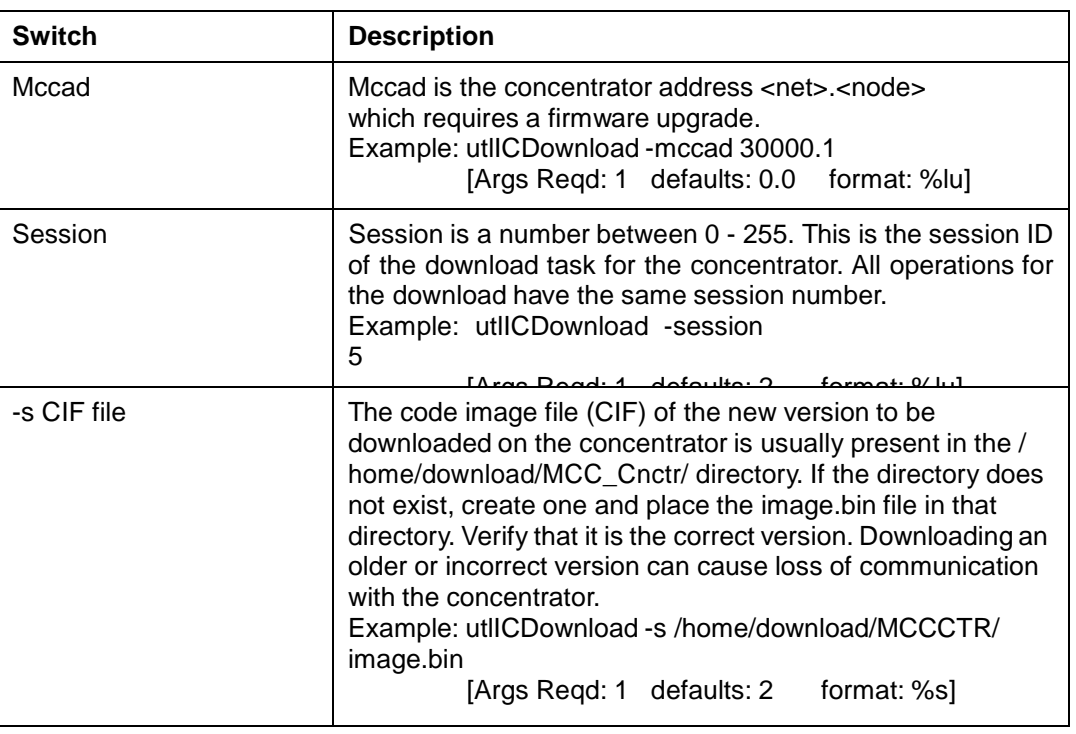

### **Table 6-1. Download Command Line Switches**

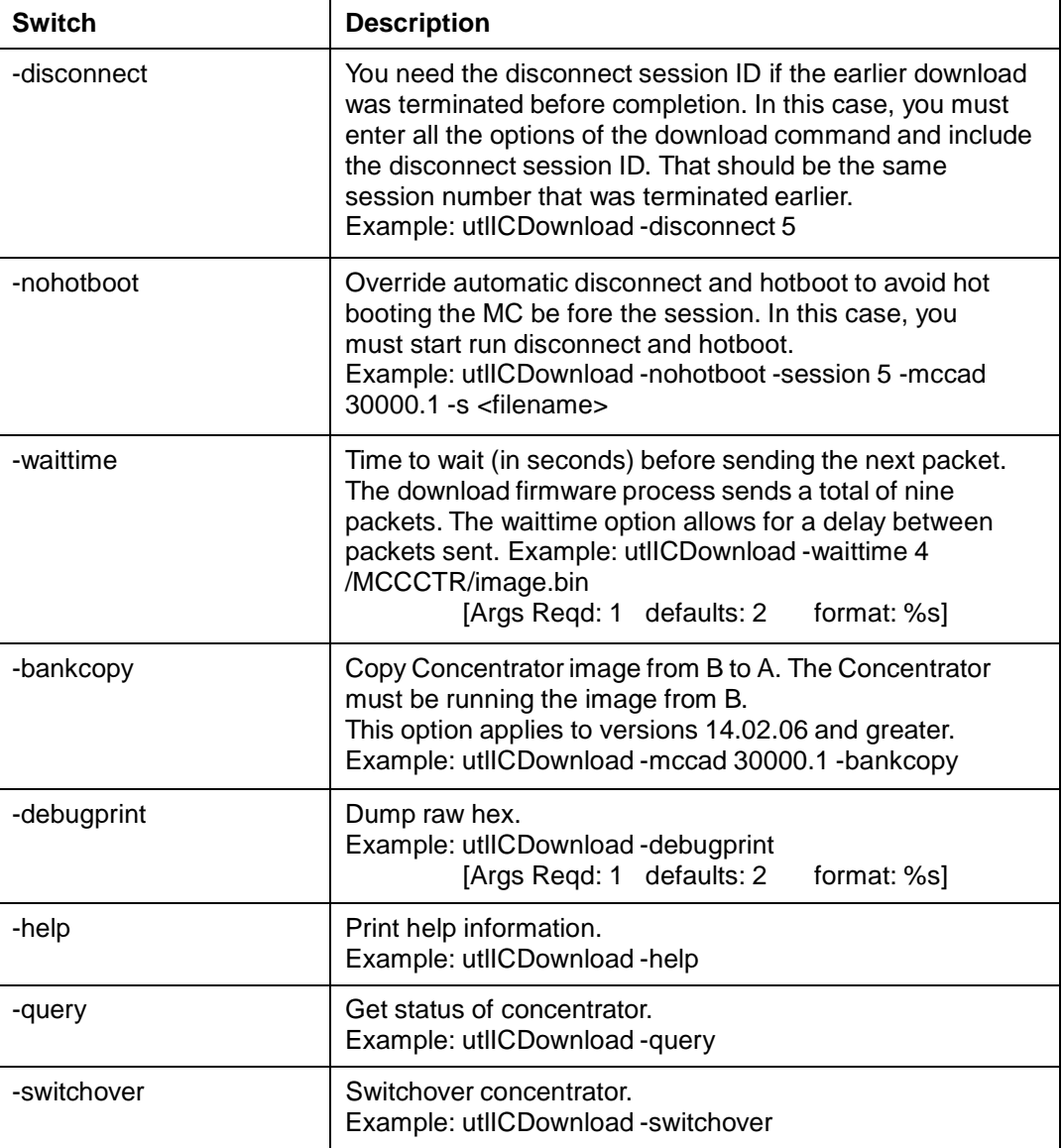

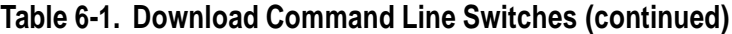

## **Switchover Concentrator**

After the download is complete, login to the concentrator to instruct it to switchover.

- **1.** Open a command window on your PC.
- **2.** Use your administrative credentials to login as control user.
- **3.** Type

./utlICDownload -mccad 30000.1 -session 2 -switchover

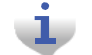

The concentrator hot boots after this step.

### **Concentrator Verification**

Verify that the concentrator has booted up with the latest firmware.

- **1.** Open a command window on your PC.
- **2.** Use your administrative credentials to login as control user.

```
3. Type 
   oms -op getattr -class mcc -mccad 30000.1 -attrnm fWRevision - 
   remote
```
### **Bankcopy MCC**

The Concentrator can send image data from B to memory location A. The Concentrator must be running from location B to ensure the operation is successful.

```
Copy the image by typing 
./utlICDownload - mccad 3000.1 -session 2 -bankcopy
```
### **Restarting a Download**

You can interrupt a download to substitute a newer file than the one currently being downloaded.

- **1.** Suspend the client program by typing Control + C
- **2.** Send a disconnect command. At the prompt type utlICDownload -mccad 30000.1 -session 2 -disconnect
- **3.** Hot boot the concentrator.

# **Upgrading Concentrator Firmware Directly via Cable**

You can connect a cable to the concentrator and upgrade interior components via direct cable connection or through a wired intranet or hub. Following are direct upgrade procedures. To perform these tasks you need:

- a concentrator
- a serial cable
- an AC power cable
- an intranet connection
- a hub (optional)
- an upgrade CD or link that includes rom.bin and image.bin files
- **Hyperterminal**
- a command prompt
- Network Configuration Manager

## **Connecting to the Concentrator Via Cables Using a Router**

If you would like to be able to access the intranet from your PC while programming the concentrator, then set up the cables using a router.

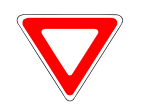

Use a router to perform this procedure. This procedure is not designed to work with a switch.

It enables you to share one intranet connection with your PC and your concentrator simultaneously.

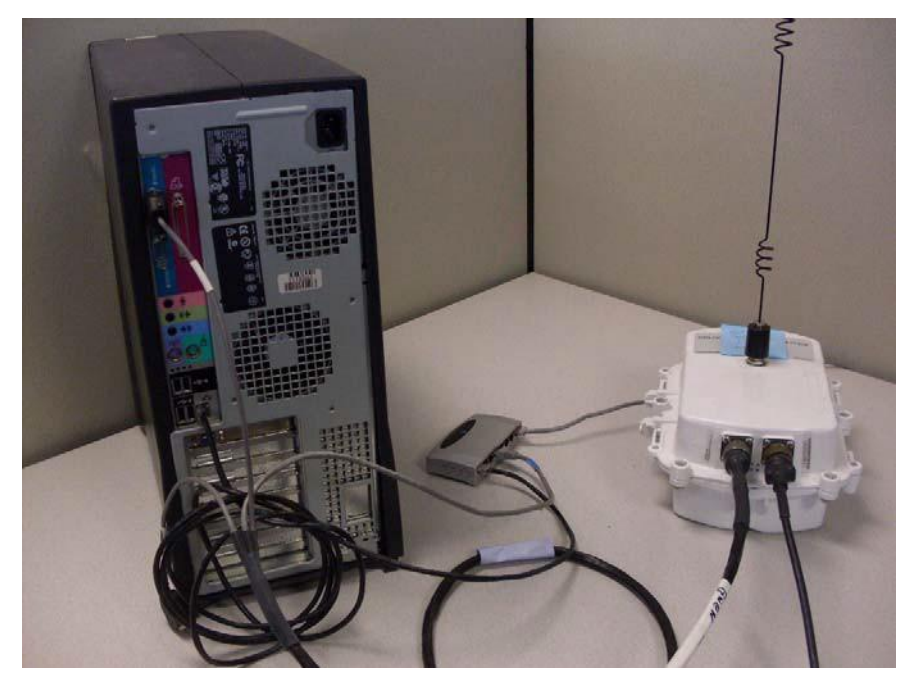

**Figure 6 - 6. Diagram of router cable setup**

- **1.** Connect the programming cable branch (labeled "Console") to the concentrator.
- **2.** Connect the ethernet branch (labeled "Ethernet") to the router.
- **3.** Plug your network cable into the router.
- **4.** Connect the router to the network port on the PC via network cable.
- **5.** Connect the other end of the programming cable to the COM port on the PC.

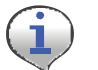

Do not plug the LPP branch into the PC.

**6.** Launch Hyperterminal on the PC.

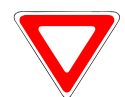

Launch Hyperterminal before supplying power to the concentrator.

Network Concentrator User and Installation Guide 67 and 98-1013 Rev AF 67 by 1013 Rev AF **7.** "Boot Up in Dialog", type **y** for yes.

**8.** Connect the AC power cable to the concentrator, and plug the other end into an outlet.

## **Loading the Concentrator Firmware Via Cables Using a Router**

Hyperterminal automatically detects the concentrator. If it does not, close the Hyperterminal session, unplug the concentrator, and start again.

- **1.** Assign the concentrator an IP address.
	- **•** In Hyperterminal, specify the COM 1 port and properties as follows:
	- **•** Bits per second: **9600** baud
	- **•** Data bits: **8**
	- **•** Parity: **None**
	- **•** Stop bits: **1**
	- **•** Flow control: **None**.

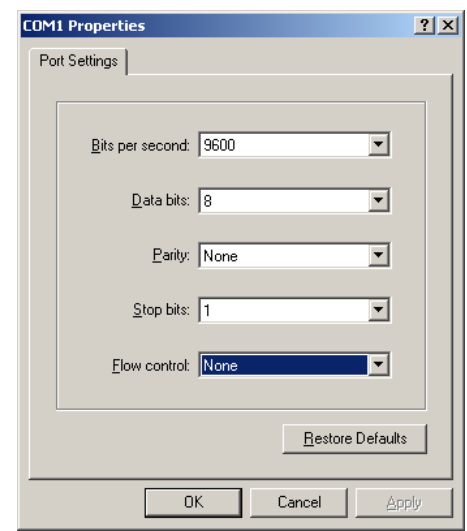

**Figure 6 - 7. Hyperterminal COM port and properties**

**A.** When the Diagnostic Mode menu displays, type **n** to configure network parameters.

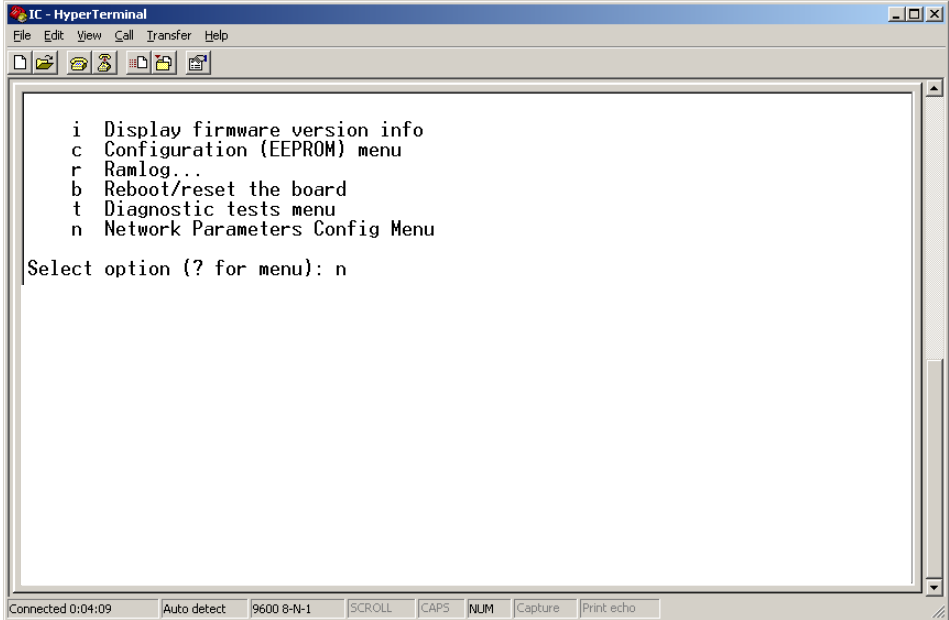

### **Figure 6 - 8. Hyperterminal configure network parameters**

**B.** Type **c** for Change Network Parameters.

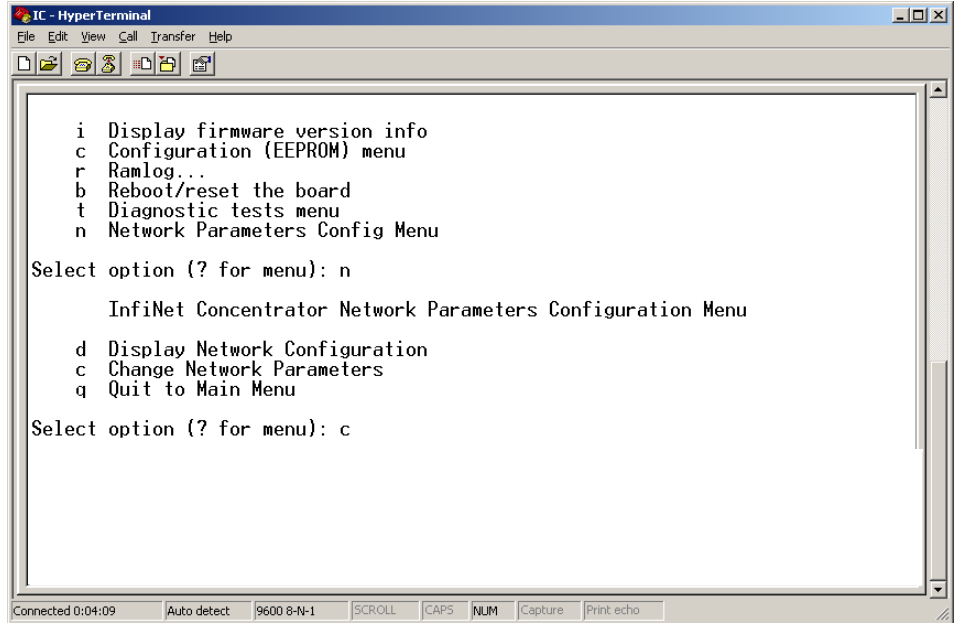

**Figure 6 - 9. Hyperterminal change network parameters**

**C.** Type **y** for Yes to go to the network to dynamically obtain an IP address.

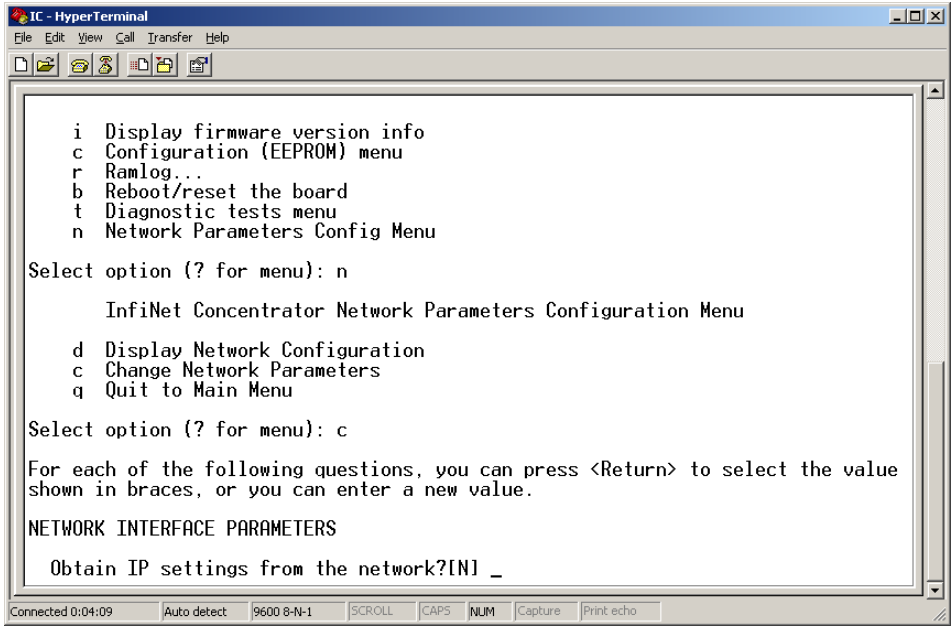

#### **Figure 6 - 10. Hyperterminal obtain IP from network**

- **D.** Press the **Enter** key to keep the default options:
	- **•** Set IP Address?
	- **•** Set Subnet.Mask?
	- **•** Set Gateway IP Address?
	- **•** Set NAC Address?
	- **•** Set Ethernet Duplex Setting?

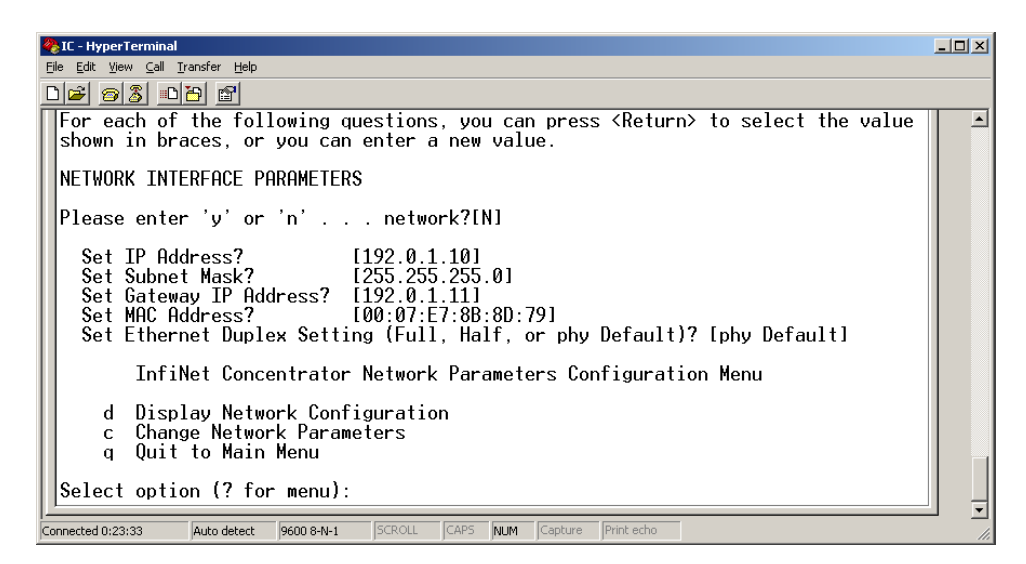

**Figure 6 - 11. Hyperterminal keep default settings**

**E.** Type **q** for Quit. Hyperterminal displays a message to let you know it is saving changes in memory.

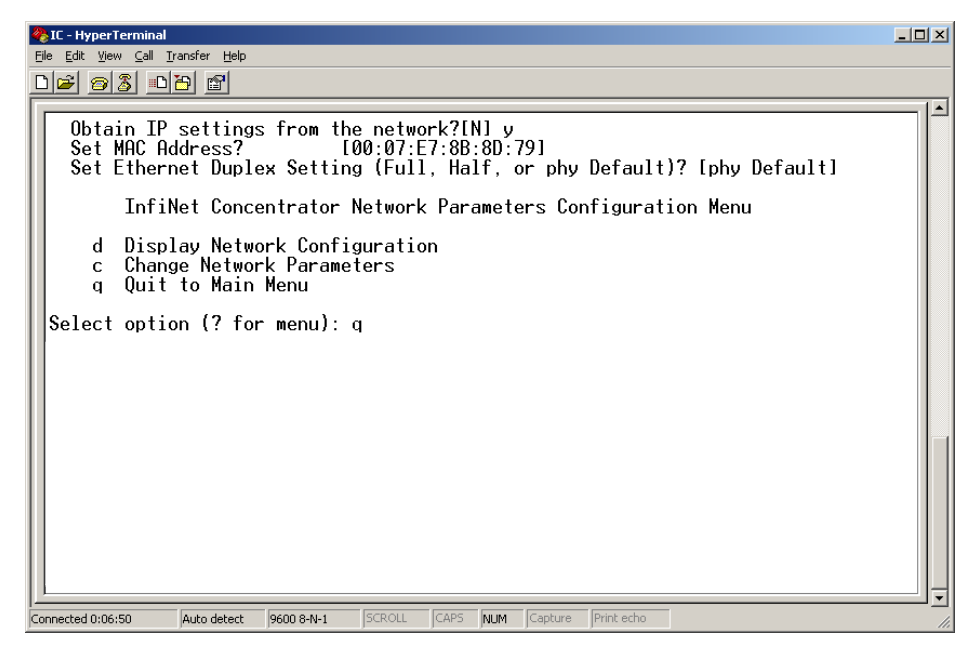

**Figure 6 - 12. Hyperterminal quit Diagnostics**

- **F.** Type **b** to Boot the concentrator.
- **G.** Type **y** for Yes to reset the system. Wait for the reset to complete. When Hyperterminal restarts, it displays new IP address. Note the IP address; you will need it for subsequent steps.
- **2.** Copy the rom.bin and image.bin files to your c:\ drive before starting the update Flash memory process.
- **3.** Update the rom.bin file.
	- **A.** Open a command prompt window, usually under **Start | Programs | Accessories.** Keep Hyperterminal open.

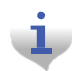

Try to position the c:\ prompt and Hyperterminal windows so that you can see both of them at once.
**B.** Type ftp, space, and then the IP address just assigned to your concentrator, in this example ftp 172.25.113.82. The command window connects to the CPU to update the rom.bin.

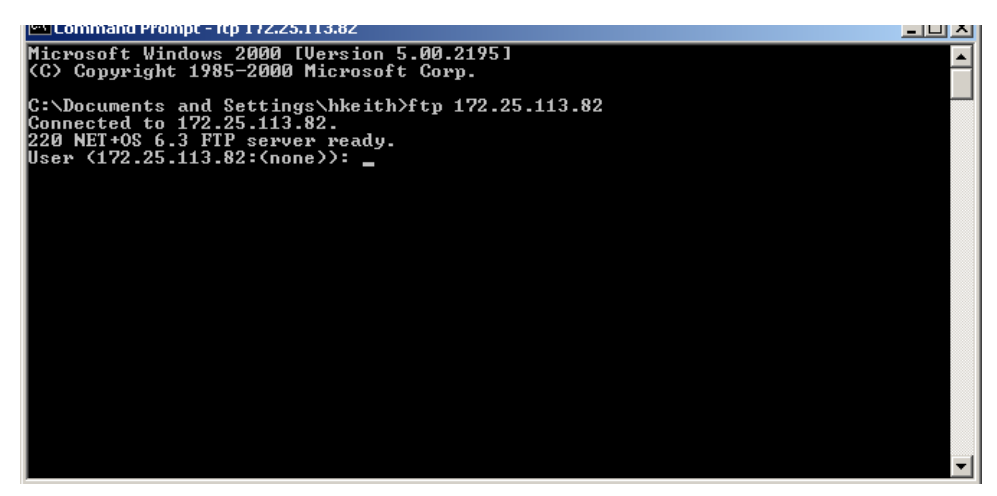

**Figure 6 - 13. C:\ prompt**

**C.** Type the user root then the **Enter** key. The user is case-sensitive.

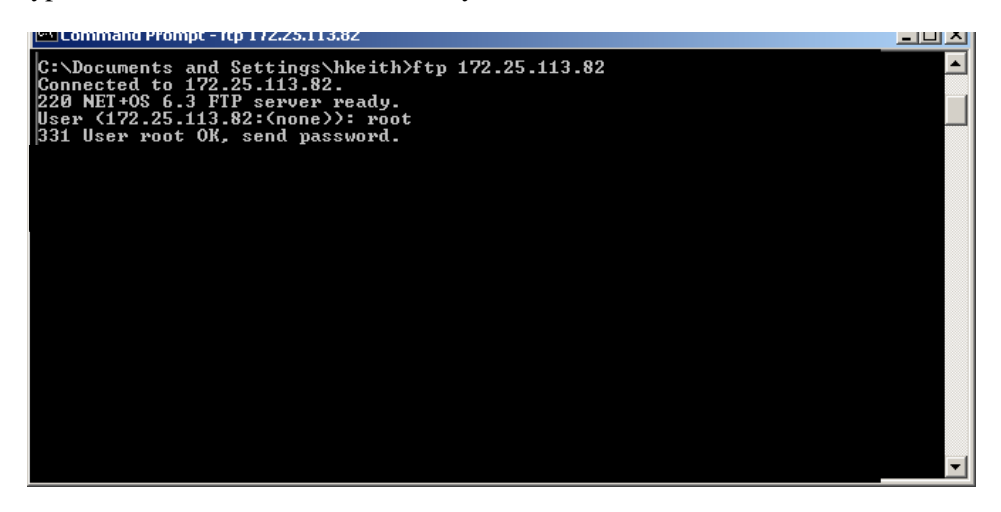

**Figure 6 - 14. C:\ root**

- **D.** Type password Netsilicon or password**,** then the **Enter** key.This password is casesensitive.
- **E.** Type bin, then the **Enter** key.

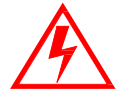

**Skipping this critical step corrupts the image on your concentrator.**

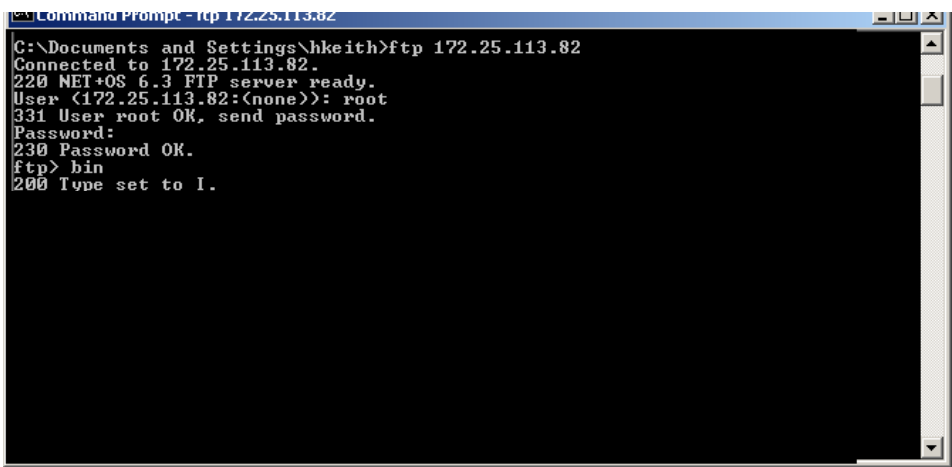

**Figure 6 - 15. c:\ password**

**F.** Type put c:\rom.bin**,** then the **Enter** key

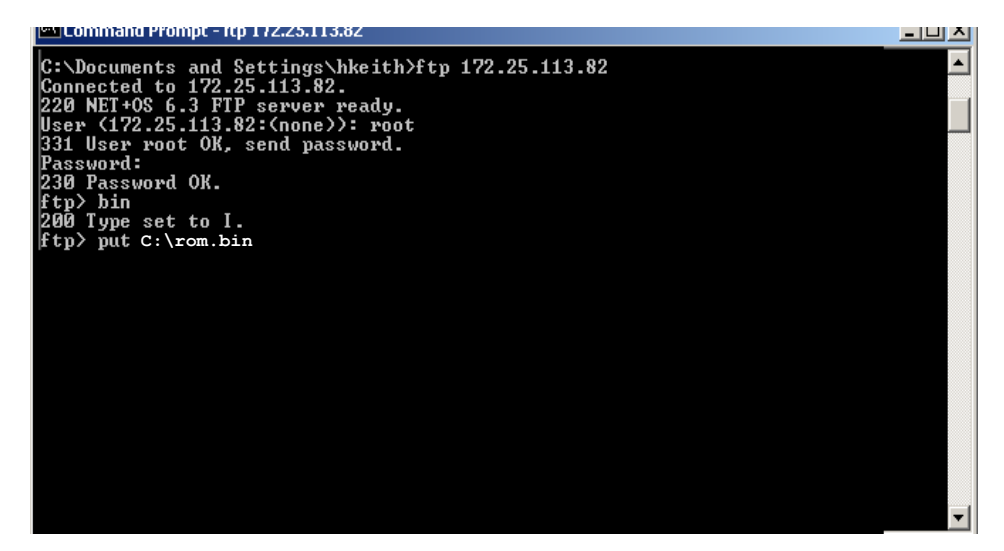

**Figure 6 - 16. .put C:\rom.bin**

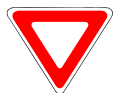

If the bin files are located somewhere other than the C:\ drive, type the correct file path in this step.

**G.** Type bye.

| <b>Explominanc Prompt</b>                                                                                                    | - 미니 시 |
|----------------------------------------------------------------------------------------------------|--------|
| Microsoft Windows 2000 [Version 5.00.2195]<br>(C) Copyright 1985-2000 Microsoft Corp.                                                                                                    |        |
| C:\Documents and Settings\hkeith>ftp 172.25.113.82<br>Connected to 172.25.113.82.<br>220 NET+0S 6.3 FTP server ready.<br>331 User root OK, send password.<br>Password:<br>230 Password OK.<br>ftɒ> bin<br>200 Tupe set to I.<br>ftp> put c:\rom.bin<br>200 PORT command Ok.<br>150 About to open data connection.<br>226 Transfer complete |        |
| ftp: 63892 bytes sent in 0.00Seconds 63892000.00Kbytes/sec.<br>ftp> bye<br>221 Goodbye.                                                                                                    |        |
| C:\Documents and Settings\hkeith>_                                                                                                    |        |

**Figure 6 - 17. C:\bye**

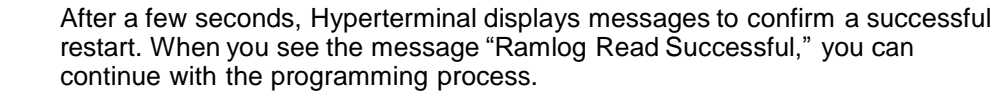

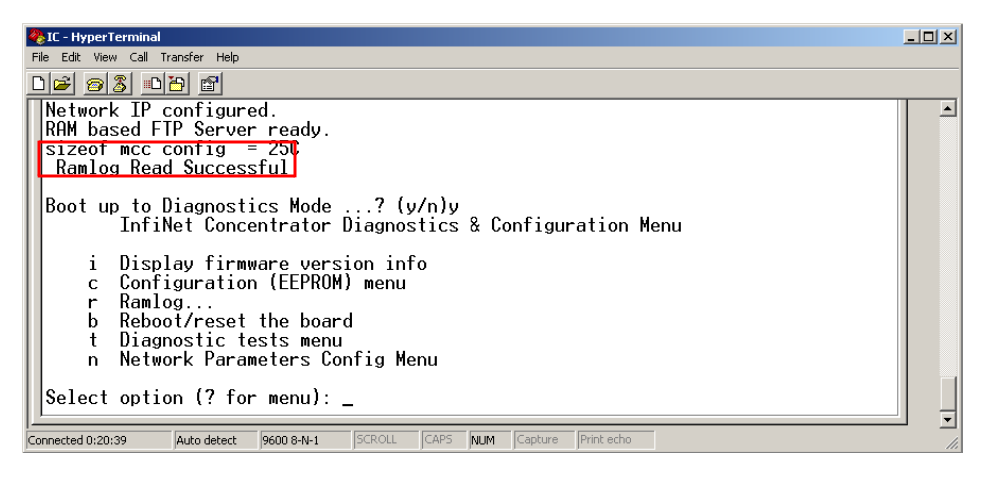

**Figure 6 - 18. Ramlog read successful message**

- **4.** Boot to Diagnostics Mode by typing **y** for yes in the Hyperterminal window.
- **5.** Update the image.bin file.
	- **A.** Open a command prompt window, usually under **Start | Programs | Accessories**.

**B.** Type ftp, space, and then the IP address just assigned to your concentrator, for example  $f$ tp 192.0.1.10. The command window connects to the CPU board to update the image.bin.

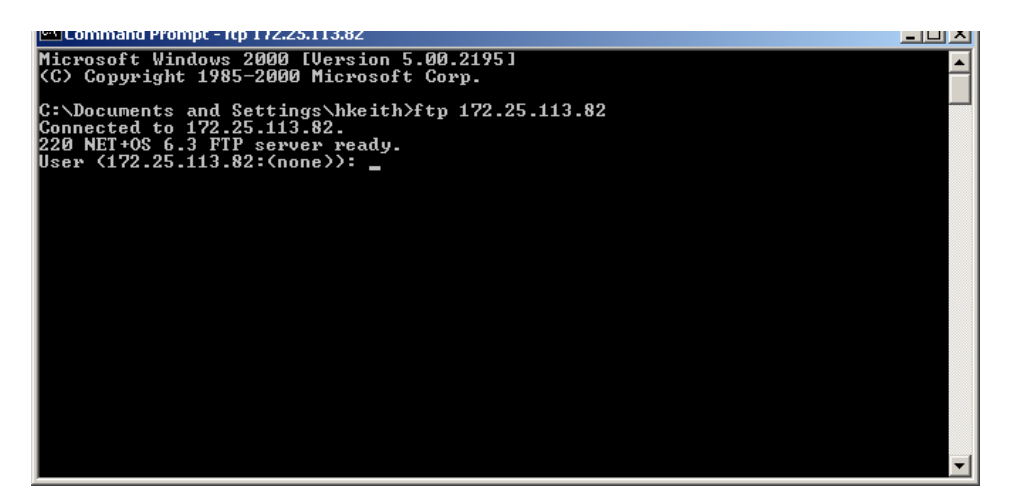

**Figure 6 - 19. C:\ prompt**

**C.** Type user root, then the **Enter** key.The user is case-sensitive.

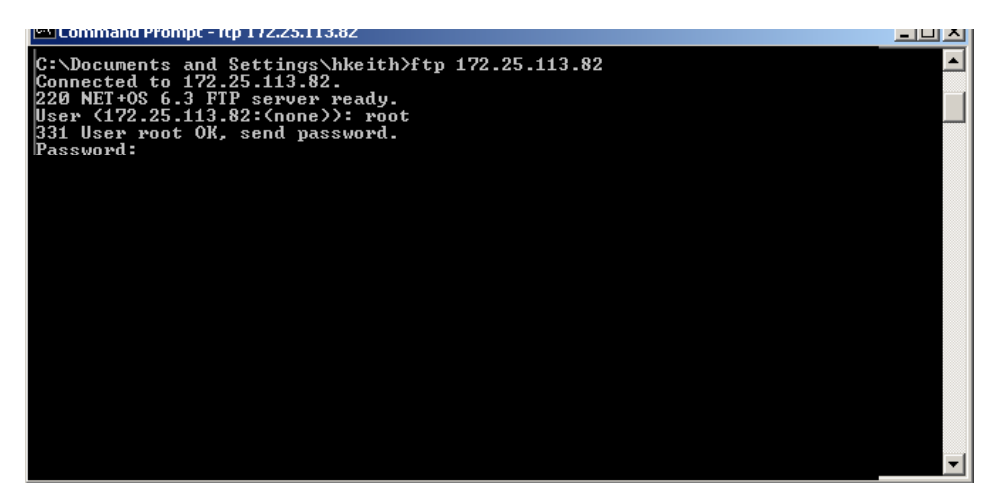

**Figure 6 - 20. C:\root**

- **D.** Type password Netsilicon or password**,** then the **Enter** key. This password is casesensitive.
- **E.** Type bin, then the Enter key.

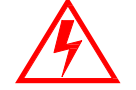

**Skipping this critical step corrupts the image on your concentrator.**

.

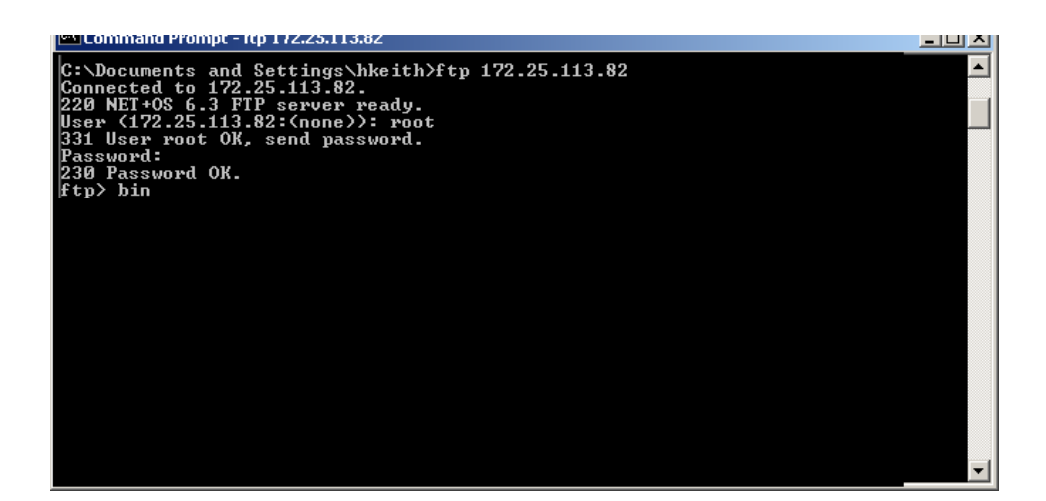

**Figure 6 - 21. C:\Netsilicon**

**F.** Type put c:\image.bin**,** then the **Enter** key.

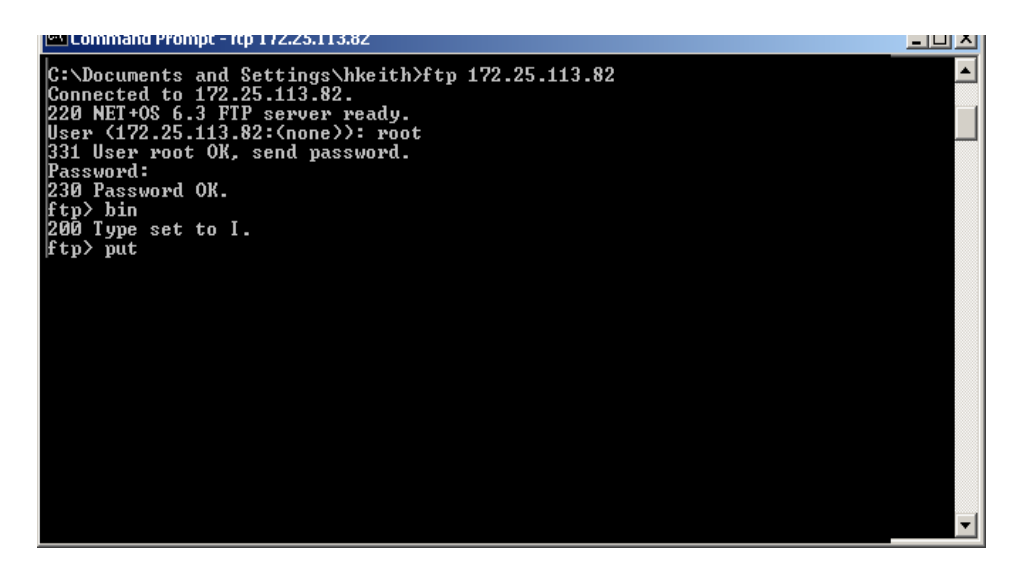

**Figure 6 - 22. put C:\image.bin.**

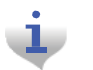

If you saved the bin files somewhere other than the C:\ drive, then type the correct file path in this step.

**G.** Type bye.

| C:\WINNT\system32\cmd.exe                                                                                                | $\Box$ d $\times$ |
|----------------------------------------------------------------------------------------------------|-------------------|
| Microsoft Windows 2000 [Version 5.00.2195]<br>(C) Copyright 1985-2000 Microsoft Corp.                                    |                   |
| C:\Documents and Settings\hkeith>ftp 172.25.113.196.<br>Connected to 172.25.113.196.<br>220 NET+0S 6.3 FTP server ready. |                   |
| 331 User root OK, send password.<br>Password:                                                                            |                   |
| 230 Password OK.<br>ftp> put c:∖image.bin<br>200 PORT command Ok.                                                        |                   |
| 150 About to open data connection.<br>226 Transfer complete<br>ftp: 1067899 bytes sent in 1.13Seconds 949.24Kbytes/sec.  |                   |
| ftp> bye<br>221 Goodbye.                                                                                                 |                   |
| C:\Documents and Settings\hkeith>                                                                                        |                   |
|                                                                                                    |                   |
|                                                                                                    |                   |

**Figure 6 - 23. C:\bye**

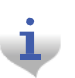

After a few seconds, Hyperterminal displays messages to confirm a successful restart. When you see the message "Ramlog Read Successful," you can continue with the programming process.

- **6.** Boot to Diagnostics Mode by typing **y** for yes in the Hyperterminal window.
- **7.** When the command prompt displays a message to say the transfer is complete, type bye to reset the board.
- **8.** Return to Hyperterminal. Type **y** for Yes to return to the Diagnostics menu.

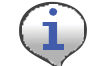

Return to Diagnostics quickly, or Hyperterminal tries to obtain another new IP address.

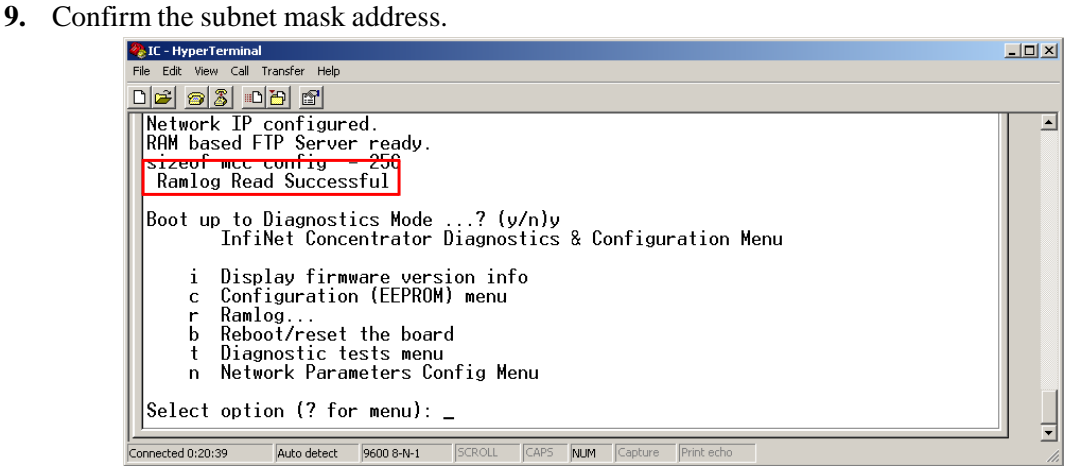

**Figure 6 - 24. Ramlog read successful message**

**H.** In the Diagnostics Menu, type **n** for Network Parameters Config Menu.

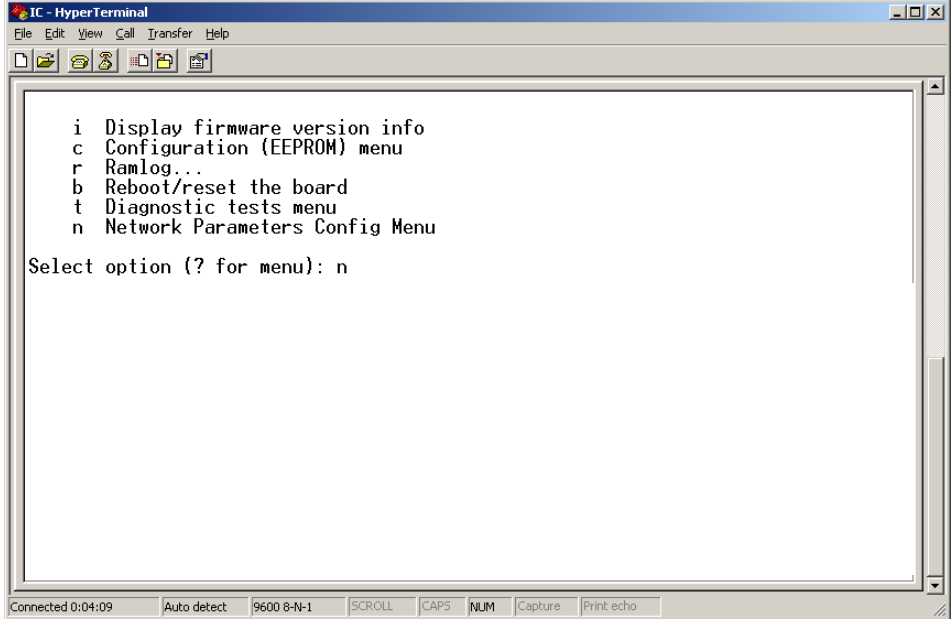

#### **Figure 6 - 25. Hyperterminal network configuration**

**I.** Type **c** for Change Network Parameters.

| IC - HyperTerminal<br>File Edit View Call Transfer Help                                                                                                    | $-10x$ |
|----------------------------------------------------------------------------------------------------|--------|
| <u>de 03 de el</u>                                                                                                    |        |
| Display firmware version info<br>1<br>Configuration (EEPROM) menu<br>C<br>Ramlog<br>r<br>Reboot/reset the board<br>b.<br>Diagnostic tests menu<br>$\ddot{\phantom{1}}$<br>Network Parameters Config Menu<br>n.<br>Select option (? for menu): n<br>InfiNet Concentrator Network Parameters Configuration Menu<br>Display Network Configuration<br>d<br>Change Network Parameters<br>C.<br>Ouit to Main Menu<br>a. |        |
| Select option (? for menu): c                                                                                                    |        |
| SCROLL<br>CAPS<br>Print echo<br>Capture<br>Connected 0:04:09<br><b>NUM</b><br>Auto detect<br>9600 8-N-1                                                                                                    |        |

**Figure 6 - 26. Hyperterminal change**

**J.** Press the Enter key at **N** to specify a static IP.

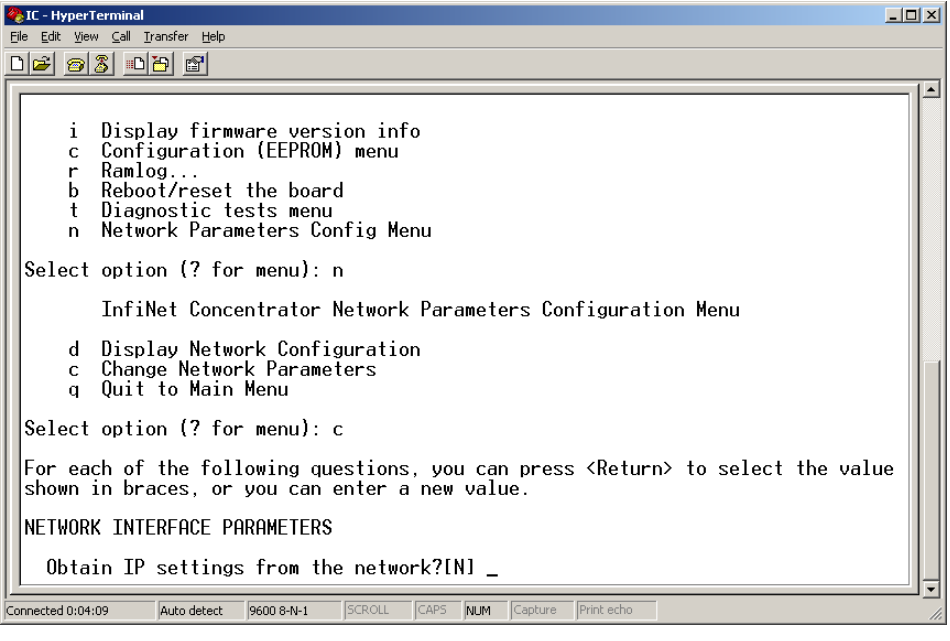

#### **Figure 6 - 27. Hyperterminal no**

**K.** At the Subnet mask prompt, re-type the subnet indicated by Hyperterminal.

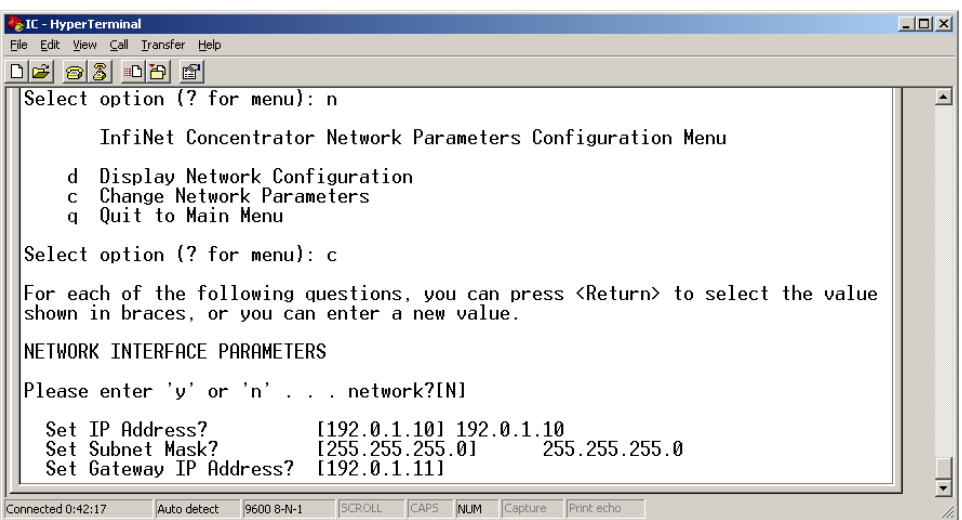

#### **Figure 6 - 28. Hyperterminal re-type subnet mask**

- **L.** Press the **Enter** key for the rest of the default options:
	- **•** Set IP Address?
	- **•** Set Subnet.Mask?
	- **•** Set Gateway IP Address?
	- **•** Set NAC Address?

**M.** Set Ethernet Duplex Setting?

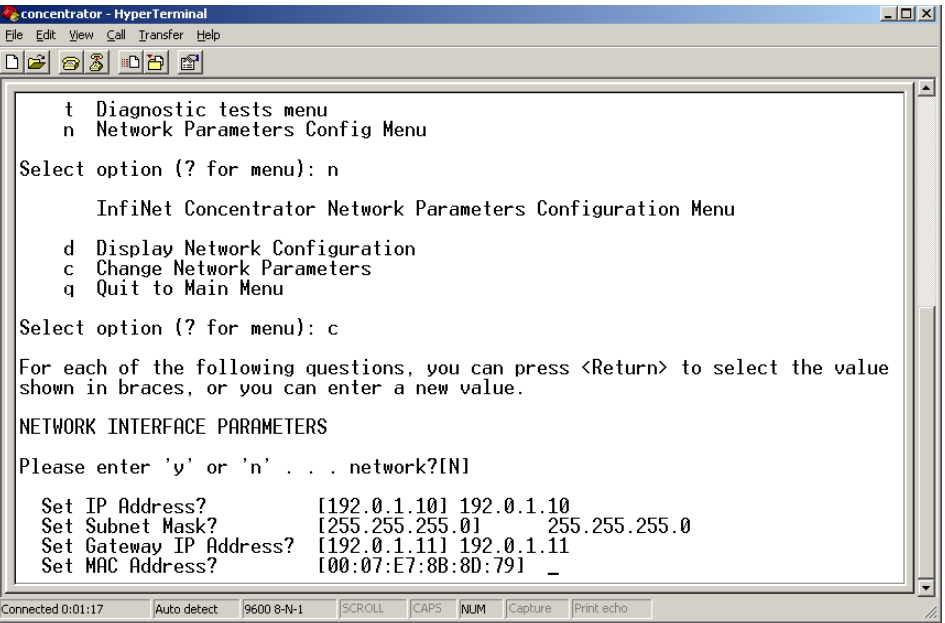

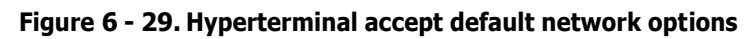

**N.** Type **q** for Quit.

| $ \Box$ $\times$ $\Box$<br><b>E</b> IC - HyperTerminal                                                                                                    |  |  |  |
|----------------------------------------------------------------------------------------------------|--|--|--|
| Edit View Call Transfer Help                                                                                                    |  |  |  |
| <u>de 83 de 61</u>                                                                                                    |  |  |  |
| Obtain IP settings from the network?INI y<br>Set MAC Address?<br>[00:07:57:88:80:79]<br>Set Ethernet Duplex Setting (Full, Half, or phy Default)? [phy Default]<br>InfiNet Concentrator Network Parameters Configuration Menu        |  |  |  |
| Display Network Configuration<br>d.<br>c - Change Network Parameters<br>Ouit to Main Menu<br>$\alpha$                                                                                                    |  |  |  |
| Select option (? for menu): q                                                                                                    |  |  |  |
| Saving the changes in NV memoryDone.                                                                                                    |  |  |  |
| InfiNet Concentrator Diagnostics & Configuration Menu                                                                                                    |  |  |  |
| Displav firmware version info<br>1.<br>Configuration (EEPROM) menu<br>C<br>Ramlog<br>r<br>Reboot/reset the board<br>b<br>Diagnostic tests menu<br>$\ddagger$<br>Network Parameters Config Menu<br>n.<br> Select option (? for menu): |  |  |  |
| <b>SCROLL</b><br>CAPS<br>Print echo<br>Capture<br>Connected 0:06:50<br>9600 8-N-1<br><b>NUM</b><br>Auto detect                                                                                                    |  |  |  |

**Figure 6 - 30. Hyperterminal quit**

### **Testing the Concentrator**

Test the concentrator to verify that it has been programmed correctly.

- **1.** Unplug the ethernet cable from the router.
- **2.** In the Diagnostics menu, type **b** to reboot the concentrator system.

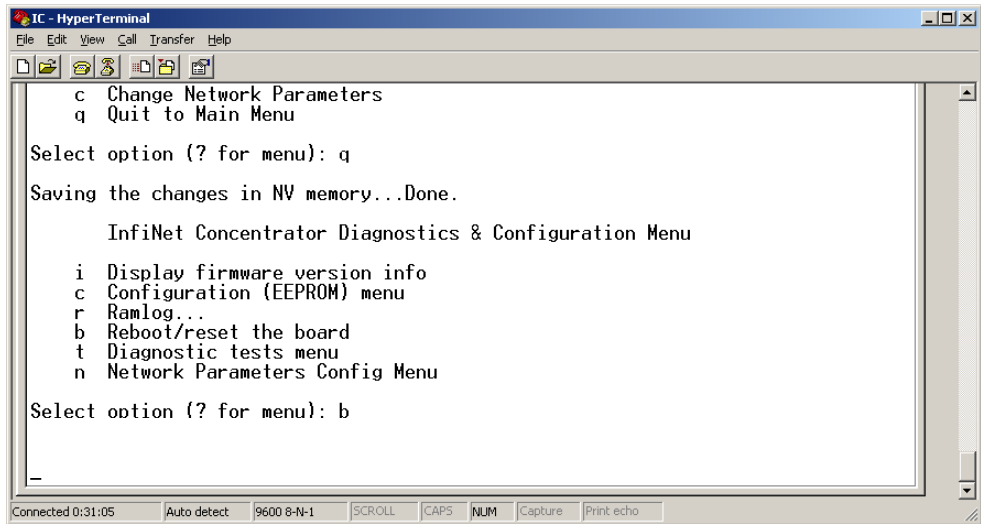

**Figure 6 - 31. Diagnostic Menu**

**3.** Hyperterminal reboot

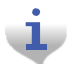

If the Diagnostics Menu does not display, then start over again from the first step in this section.

**4.** Type **y** to Yes, reset the system.Wait for the system to boot into normal operation.

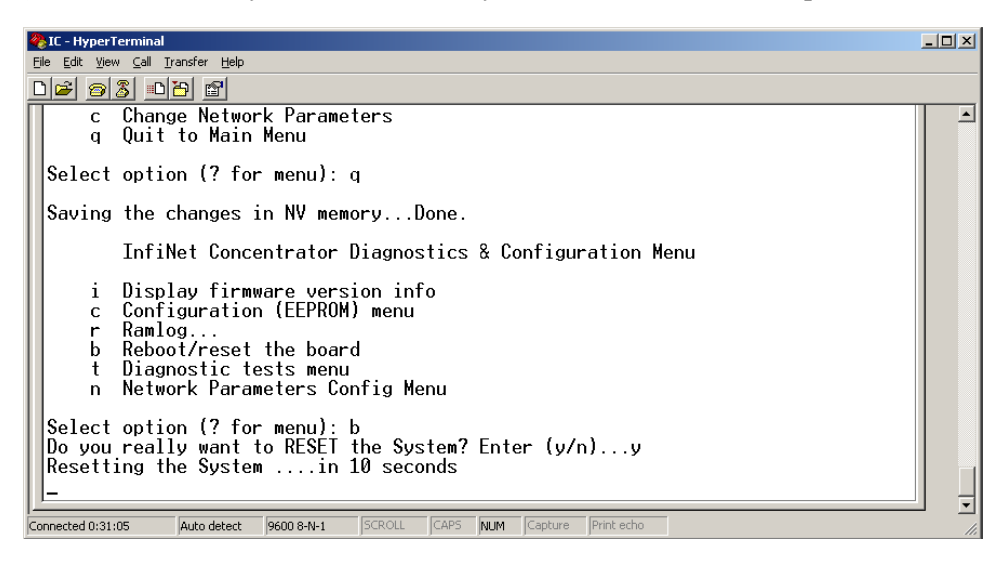

**Figure 6 - 32. Hyperterminal rebooting message**

**5.** Type **i** to display firmware version information.

**6.** Verify the version number.

| EL - HyperTerminal                                                                                | $\Box$ D $\Box$ |
|---------------------------------------------------------------------------------------------------|-----------------|
| Edit View Call Transfer Help                                                                      |                 |
| 83 08 T                                                                                           |                 |
| Reboot/reset the board<br>b.                                                                      |                 |
| Diagnostic tests menu                                                                             |                 |
| Network Parameters Config Menu<br>n.                                                              |                 |
| Select option (? for menu): i                                                                     |                 |
| Cellnet InfiNet Concentrator                                                                      |                 |
| Version 14.02-02. [nsharma@cell-test1-atl-CYGWIN<br>NT-5.0-phase21.Mon Aug<br>$11:19:13$ EDT 2006 |                 |
|                                                                                                   |                 |
| InfiNet Concentrator Diagnostics & Configuration Menu                                             |                 |
| Display firmware version info                                                                     |                 |
| Configuration (EEPROM) menu<br>C.                                                                 |                 |
| Ramlog                                                                                            |                 |
| Reboot/reset the board<br>Diagnostic tests menu                                                   |                 |
| Network Parameters Config Menu<br>n                                                               |                 |
|                                                                                                   |                 |
| Select option (? for menu): $\overline{\phantom{a}}$                                              |                 |
| SCROLL<br>CAPS<br>Print echo<br>Capture<br>Connected 0:33:47<br>Auto detect<br>9600 8-N-1<br>NUM  |                 |

**Figure 6 - 33. Hyperterminal reboot**

**7.** Unhook all the cables.

# **Upgrading IWR Radio Firmware**

To perform these tasks you need:

- Direct or OTA concentrator connection
- RadioShop

Specific instructions for updating the IWR firmware using RadioShop are in the *RadioShop Getting Started Guide*.

# **Upgrading the Radio's DCW**

A Device Control Word (DCW) is a program written in the UtiliNet programming language. DCWs execute within UtiliNet devices and provide the ability to control the device. The DCW interacts with firmware and directs the radio to do things such as reboot or perform advanced functions.

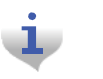

For instance, the MCCTIME.hex DCW contains the current version of MCC Helper. MCC Helper queries the radio to get its ID, and begins sending discovery packets to the assigned Take Out Point.

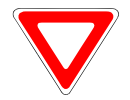

If you are upgrading to DCW version 1.16F, see "Field Upgrade to DCW 1.16F" on page 117.

Upgrade the concentrator's DCW with Network Configuration Manager tool, via direct or OTA connection.

- **1.** Open the Network Configuration Manager tool.
- **2.** Connect to the concentrator's radio.
- **3.** Click the **Load DCW** button.
- **4.** Select the DCW from the file list.
- **5.** Click the **Open** button.
- **6.** The DCW loads and a series of messages display along the status bar of the Network Configuration Manager window.
- **7.** Network Configuration Manager displays a message when the DCW loads successfully.

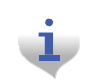

The MCC Helper DCW displays in the DCW section of the window. Verify with customer support at *ëçäìíáçåë*iééçêíKå~]ä~åÇáëÖóêKÅçã that you have the most current version.

For more information about working with DCWs, see the *Network Configuration Manager Users Guide*.

# **7 Routers in Command Center**

# **Importing Routers into Command Center**

The following section describes the process of manually importing Routers into Command Center. The minimum data set required to successfully import the Router into Command Center includes: Wan ID, User ID, Installation Date, Installation Time, Installed Meter No, Installed Endpoint SN, and Service Time Zone.

# **Generating the Import Installation File (IIF)**

The IIF is always required, even if using Router Auto Registration. When a Router has been physically installed in the field, certain data must be reported back to the Command Center staff in order to generate the IIF.

## **Create a CSV File for the IIF Information**

Command Center can generate a template IIF (in CSV format).

**1.** From Command Center home, select **Operations > Import > Import Installation File**.

The Import Installation File window will open.

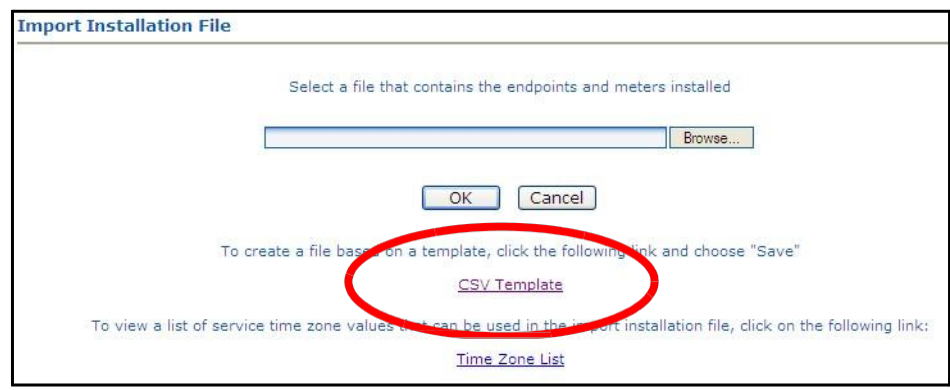

**Figure 7 - 1. Import Installation Window**

- **2.** Click the **CSV Template** link.
- **3.** Select **Save** and designate the file location.
- **4.** Open up the saved.CSV file with Microsoft Excel.
- **5.** Fill in the columns with the appropriate data. Each row in the document represents one router (or Endpoint) and should only contain data related to that specific unit.

Landi

Gyr

#### *CSV File Fields*

- **UserID**: 1 (Router default)
- **InstallationDate**: Local Date (preferably collected by installer when operation performed).
- **InstallationTime**: Local Time (preferably collected by installer when operation performed).
- **ChangeOutMeterNo**: N/A
- **ChangeOutMeterkWh**: N/A
- **InstalledMeterNo: ID** assigned by the Network Engineers.
- **InstalledEndpointSN**: Serial number of the Router in decimal. (equivalent to LanID converted to decimal)
- **InstalledMeterkWh**: N/A
- **ServiceLatitude**: LAT
- **ServiceLongitude**: LONG
- **ServiceLocation**: Same as InstalledMeterNo
- **ServiceTimeZone**: See "Time Zone" on page 87.

#### **Importing the IIF**

After the IIF has been created and saved, it must be imported into Command Center.

**1.** From Command Center home, select **Operations > Import > Import Installation File**.

The Import Installation File window will open.

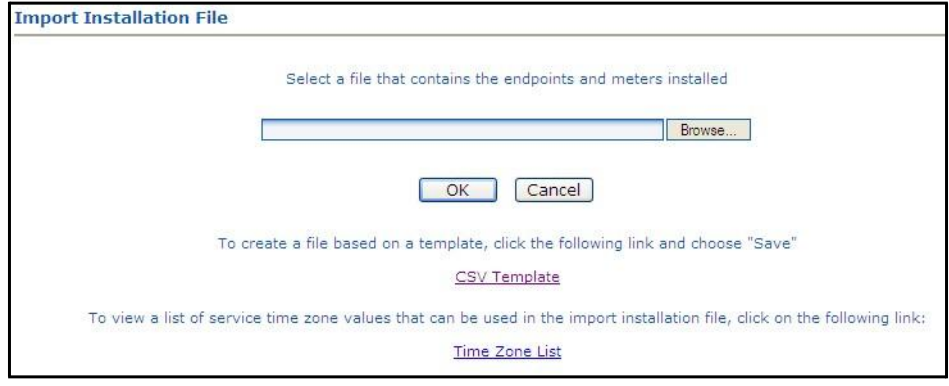

**Figure 7 - 2. Import Installation File Window**

**2.** Enter the path to the location of the **Import Installation File** created earlier.

*...or...*

- **3.** Click the **Browse** button to navigate to the location of the desired file.
- **4.** Click **Save** to upload the file.
- **5.** The router described in the IIF should now appear in Command Center. The router should display the data entered for it and have the status 'Installed'.

## **Time Zone**

In order to report readings time correctly, the router must be programmed with the appropriate time zone. This is achieved by sending commands to the router that indicates the time zone in which the endpoint is installed and whether Daylight Savings Time (DST) is observed in the given time zone.

The meter installer should include the endpoint time zone in the Installation File. To make it easy for installers to specify a time zone, the Time Zone List link will open a document that displays a list of valid time zone designations by country.

**1.** From Command Center home, select **Operations > Import > Import Installation File**.

The Import Installation File window will open.

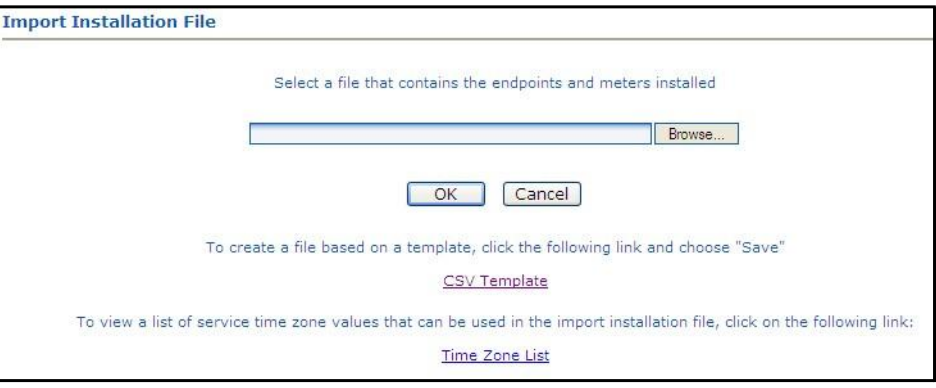

**Figure 7 - 3. Import Installation File Window**

**2.** Click on the **Time Zone List Link**. The TimeZonesForInstallation window will open.

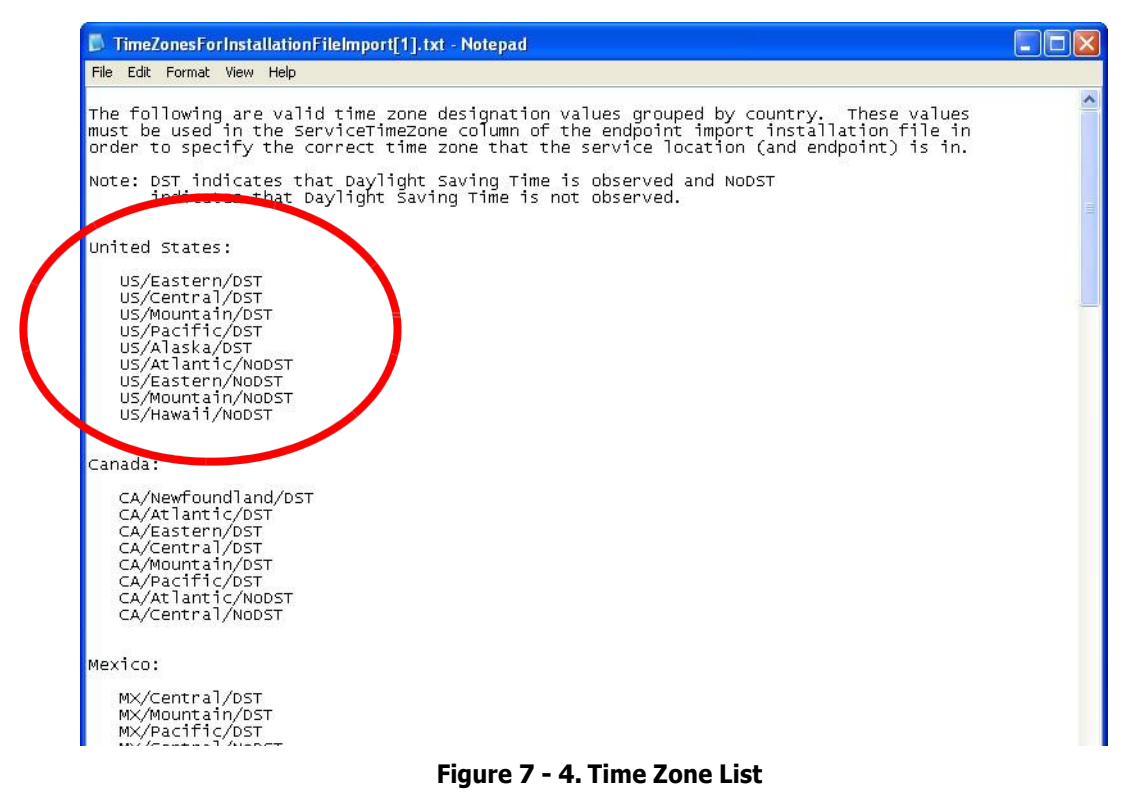

Network Concentrator User and Installation Guide 68-1013 Rev AF 86-86-1013 Rev AF **3.** Note the correct **Time Zone Value** for your IIF.

# **RF Network Settings**

The RF Network Settings establish organization level settings for outage wait values, time synchronization, etc. The RF Network Settings are a part of the endpoint configuration and may only be changed by Landis+Gyr technical support.

# **Command Center Operation**

## **Router**

This function allows the user to remove a deployed router from service. The removed router can either be put back into inventory or archived.

- **1.** From Command Center, select **Operations > Endpoints**. The Endpoint/Meter Selection window will open.
- **2.** Enter the **Meter Number** of the existing meter.
- **3.** Click **GO**. The **Available Tasks** list will appear. This list will vary based on model of the meter.

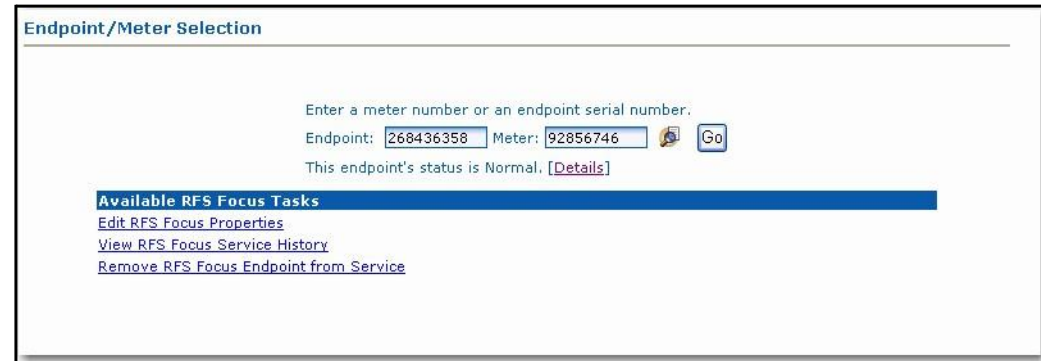

**Figure 7 - 5. Endpoint/Meter Selection Available RFS Focus Tasks**

**4.** From the **Available Tasks**, select the **Remove Endpoint from Service** link. The **Remove Endpoint From Service** window will open, shown in Figure 7 - 6.

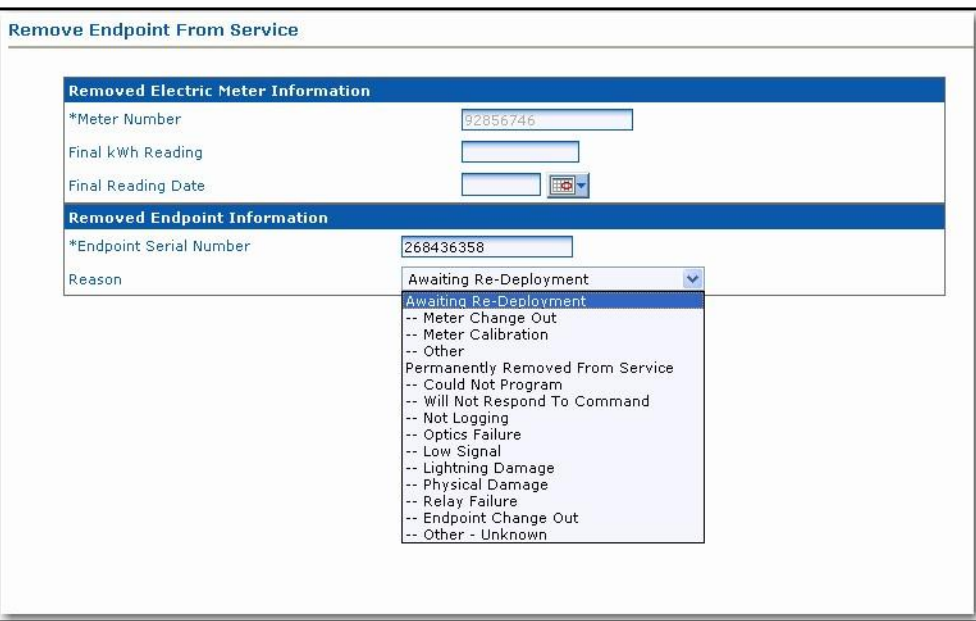

**Figure 7 - 6. Remove Endpoint From Service**

- **5.** Enter Removed Electric Meter Information:
	- **A.** Enter the **Final kWh Reading** (Optional)
	- **B.** Enter the **Final Reading Date** (Optional)
	- **C.** Enter **Removed Endpoint Information**. Select a reason for the removal from the drop down list box.
	- **D. Awaiting Redeployment**. This option will transition the endpoint to Inventory status.
	- **E. Permanently Remove From Service**. This option will archive the endpoint. An endpoint in archived status will not be included in any Command Center reports.
- **6.** Click **Save** to save changes. A message indicating the success or failure of the removal will be displayed.

# **8 Troubleshooting**

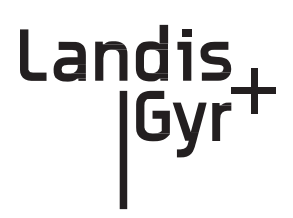

This chapter lists common issues and steps to take to solve related problems. Contact Landis+Gyr Customer Operations at *ëçäiíáçåëìééçêíKå~]ä~åÇáëÖóêKÅçã* with questions.

# **Verifying Configuration**

If the network does not discover a concentrator, verify that the correct Network ID and destination are programmed into the radio. If so, then verify that the radio can communicate with the TOP.

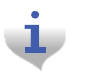

The Network Configuration Manager application is required to perform these steps.

To verify communications with the TOP, use the ping command in the Network Configuration Manager application. This sends a message to the TOP and back to verify the TOP exists. Ping while plugged directly into the concentrator via a cable or over the air via another radio from the ground that is connected to the concentrator.

- If the ping is not successful, double-check the destination or choose another TOP.
- If the ping is successful, ensure that the radio is able to read the MCCID in the CPU.

To check the CPU, connect to the radio, and then locate the MCCID (in format MCC Helper v1.16a (130603) from the DCW list on the Network Configuration Manager main screen, as shown in Figure 8 - 1.

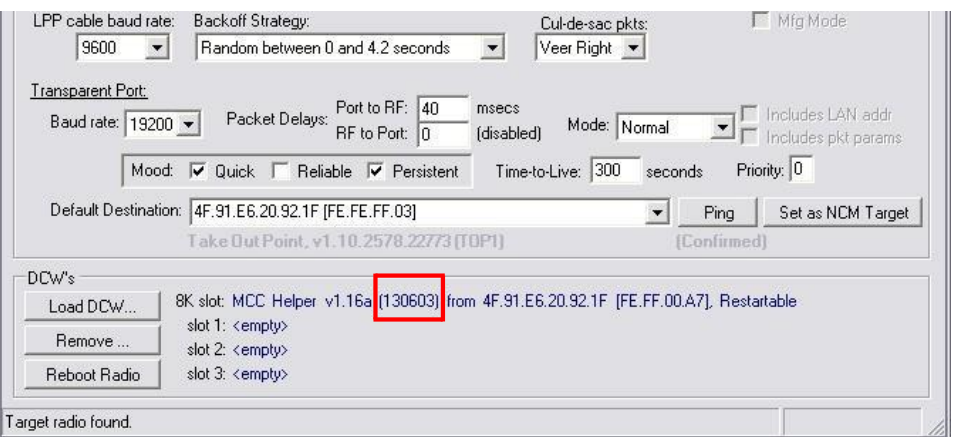

#### **Figure 8 - 1. MCCID**

If the MCCID is zero (in format MCC Helper v1.16a (0) from 4F.91.E6.20.92.1F [FE.FF.00.A7]), a CPU configuration failure occurred and the DCW was unable to

communicate with the CPU. To configure the CPU so it can communicate with the DCW, complete the following steps:

- **1.** Connect to the CPU using Hyperterm, and then select **Y** in the Boot screen to boot the unit into diagnostic mode.
- **2.** Type **C**.

The EEPROM Configuration menu is displayed for you to verify information.

- **3.** Verify or edit the programmed values for:
	- **•** MccNetAddress
	- **•** MccNodeAddress
	- **•** LogMgrNetAdddress
	- **•** LogMgrNodeAddress
	- **•** AlarmNetAddress
	- **•** AlarmNodeAddress
	- **•** MinutesFromGMT
	- **•** DayLightSavingsType

Follow the instructions and exit the EPROM menu, booting only if requested by the unit.

# **A Performance**

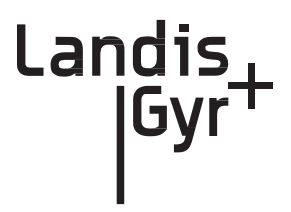

# **Product Specifications**

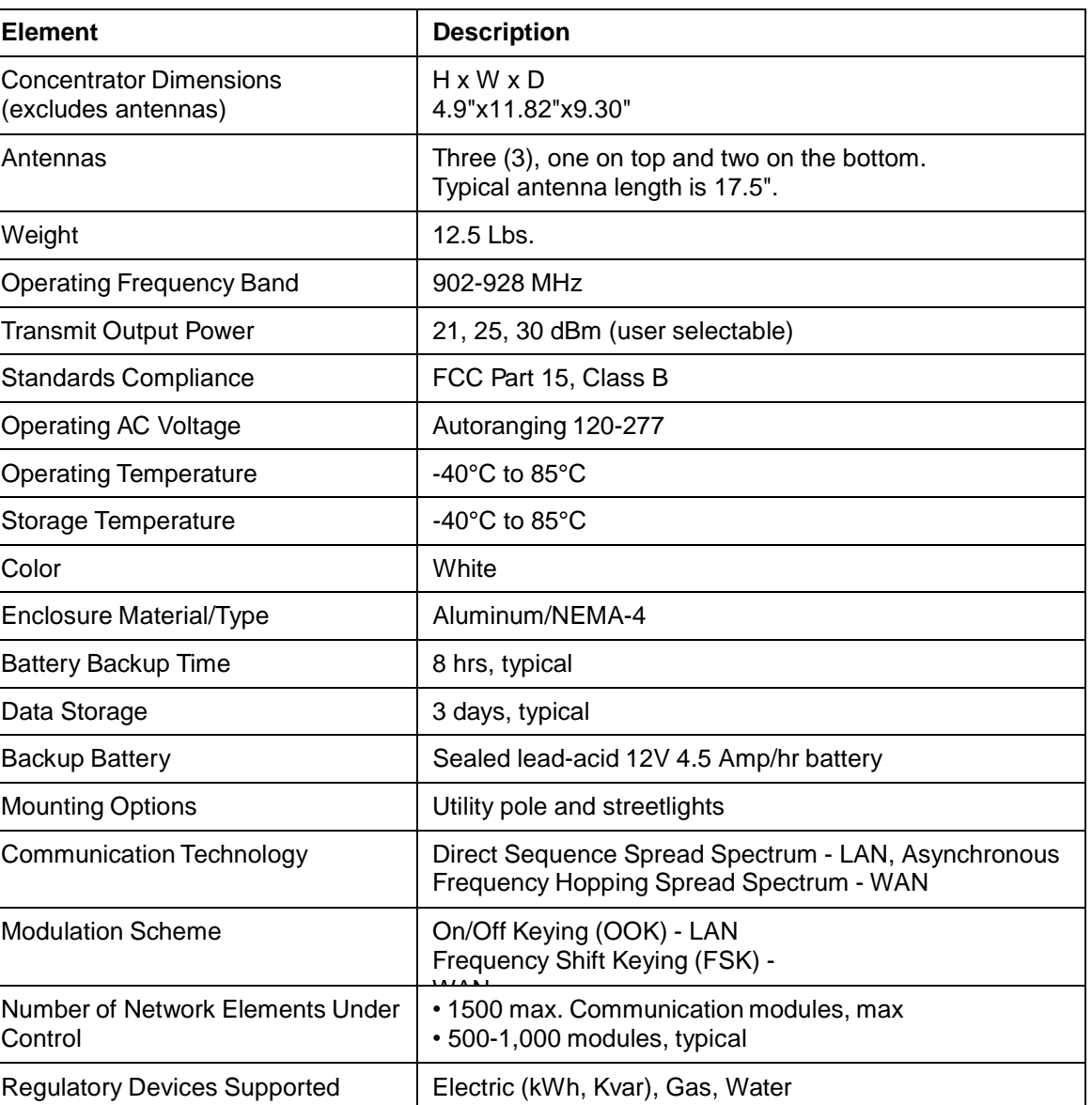

#### **Table A-1. Product Specifications**

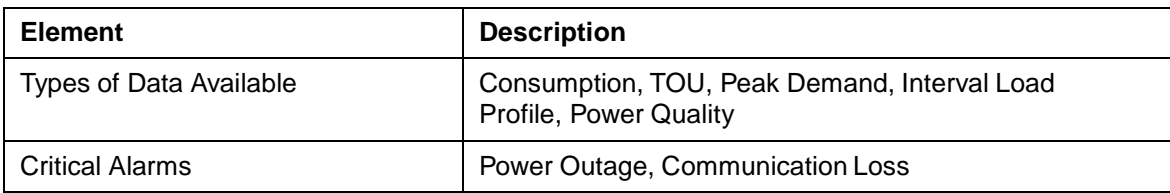

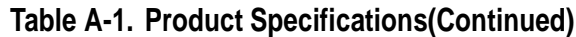

# **Power Statistics**

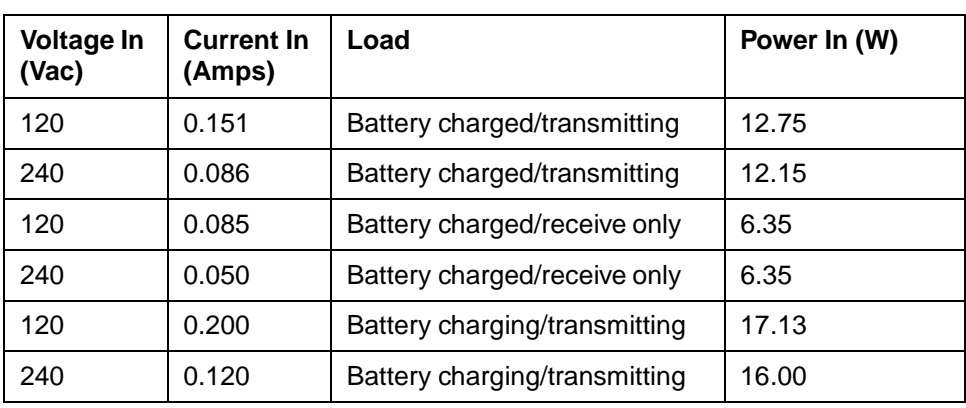

#### **Table A-2. Power Statistics**

# **WAN Statistics**

#### **Table A-3. WAN Stats: General**

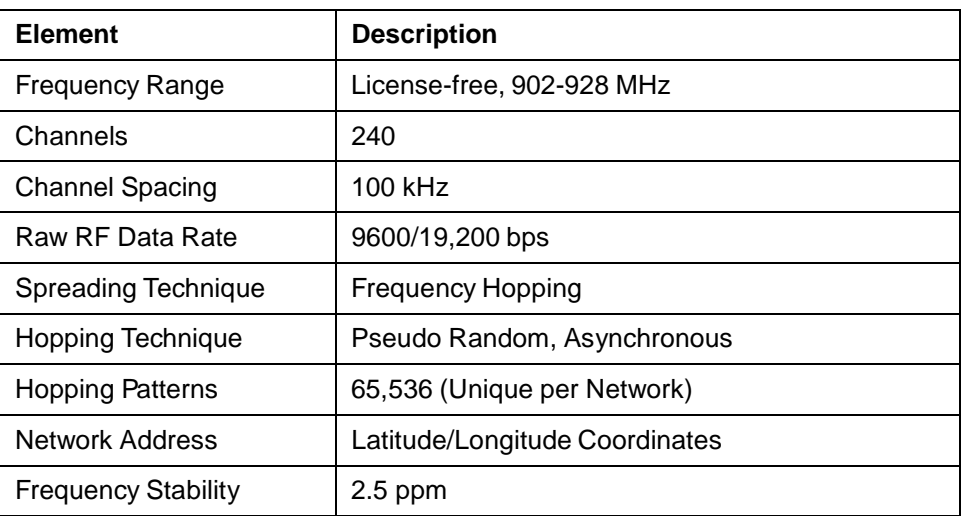

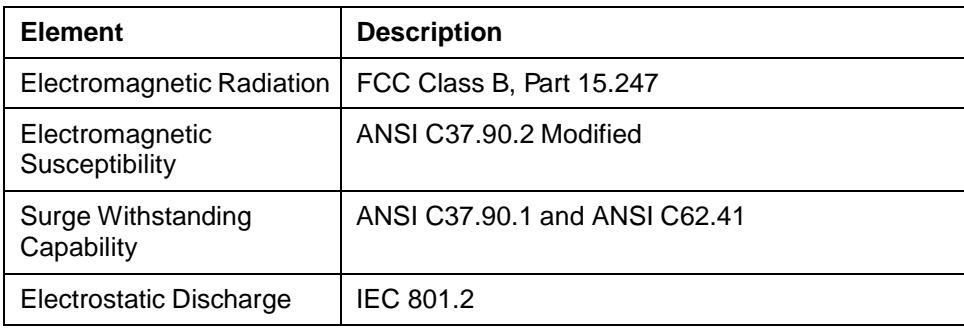

#### **Table A-4. WAN Stats: EMI & Power/Control Susceptibility**

## **Table A-5. WAN Stats: Agency Approvals**

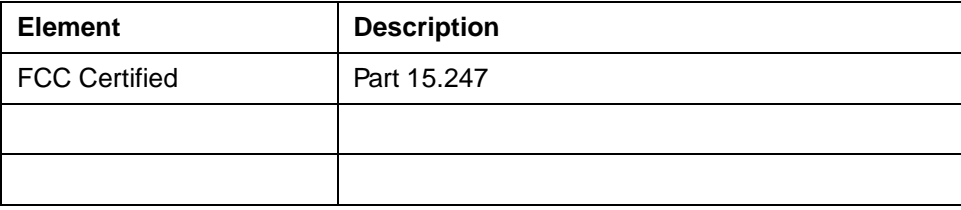

# **B Compliance**

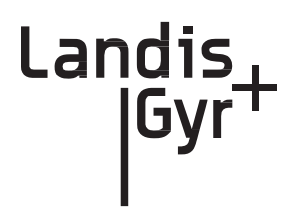

# **FCC Class B**

This equipment has been tested and found to comply with the limits for a Class B digital device, pursuant to Part 15 of the FCC Rules. These limits are designed to provide reasonable protection against harmful interference in a residential installation. This equipment generates, uses, and can radiate radio frequency energy and, if not installed and used in accordance with the Instructions, may cause harmful interference to radio communications. However, there is no guarantee that interference will not occur in a particular installation. If this equipment does cause harmful interference to radio or television reception, which can be determined by turning the equipment off and on, the user is encouraged to try to correct the interference by one or more of the following measures:

- Reorient or relocate the receiving antenna.
- Increase the separation between the equipment and receiver.
- Connect the equipment to an outlet on a circuit different from that to which the receiver is connected.
- Consult the dealer or an experienced radio/TV technician for help.

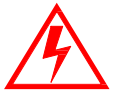

**Changes or modifications not expressly approved by Landis+Gyr for compliance could void the user's authority to operate the equipment.**

## **RF Exposure**

This equipment complies with FCC radiation exposure limits set forth for an uncontrolled environment. This equipment should be installed and operated with a minimum distance of 22 cm between the radiator and your body. This transmitter must not be co-located or operated in conjunction with any other antenna or transmitter.

# **C Bench Testing**

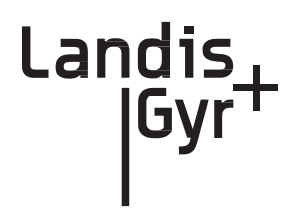

The Concentrator Test Bench verifies the following critical functionality before deployment to the field.

- WAN connectivity (DCW and UtiliNet radio configuration).
- CPU configuration.
- LAN transceiver status.

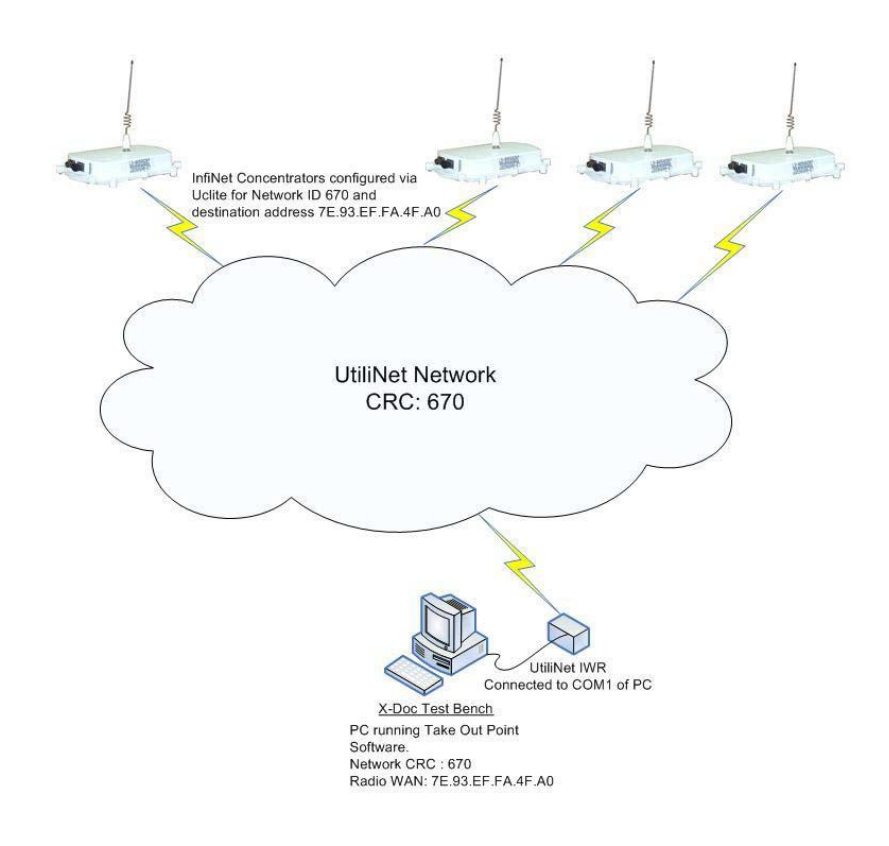

#### **Figure C.1 Cross Dock Test Setup**

The test setup consists of about 10 to 15 concentrators configured to work with the UtiliNet test network (Network ID 670).

# **Testing Concentrators**

The steps involved in the test process are explained below.

**1. Configuration**.

Configure the concentrators in the test bench 24 hours before starting the test.

**2. Verification**.

Perform the actual test verification procedure at least 24 hours (up to 48 hours) prior to the deployment.

**3. Reconfiguration**.

Before the final deployment, reconfigure concentrators for the utility Network ID. Modify the default destination address to one of the utility TOPs.

# **Configuration**

Both the Console/LAN Packet Protocol cable (PN 19-1126) and the Network Configuration Manager application are required to configure the WAN radio in the concentrator. The test Network ID and the Default Destination address of the test TOP are highlighted in Figure C.2.

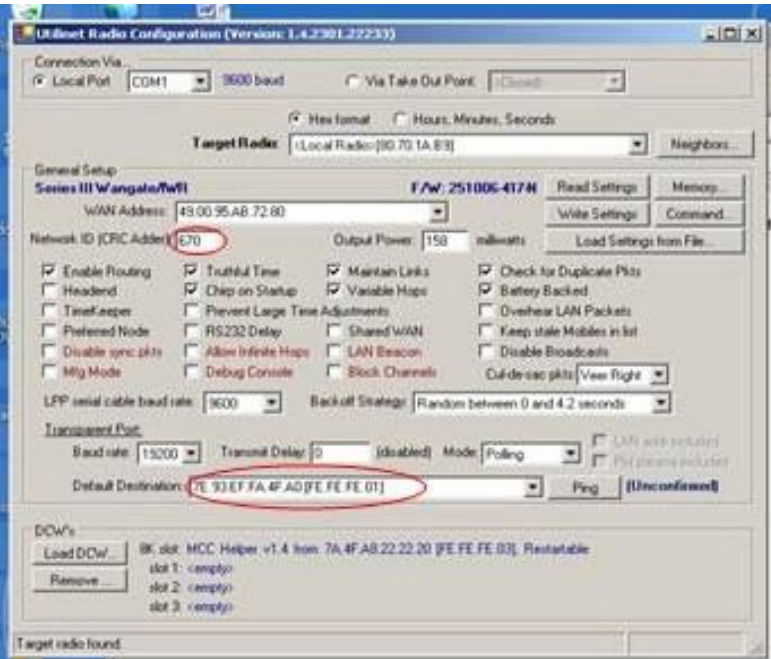

**Figure C.2 Sample Network Configuration Manager Settings for Concentrators**

## **Verification**

To verify the operational condition of the concentrator:

- **1.** Connect the Console port DB9 connector of the Console/LAN Packet Protocol cable (PN 19- 1126) to the COM port of a laptop or a PC.
- **2.** Configure the port for the following:
	- **•** 9600 baud
	- **•** 8 bits
- **•** No parity
- **•** 1 Stop bit
- **•** No flow control

Check the concentrator via the console menu interface. There are three components:

- WAN Health Check
- CPU and Configuration Check
- LAN Health Check

## **WAN Health Check**

The WAN health is determined based on the TIME exchange between the CPU and the UtiliNet WAN Radio. WAN conditions and their interpretation are provided below.

#### **Ideal WAN**

Figure C.3 shows output under ideal conditions. This scenario indicates that the CPU to UtiliNet Radio serial communication and the UtiliNet network is operational.

```
Boot up to Diagnostics Node ...? (y/n)Waiting for TIME from UtiliNet Radio...
Press Any Key to continue without time...
Parsed Frame: 00 00 00 00 00 00 F1 44 63 C0 7E
Time = 0x4463C07E 1147388030
Got for TIME from UtiliNet Radio...
System Startup at Thu May 11 18:53:50 2006
```
### **Inconsistent WAN**

This condition indicates that the CPU is communicating with the UtiliNet Radio. However, the UtiliNet radio is not able to acquire time. If the time is not acquired in 2 to 3 minutes, the UtiliNet

**Figure C.3 Boot up WAN**

network in the cross dock is not operational. Check the test TOP application, the UtiliNet Radio connected to the test Take Out Point, UtiliNet antennas, etc.

```
ACE: Have IP address on interface eth0: 192.168.0.6
Network IP configured.
RAM based FTP Server ready.
Size of mcc config = 228Boot up to Diagnostics Mode ...? (y/n)Waiting for TIME from UtiliNet Radio...
Press Any Key to continue without time...
Parsed Frame: 00 00 00 00 00 00 F1 00 00 00 00
Time = 0x00Parsed Frame: 00 00 00 00 00 00 F1 00 00 00 00
```
#### **Figure C.4 Broken WAN**

#### **Inoperable WAN**

This condition indicates that the communication between the UtiliNet Radio and the CPU is inoperable (or) the UtiliNet radio is not configured correctly.

- **1.** Configure the UtiliNet radio into the cross-dock test network as described above.
- **2.** Make sure that the "MCCTIME" Helper DCW is loaded in the radio. A device control word (DCW) is a program written in the UtiliNet programming language. DCW programs execute within UtiliNet devices and provide the ability to control the device. The DCW sits on top of the firmware and directs the radio when it is time to reboot or perform advanced math functions.
- **3.** Power cycle the concentrator and check for the time again.

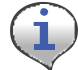

If the concentrator still does not pick time, then the unit has a inoperable WAN.

```
Boot up to Diagnostics Mode ...? (y/n) DTT Read Successful
Waiting for TIME from UtiliNet Radio...
Press Any Key to continue without time...
```
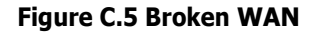

## **CPU Configuration Check**

To perform a check on the CPU configuration:

- **1.** From the Main Menu, go to the EEPROM configuration menu and verify the relevant EEPROM configuration parameters.
- **2.** From the concentrator EEPROM Configuration Menu display the configuration. Scroll down the page that starts with "+Asap store&forward evt group size [0..65535;default=14]: 14".
- **3.** Verify that the following highlighted parameters are set to 0.

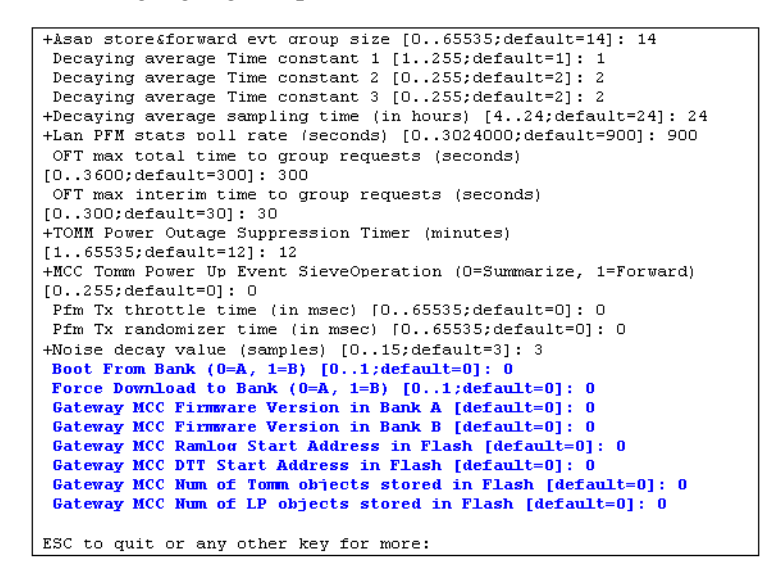

#### **Figure C.6 CPU Configuration Check**

- **4.** Scroll down to the page which starts with the configuration item "Gateway Concentrator Num of Cal objects stored in Flash [default=0]: 0".
- **5.** Verify that the following highlighted parameters are set to the values as shown below.

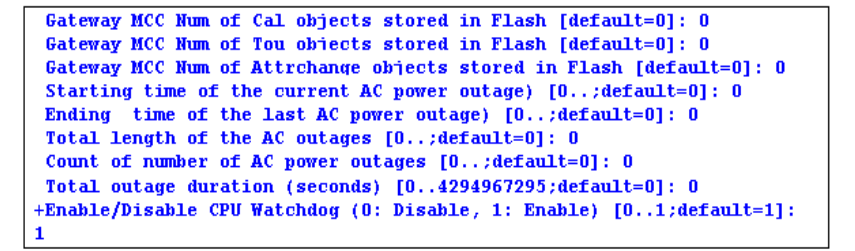

**Figure C.7 Concentrator Parameters**

### **LAN Health Check**

The LAN health is determined from the concentrator's RAMLOG.

- **1.** From the Concentrator Main Menu select option 'd'. The Concentrator Debug Menu appears.
- **2.** Select option 'r', to get to Ramlog Menu.

Use option "d" to dump the ramlog.

Network Concentrator User and Installation Guide 68-1013 Rev AF 103

**3.** Look into the ramlog contents for the message "Pfm: LAN transceiver is working." This indicates that the LAN transceiver is functional and the CPU is able to configure the LAN transceiver.

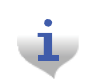

If there are any messages like "Pfm: LAN transceiver is broken", then the LAN transceiver on this unit is not functional. If there is more than one instance of the above messages, then the LAN transceiver is being reset very frequently.

```
Ram Log Contents (enter any key to abort):
000>1147388030,12 ---------------
                                        CellInet001>1147388030,12 InfiNet Concentrator
002>1147388030,12 MCC Id [100023.1]
003>1147388030,12 System Booted from BANK A
004>1147388030,12 Reset flag UNKNOWN
005>1147388030,12 Initializing the Memory Pools...
006>1147388030,255 Initializing the STREAMS memory pools
007>1147388030,255 Launching the STREAMS Scheduler
008>1147388030,3900 DmsDAssignId: Q1 Assigned new DMS CIA <100023,1>
009>1147388030,1501 ODS: Coldstart in progress
010>1147388030,1501 ODS: CoinUnique token 1's comp fail. tok 0x0.
1'30x0011>1147388030,2100 * AGT: ActInit OK!
012>1147388031,4800 BldStpStk: Building stack pcs7
013>1147388031,4800 RStpInit: <100023.1.0> ver=2 -- Sent Survey Pkt
014>1147388031,3000 ASP: SAF Window Size 20099
015>1147388031,125 PFMT: skipped 48 frames: expected 0, got 48
016>1147388031,125 PfmTossGmb: freeing 1 gmb(s) (not handled!)
```
**Figure C.8 Ram Log**

017>1147388033,125 Pfm: LAN transceiver is working.

**Figure C.9 LAN confirmation**

# **D About Firmware**

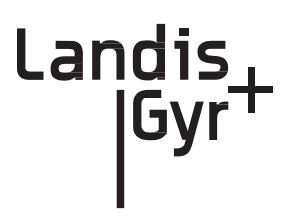

The concentrator is an integrated unit consisting of

- UtiliNet Series III Integrated WAN Radio (IWR)
- BLT LAN Radio
- ConnectCore 9C CPU module

The ConnectCore 9C (CC9C) module is built on NetSilicon 32-bit NET+ARM technology. This is a fully integrated system-on-chip, which provides embedded networking connectivity and additional main processor performance and bandwidth to handle sophisticated embedded applications.

The features of the CC9C module are below:

- 32-bit NS9360 processor, operating at 155MHz
- 8MB Flash and 32 MB
- 10/100 Mbit Ethernet interface with on-board RJ-45 connector
- Four, high-speed serial ports. (Three ports out of four ports are used by the concentrator, the fourth is for PC communications)
- Real Time Clock (Processor powered, no battery backup)

# **CC9C Serial Port Configuration**

The CC9C provides a general purpose I/O (GPIO) interface. The GPIO lines corresponding to Serial port A, B and C are connected to the console, UtiliNet WAN Radio and BLT LAN Radio. The details of the ConnectCore module are described in "ConnectCore™ 9C Hardware Reference. Part number/version: 90000722\_A Release date: June 2005."

All the serial ports are configured in UART mode. Except for baud rate, serial port parameters on all the ports are configured for 8 Bits, No Stop Bits, 1 Parity Bit (8, N, 1) and handshake mode is 'none'.

The console port operates at 9600 baud, the WAN port operates at 19200 baud and the LAN port operates at 19200 baud.

# **Startup**

## **Firmware Images**

The concentrator firmware consists of two image files, "rom.bin" and "image.bin". The file "rom.bin" is also referred to as the boot image. The file "image.bin" is also referred as the main/ application image. Both these images reside in the flash memory of the concentrator. The application image resides in a compressed form in the Flash memory.

During the boot-up, these image files are loaded from the Flash memory into the RAM and executed in the RAM. The following sections describe the concentrator boot-up.

## **Initialization and Boot Image Loading**

The boot image consists of a ROM boot image that is executed directly from Flash, and a RAM boot image that is stored in a compressed form in flash, and executed from RAM. The ROM boot image executes at power up and it:

- **1.** Executes the basic BSP initialization code to bring up the H/W.
- **2.** Decompresses the RAM boot image from Flash to RAM.
- **3.** Starts the RAM boot image.

# **Application Image Loading**

The RAM boot image determines which application image to execute. This is based on the boot bank configuration stored in the NVRAM/EEPROM section of the Flash memory. The RAM boot image during its execution:

- Identifies the appropriate application image stored in flash.
- Decompresses the application image from Flash to RAM
- Starts the RAM application image.

## **Application Image Startup**

The application image initializes all the necessary device divers and brings up the NET+OS operating system. The NET+OS operating system after completing its initialization passes on the control to the Concentrator Application. There are two execution modes (Diagnostics and Application) in the concentrator. The following sections describe boot-up and provide details on the execution modes.

## **Concentrator Boot-Up**

Normally, the NET+OS configuration option displays during the boot-up. During concentrator bootup, the network parameters required for configuring the TCP/IP are combined into the diagnostics

and configuration mode. The details of this configuration are explained in Concentrator Diagnostics Mode. The following figure describes boot-up.

```
0002580
Boot State00000000
Loading RAM image from Bank A...
imageA size...001014bb
Executing RAM image...
ACE: Have IP address on interface eth0: 10.52.33.130<br>Network IP configured.
RAM based FTP Server ready.
```
#### **Figure D.1 Boot Up**

# **Diagnostics Mode**

During the startup, the following question displays on the console:

Boot up to Diagnostics Mode ...? (y/n)y

If the input is 'y', the concentrator goes into diagnostics mode. The diagnostic mode has limited functionality. The WAN port and the LAN port are not activated in this mode. This mode helps the user to:

- Configure the concentrator;
- Browse and capture the Ramlog; and
- Perform diagnostics tests.

Diagnostics modes are described in the following sections.

### **Diagnostics Mode**

The diagnostics mode provides more diagnostics. In addition, this mode provides option to configure the TCP/IP Network Parameters.

```
InfiNet Concentrator Diagnostics & Configuration Menu
i Display firmware version info
   Configuration (EEPROM) menu
_{\rm c}
```
- Ramlog...<br>Reboot/reset the board  $\pmb{x}$  $\mathbf b$
- Diagnostic tests menu ŧ
- $\mathbf{n}$ Network Parameters Config Menu

#### **Figure D.2 Diagnostics Mode**

## **Network Parameters Configuration Menu**

Option 'n' from the "Diagnostics and Configuration" menu displays the "Network Parameters Configuration" menu, described in Figure D.3. In this menu, the  $TCP/IP$  network parameters are displayed by using option'd', and the network parameters are configured by using option 'c'.

```
InfiNet Concentrator Network Parameters Configuration Menu
   d Display Network Configuration
    c Change Network Parameters
    q Quit to Main Menu
Select option (? for menu): d
NETWORK INTERFACE PARAMETERS
 MAC Address
                          : 00:40:9D:43:35:977.92.187.163<br>7.92.187.163IP Address
 Subnet Mask : 255.255.255.0<br>Gateway IP Address : 7.92.187.218
 Ethernet Duplex Setting: phy Default
```
#### **Figure D.3 Network Parameters Configuration Menu**

While configuring, the MAC Address should be set to the MAC address on the Connectcore processor board. Appropriate values to the IP address, subnet mask, gateway IP address and the Ethernet settings should be provided, to match the TCP/IP network corresponding to the local IT environment.

### **Diagnostics Tests Menu**

Option 't' from the "Diagnostics and Configuration" menu displays the "Diagnostics  $\&$ Manufacturing Tests" menu. This menu provides several test options. The menu options are described in Figure 8: Diagnostics and Manufacturing Tests Menu.

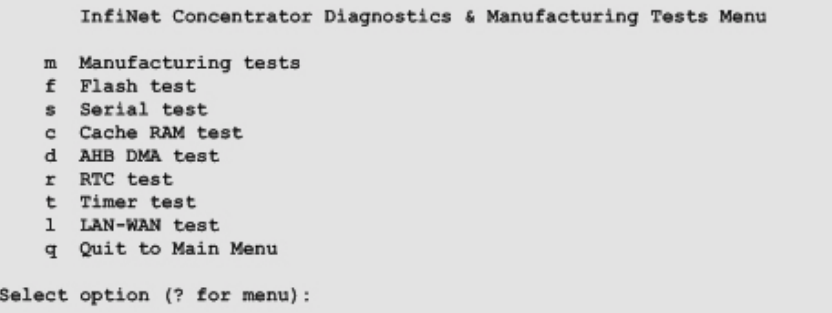

#### **Figure D.4 Diagnostics and Manufacturing Tests Menu**

The option 'm' runs all the tests. This option is provided for use during the manufacturing. At the end of this test, the EEPROM would be configured to default values (based on the user input). The details of the tests performed are described in Figure D.4.

|                                                 | Flash test running<br>Flash size test              | FAILED (err: 5) |  |
|-------------------------------------------------|----------------------------------------------------|-----------------|--|
|                                                 | Flash test done.                                   | <b>FAILED</b>   |  |
|                                                 |                                                    |                 |  |
|                                                 | Serial test running<br>est (ch1):<br><b>PASSED</b> |                 |  |
|                                                 | WAN port Test (ch2):                               | <b>PASSED</b>   |  |
|                                                 | Serial test done.                                  | <b>PASSED</b>   |  |
|                                                 |                                                    |                 |  |
|                                                 | Cache RAM test running                             |                 |  |
|                                                 | Address pattern test                               | <b>PASSED</b>   |  |
|                                                 | Inverted address pattern test                      | <b>PASSED</b>   |  |
|                                                 |                                                    |                 |  |
|                                                 | Cache RAM test done.                               | <b>PASSED</b>   |  |
|                                                 |                                                    |                 |  |
|                                                 | RTC test running                                   |                 |  |
|                                                 | Real Time Clock Alarm Test                         | <b>FAILED</b>   |  |
| ERR: Timeout while accessing the clock (err: 1) |                                                    |                 |  |
|                                                 | RTC test done.                                     | <b>FAILED</b>   |  |
|                                                 |                                                    |                 |  |
|                                                 | AHB DMA test running                               |                 |  |
|                                                 | DMA Port Access Test (Port 1) PASSED               |                 |  |
|                                                 | DMA Port Access Test (Port 2) PASSED               |                 |  |
|                                                 | DMA Data Integrity Test                            | <b>PASSED</b>   |  |
|                                                 | AHB DMA test done.                                 | PASSED          |  |
|                                                 |                                                    |                 |  |
|                                                 | Timer test running                                 |                 |  |
|                                                 | Timer 1                                            | <b>PASSED</b>   |  |
|                                                 | Timer 2                                            | <b>PASSED</b>   |  |
|                                                 | Timer 3                                            | <b>PASSED</b>   |  |
|                                                 | Timer 4                                            | <b>PASSED</b>   |  |
|                                                 | Timer 5                                            | <b>PASSED</b>   |  |
|                                                 | Timer 6                                            | <b>PASSED</b>   |  |
|                                                 | Timer 7                                            | <b>PASSED</b>   |  |
|                                                 | Timer test done.                                   | <b>PASSED</b>   |  |
|                                                 |                                                    |                 |  |
|                                                 |                                                    |                 |  |
|                                                 | Do you want to set all EEPROM values to defaults?  |                 |  |
|                                                 | OK to set all EEPROM values to defaults? (y/n): n  |                 |  |
|                                                 |                                                    |                 |  |

**Figure D.5 Manufacturing tests in diagnostics mode**

# **Application Mode**

The application mode initializes the LAN, WAN and all the necessary device drivers for normal operation. After initializing LAN and WAN, before all the system tasks are started, the concentrator waits for time from the UtiliNet radio. The details of the time synchronization mechanism between the concentrator and the UtiliNet WAN are explained below. Upon acquiring the TIME from the UtiliNet radio, the concentrator gets into the normal application mode.

## **TIME from UtiliNet Network**

The concentrator has a Real Time Clock (RTC). However, this clock is processor powered, and has no battery backup. Therefore, time is not remembered by the concentrator during resets. The concentrator waits for the time from the UtiliNet Radio. The RTC is programmed with the latest time from the concentrator.

## **Application Troubleshooting without TIME**

In the field, there may be instances where there is no WAN connectivity and, it may be required to troubleshoot the concentrator. During boot-up, the following message is displayed on the console by the concentrator.

> Waiting for TIME from UtiliNet Radio... Press Any Key to continue without time...

If any key is pressed during this wait period, the concentrator goes into the troubleshooting mode. In this mode, the TIME is set a default hard coded time as shown below.

System Startup at Wed Oct 27 07:02:12 2004

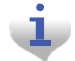

A concentrator reboot/reset is required to get back from the troubleshooting mode to the normal application mode.

# **Persistent Data Storage**

## **Data Storage**

There are four persistent logical data storage in the concentrator. They are:

- EEPROM This stores the system configuration information. The information stored in this is not affected by the concentrator resets. The configuration parameters stored in the EEPROM are captured in Appendix B - EEPROM Configuration Parameters;
- Device Tracking Table (DTT) This is a persistent table. This table is used to store the endpoint address and their performance metrics.
- Endpoint Database (aka ODE database) This is the main database in the concentrator. This is a object database. Every endpoint is represented in the form of an object.
- Ramlog This is an in-memory file, which contains the system log. This file is preserved over the resets.

All these persistent elements are stored in the flash memory. The EEPROM is stored in the last 64K segment of the Flash memory. Rest of the data elements is stored in the Data Storage area of Flash memory.

## **Impact of Boot-up on Data Storage**

The concentrator boot-up/reset impacts the data storage. The nature of the impact varies based on the type of the boot-up. There are three kinds of boot-up:

- Cold Boot DTT is cleaned up. ODE is cleaned up. The concentrator will not remember any endpoints.
- Warm boot DTT is intact. ODE is cleaned up. The concentrator remembers the endpoints it heard. However, there are no database objects corresponding to them.
- Hot Boot DTT is intact; and ODE is intact.

## **Capacity**

The following table describes the data storage capacity in concentrators.

| <b>Type</b>                                  | Concentrator                                                 |
|----------------------------------------------|--------------------------------------------------------------|
| Meter Endpoints (Cellnet 1-way meter module) | 5000                                                         |
| ASAP objects                                 | 300                                                          |
| Load Profile (LP) Objects                    | 3000<br>Note: Only 1000 TOMMs can be set on Load<br>Profile. |
| DTT entries                                  | 40000                                                        |
| Calendar objects                             | 20                                                           |
| Time of Use (TOU) objects                    | 20                                                           |
| Ramlog size                                  | 1024 x 80 bytes                                              |

**Table D-1. Concentrator Capacity**

# **Cycling Power**

To immediately reboot the concentrator, perform the following steps:

**1.** Disconnect the AC cable from its connection on the concentrator.

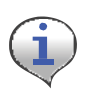

Disconnect the cable from the concentrator end, not the AC power source end. Do not disconnect the battery cable. If you cannot reach the AC cable on the concentrator end, then unplug at the source. You must wait three days for the battery to completely drain before you reconnect this cable.

- **2.** Wait five seconds.
- **3.** Re-connect the AC power cable to the concentrator.
# **E About Programming and Diagnostic Cables**

Landis+Gyr offers multiple cable options for performing system upgrades and configuration. The following table outlines tasks each cable can perform.

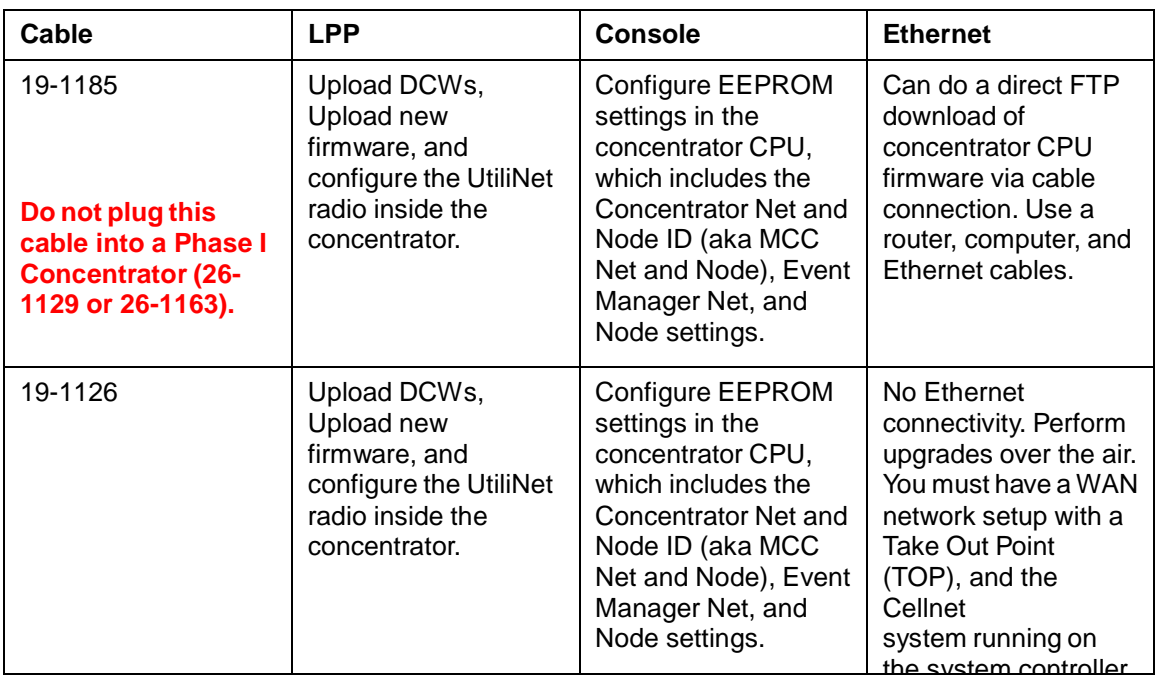

#### **Table E-1. Update Cables**

Landis,

|Gyr<sup>'</sup>

# **F Sample Survey Sheet**

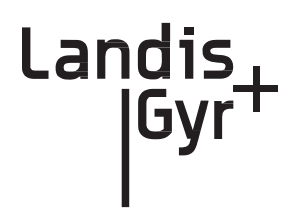

A sample survey sheet appears below this paragraph. Your utility may use a different format. This illustration calls out fields to update via Hyperterminal during configuration.

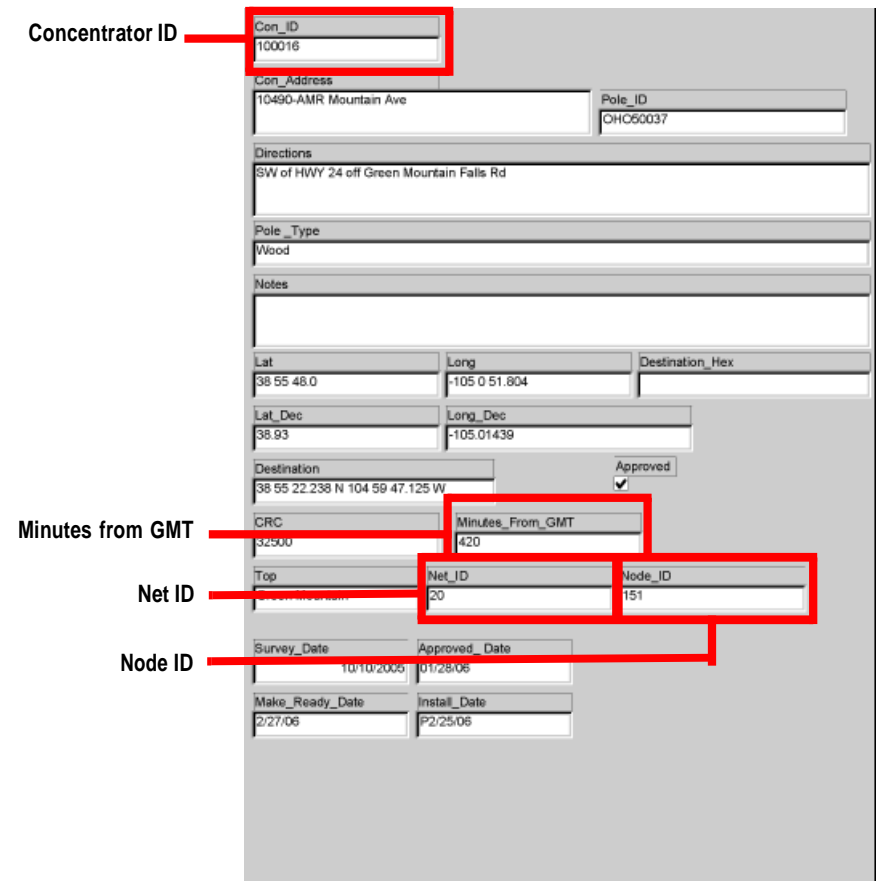

**Figure F - 1. Sample survey sheet**

# **G Field Upgrade to DCW 1.16F**

This appendix contains information about upgrading Concentrator Gridstream radios that are within the field to DCW version 1.16F. It covers the following sections:

Landi

- Changing 9QPR-based MCC to a Gridstream-based Concentrator
- Upgrading DCW and Losing Default Destination

### **Changing 9QPR-based MCC to a Gridstream-based Concentrator**

When replacing a 9QPR-based MCC with a RF mesh-based Concentrator, communication between host and the new Concentrator is established as soon as the DCW begins sending Concentrator Registration Messages. Once the host receives a Concentrator Registration Message, through whichever Collector the DCW has chosen, the host will discover the device.

## **Upgrading DCW and Losing Default Destination**

Before you get started upgrading, make sure you complete the following recommended steps to avoid protection errors as well as other upgrade errors.

**1.** Read the current DCW's default destination.

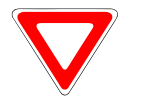

Verify that the number is identical to the current DCW. Failure to do so can cause major read problems.

- **2.** Load 1.16F into the radio.
- **3.** Restore the address to the new DCW.

#### **Upgrade Issues**

#### **Default Destination**

If you override or lose the default destination, the DCW waits for the installer to assign a destination. If a designation is not assigned, the DCW will query its neighbors and select the nearest collector. A Concentrator Registration Message is sent through the selected collector with the shortest response time. This will likely be the same Concentrator it was sending to before. If it is a new Concentrator that is attached to the same System Controller as the original one, things will still work. System controllers are randomly associated with Concentrators. There is no guarantee that a Collector within

Network Concentrator User and Installation Guide 68-1013 Rev AF 117

the neighborhood will be associated with the same System Controller as the Collector next door. If a utility is large enough to have a lot of System Controllers in use, then it is likely the change to a different Collector will result in a change to the System Controller. However, if the DCW completes the neighbor-query process in a timely-manner, the host will straighten the reassignment once it sees the Concentrator Registration Message.

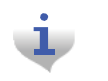

The Concentrator discovery process time can be between 15-30 minutes

If the host sends the Concentrator CPU a message before the new default destination is assigned, it will use the Collector within the database. The DCW automatically accepts the Collector WAN address as the default destination as long as the message is received before the default destination is assigned.

#### **Self-Assigned Destination**

The best way to prevent unprocessed messages from interfering with data reads, is to shut down the host registration processing code during scheduled reads. The DCW will continue to send Concentrator Registration Messages once every 15 minutes until the host responds. If the DCW successfully self assigns a destination, a query from the host to the Concentrator CPU is received to not automatically change the destination. To change the destination, you must manually change it. If the destination change fails while on a different System Controller, the meter read data that is going to an incorrect System Controller is still processed, and then put into the database. The meter discovery events from that Concentrator will not work.

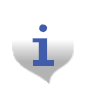

To avoid non-working meter discovery events, L+G recommends using the normal Concentrator repoint process to address the Concentrator to the correct System Controller.

# **H Power Cable Installation**

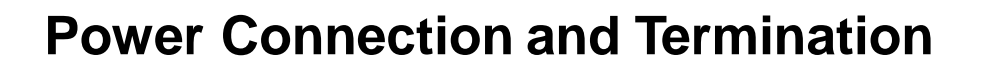

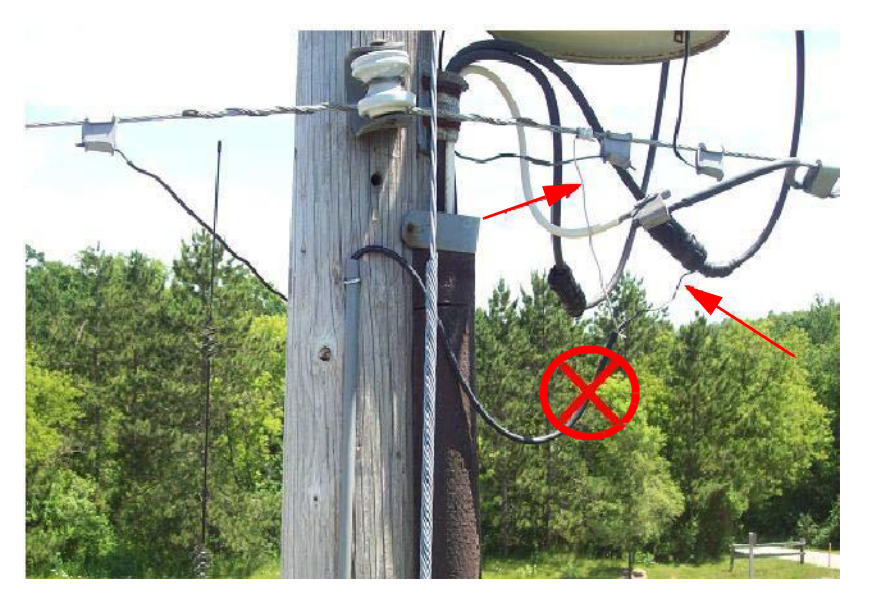

**Figure H - 1. Improper Power Termination**

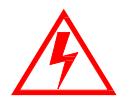

**If using the 105704-000, 105704-001, 105704-002, or 105704-003 cables, the end of the cable opposite the connector (the unterminated end) must be installed in a junction box or other suitable enclosure. These cables are not recommended for new installations. See Table 4-1 for suggested parts.**

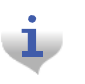

The older version decorative light pole kits use 105704-002 cables. Please observe standard precautions unless installing with the 19-2273 cables, which are in the current kits. Use standard procedures when installing 105604-XXX cables.

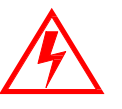

**If using the 105704-000, 105704-001, 105704-002, or 105704-003 cables, the end of the cable opposite the connector (the unterminated end) must be installed in a junction box or other suitable enclosure.**

Landis

#### **Recommendations**

#### **Water-Blocking Connections**

When 19-227X or 105627-00X cables are used, they do not have to be terminated inside a junction or disconnect box. Protect the wire junction with mastic tape (or some other method).

In published examples, Collector cables are shown going through conduit. Conduit is not required for Concentrators.If a junction box is used, the entrance to the junction box should be through a clamp at the bottom of the junction box. Junction boxes do not have a part number and are available through local vendors. As always, electrical connections need to meet the requirements of the local utility and local ordinances.

The figure below shows an installation of a Concentrator without using a junction box.

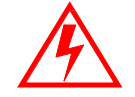

**This installation diagram is for water blocking cable only. Do not install standard 105704-XXX "old style" cables as shown in the following figure.**

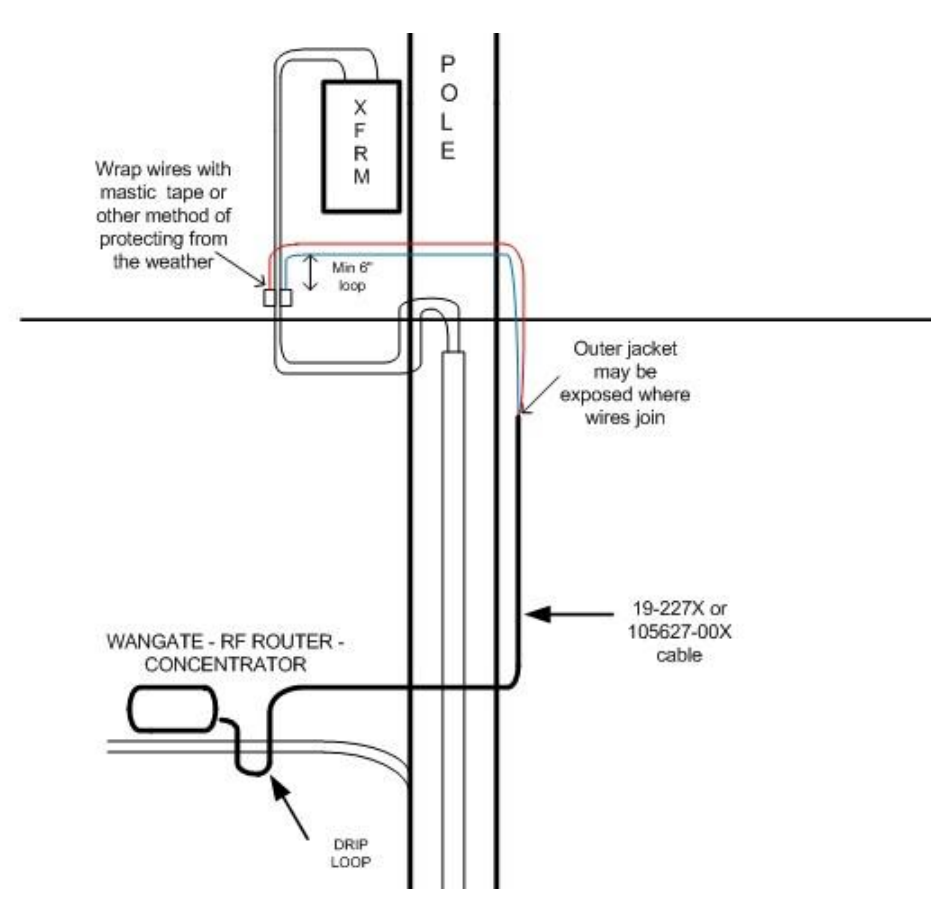

**Figure H - 2. Suggested Power Termination for Water Blocking Lines**

#### **Non-Water-Blocking Connections**

When existing 105704-XXX cables are used, they must be terminated inside a junction or disconnect box. The inner wires cannot be exposed until the 105704-XXX cable enters the enclosure. Once

inside the box, connect the power leads to wires going to the mains per local practice. Connections to the mains must use UV-stable wiring. As long as the wire is UV-stable and rated for outdoor use, the wire model and manufacturer may be selected by the programs. Part number 18-1033 wire is acceptable and recommended.

In published examples, Collector cables are shown going through conduit. Conduit is not required for Concentrators, but the entrance to the junction box should be through a clamp at the bottom of the junction box. Junction boxes do not have a part number and are available through local vendors. As always, electrical connections need to meet the requirements of the local utility and local ordinances.

The following diagram shows an installation using a junction box with a Concentrator. If 105704-XXX cable is used, then this installation procedure is required.

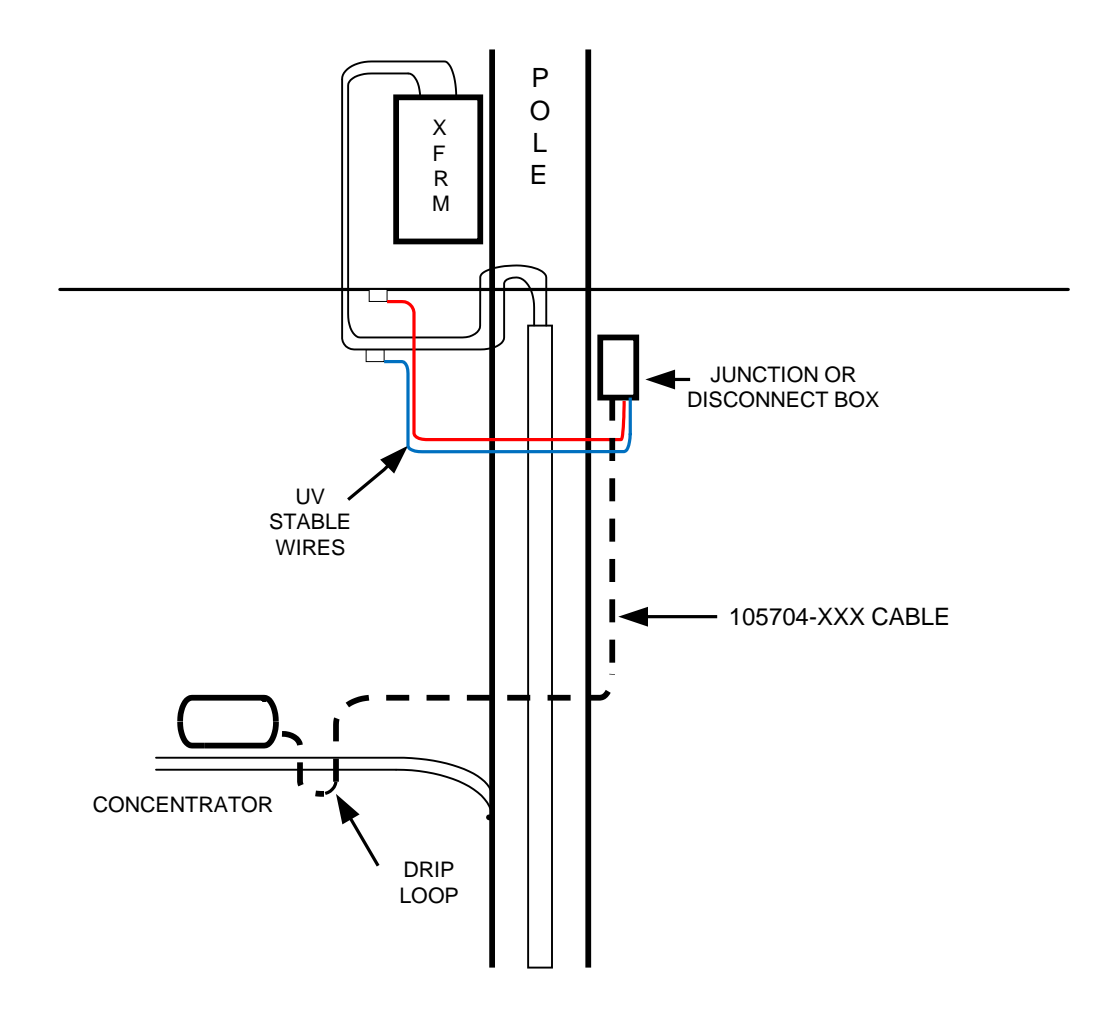

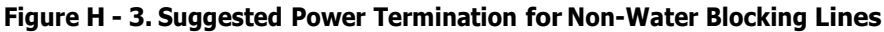

If the 105627-XXX cable is used, then the cable can go directly to the mains, provided drip loops are made at the point of contact with the mains and at the Concentrator. The drip loop at the point of attachment to the mains should rise above the level of the point of attachment.

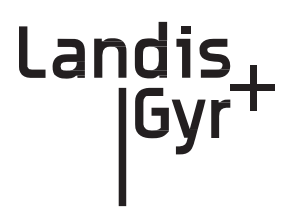

# **Glossary**

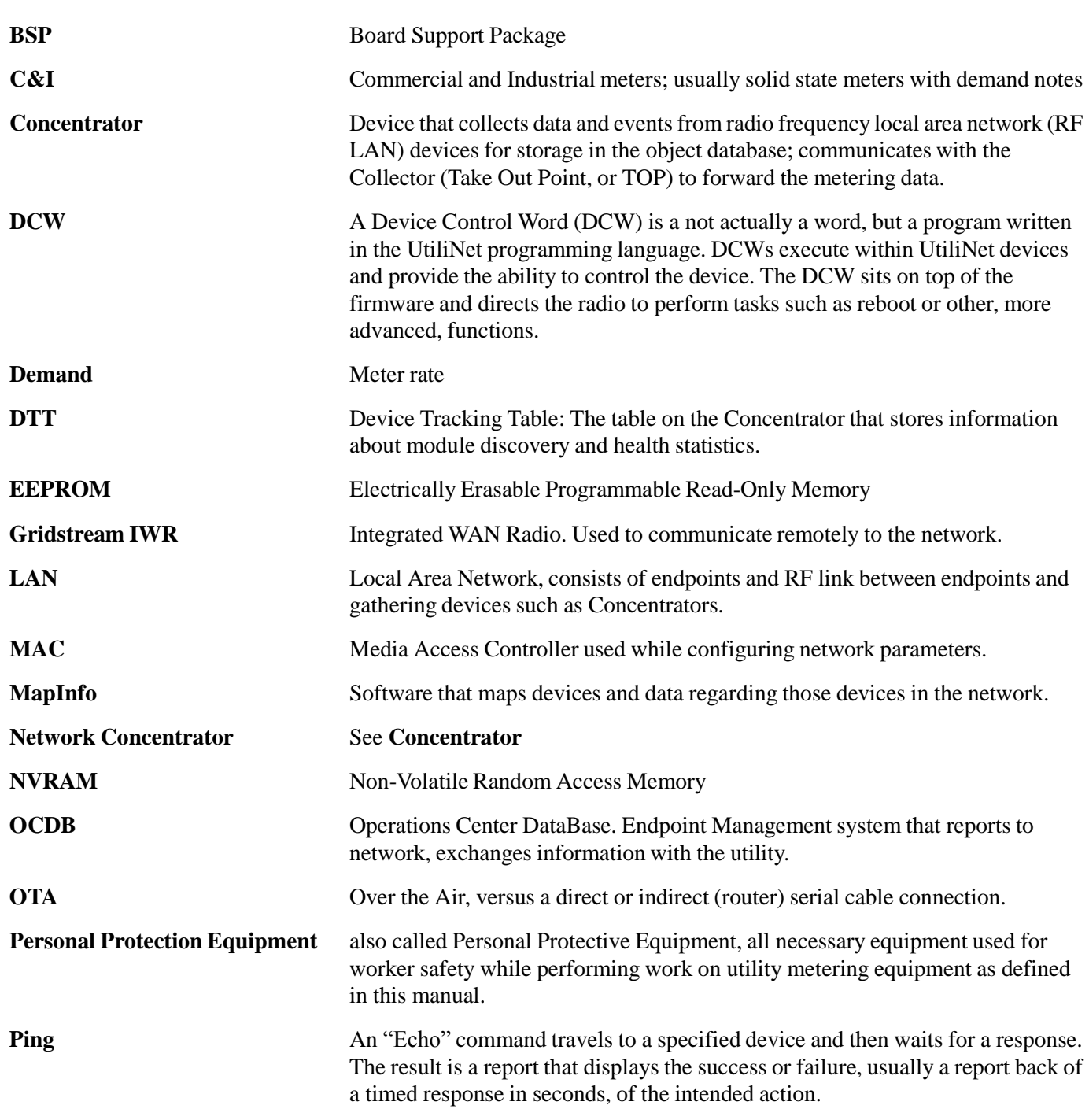

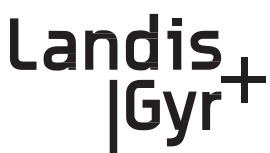

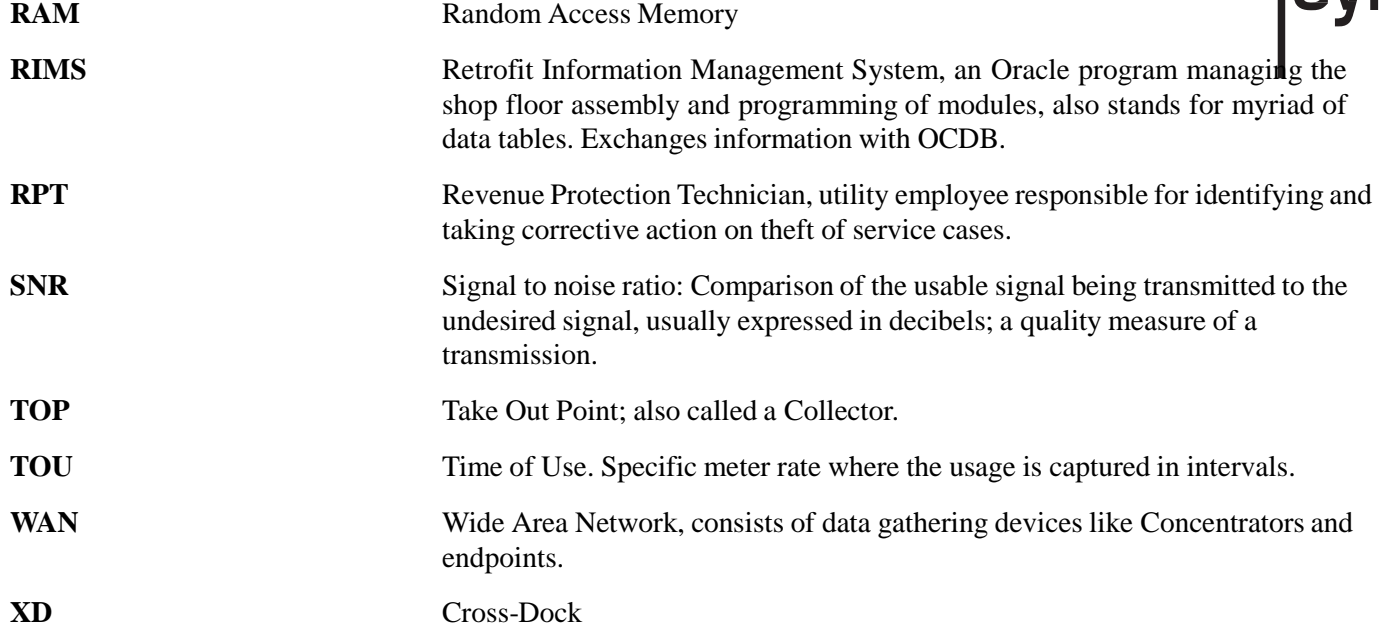

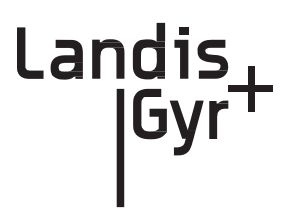

# **Index**

### **Numerics**

19200 baud 105 32-bit NS9360 processor 105 9600 baud 105

## **A**

AC power cable 30, 37, 43 Antenna Options 29 Appendix C Transmission Verification 93, 97 Application 110 Application Image Loading 106 Application Image Startup 106 Application Mode 109 Application Troubleshooting without TIME 110

# **B**

Bench Testing 91, 99, 105, 113 BLT LAN Radio 105 BSP 106 Bucket Truck 12

## **C**

Capacity 111 CC9C Serial Port Configuration 105 CC9C) 105 Class B digital device 97 Compliance 97 Concentrator Download Menu 66–67 Concentrator Installation 29 Concentrator ping test 62 Concentrator Verification 67 Configuration 100 ConnectCore 9C CPU module 105 Console/LAN Packet Protocol cable 100 CPU configuration 102

#### **D**

Network Concentrator User and Installation Guide 68-1013 Rev AF 126 Data Storage 110

DCW 84, 102 Device Tracking Table 110 Diagnostics Mode 107 Diagnostics Tests Menu 108 Drip Loop 30 DTT 110

#### **E**

EEPROM 103, 109–110 Endpoint Database 110 Error messages 9 Ethernet interface 105

#### **F**

FCC 97, 119–120 Field Configuration 15 Firmware Images 105 Flash 106

#### **G**

Glossary 123–124 Glossary Title 123

#### **I**

I/O interface 105 ID Badges 12 Ideal WAN 101 Impact of Boot-up on Data Storage 111 Inconsistent WAN 101

Initialization and Boot Image Loading 106 Inoperable WAN 102 Install Material 13 Installation Sheet 29 IWR 105

#### **K**

Kit

Concentrator 32 Concentrator Metal Pole Mounting 37 Concentrator Phase II Battery Pack Replacement 57 Concentrator Programming 16, 31 Light Pole Mounting 31 Metal Pole Mounting 31 Part Numbers 31 Wood Pole Mounting 31, 34

#### **L**

LAN antenna 29, 36, 41, 43 LAN Health Check 103 Landis+Gyr Technical Support 9

#### **M**

MCCTIME Helper DCW 17, 102

#### **N**

Network Configuration Manager 17 Network ID 17, 100 Network Parameters Configuration Menu 108

### **O**

ODE database 110 Operations 61

#### **P**

Network Concentrator User and Installation Guide 68-1013 Rev AF 127 Part 15 of the FCC Rules 97 Performance 93 Permits 12 Persistent Data Storage 110 Phase II Concentrator Capacity 111 PN 01-1039 57 01-1239 32 101676-025 57 101849-100 57 101983-025 34, 37, 46 103826-000 30, 45 105628-000 16 106119-000 32 16-0214 37, 40 19-1013 34, 45 19-1027 16 19-1126 100, 113 19-1135 16–17 19-1185 16, 113

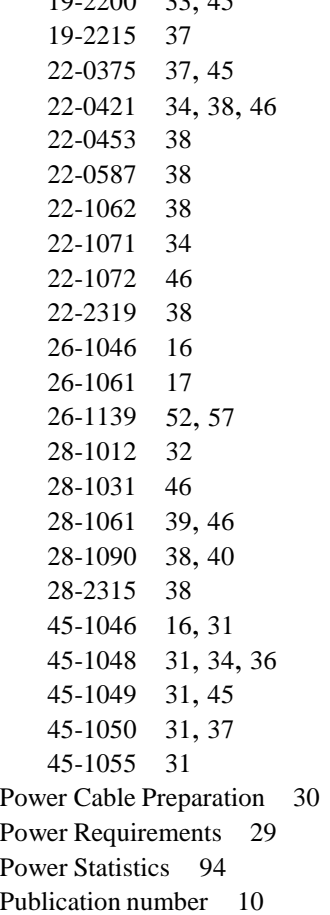

 $10,2200, 22, 45$ 

### **R**

RAM 106 RAMLOG 103 Ramlog 110 Real Time Clock 105, 110 Replacing the Battery Pack 58 RF Exposure 97 RF Mesh Network 7 ROM 106

#### **S**

Serial ports 105 Site Survey 12 Startup 105 Supervision 12

#### **T**

TCP/IP 107 technical support 9 Test Bench 99 TIME from UtiliNet Network 110 Timeline 12 Titles Glossary 123 Tool List 13 Troubleshooting 91

### **U**

UART 105 UtiliNet Series III Integrated WAN Radio 105

#### **W**

WAN antenna 29, 36, 41–42 WAN Health Check 101